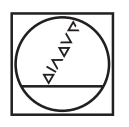

# **HEIDENHAIN**

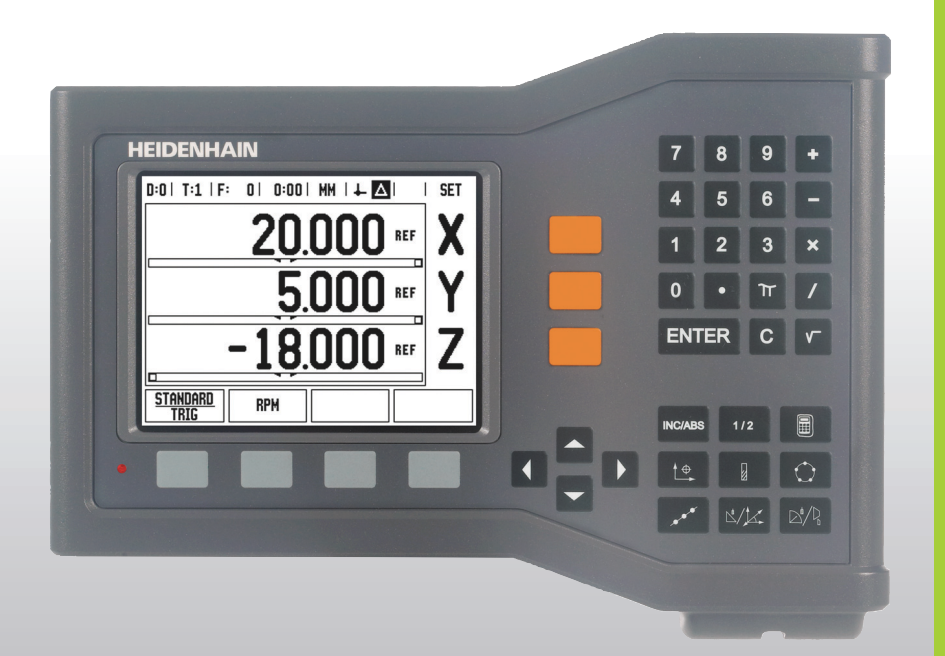

Kullanıcı Kılavuzu

## **ND 522/523**

### **ND 522/523 Ekran**

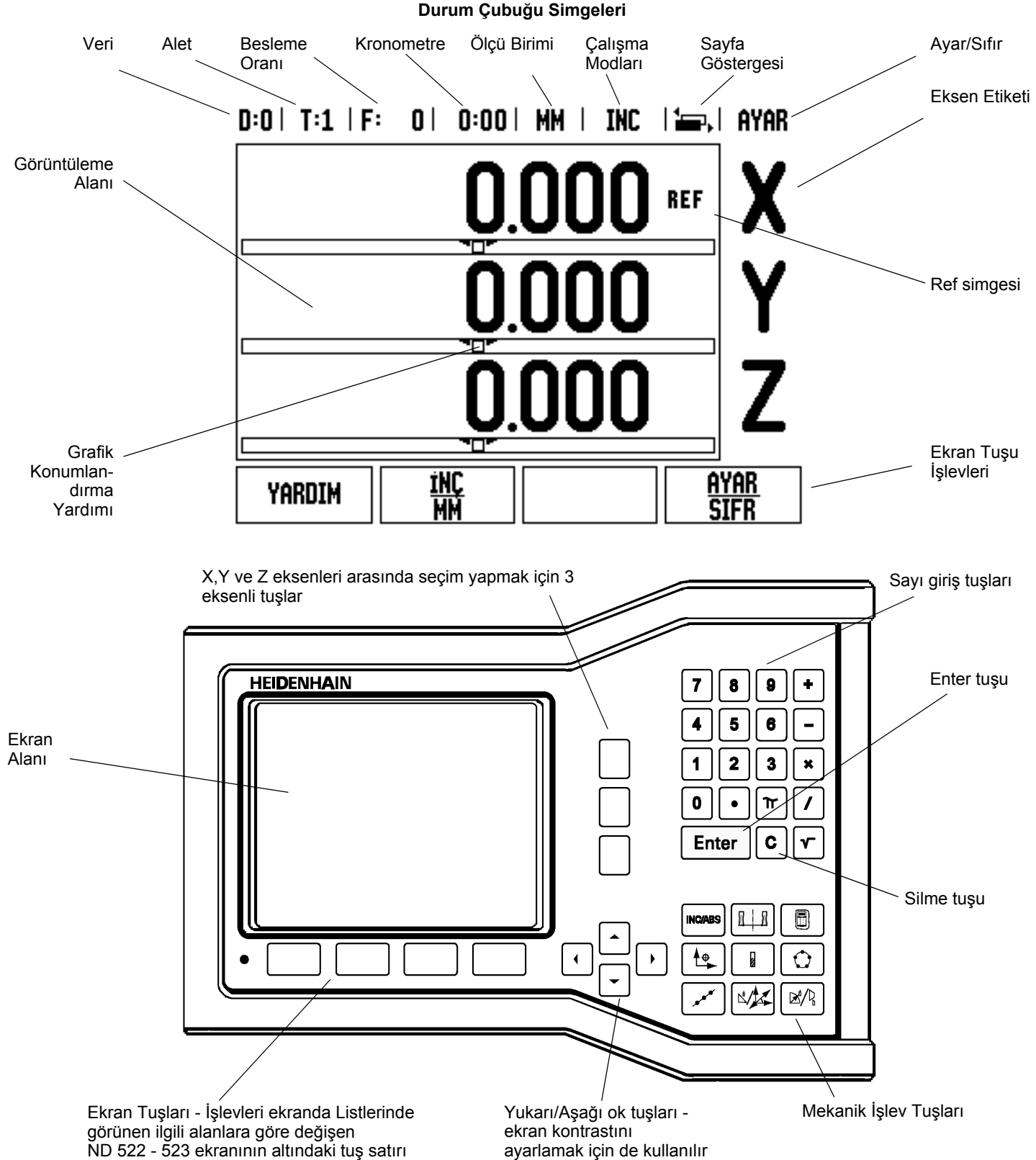

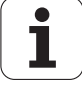

### **ND 522/523 Arkadan Görünüm**

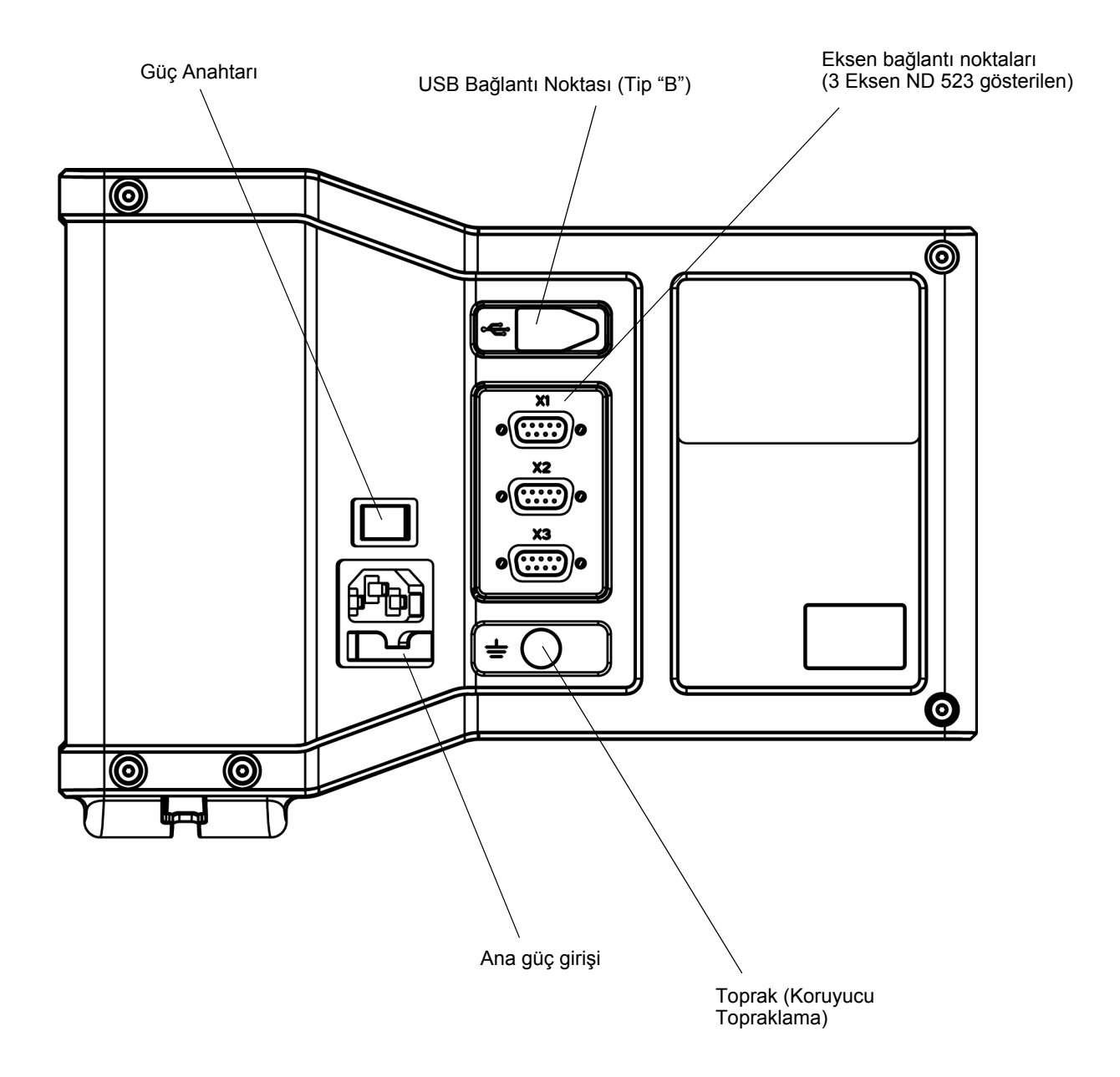

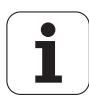

### **Giriş**

### **Yazılım Sürümü**

Yazılım sürümü ilk çalıştırma ekranında gösterilir.

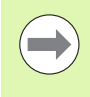

Bu Kullanıcı Kılavuzu hem **freze** ve hem de **torna** uygulamaları için ND 522/523 işlevlerini kapsamaktadır. Operasyonla ilgili bilgiler üç bölümde düzenlenmiştir: Genel Operasyonlar, Frezeye Özel Operasyonlar ve Tornaya Özel Operasyonlar.

### **ND 522 / 523**

DRO eksen kullanılabilirliği.

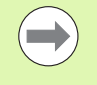

ND DRO'ya ait olanlar **İki eksen (ND 522)** ve **Üç eksen (ND 523)** formunde mevcuttur. ND 523 DRO, işlev tuşlarının şekil ve açıklamaları için bu kılavuz yardımıyla kullanılır.

### **Notlardaki simgeler**

Her bir not, sol tarafta operatöre notun türünü ve/veya olası önemini gösteren bir simgeyle işaretlenir.

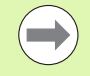

**Örneğin, ND 522/523'nin davranışıyla ilgili** Genel Bilgiler.

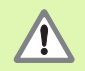

**Uyarı** – Örneğin, işlev için özel bir alet gerektiğinde

birlikte verilen belgelere bakın.

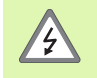

**Dikkat - Örneğin, kovan açıldığında**

elektrik çarpması riski.

### **ND 522/523 Yazı Tipleri**

Aşağıdaki grafikte, bu kılavuz metninde faklı değişkenlerin (ekran tuşları, mekanik tuşlar, formlar ve form alanları) nasıl temsil edildiği gösterilmektedir:

- Ekran tuşları **AYAR** ekran tuşu
- Mekanik tuşlar **Enter** mekanik tuşu
- Formlar *AÇILI* formlar
- Form Alanları YARIÇAP
- Alanlardaki Veriler ACIK, KAPALI

### **I İş[letim Yönergeleri ..... 11](#page-10-0)**

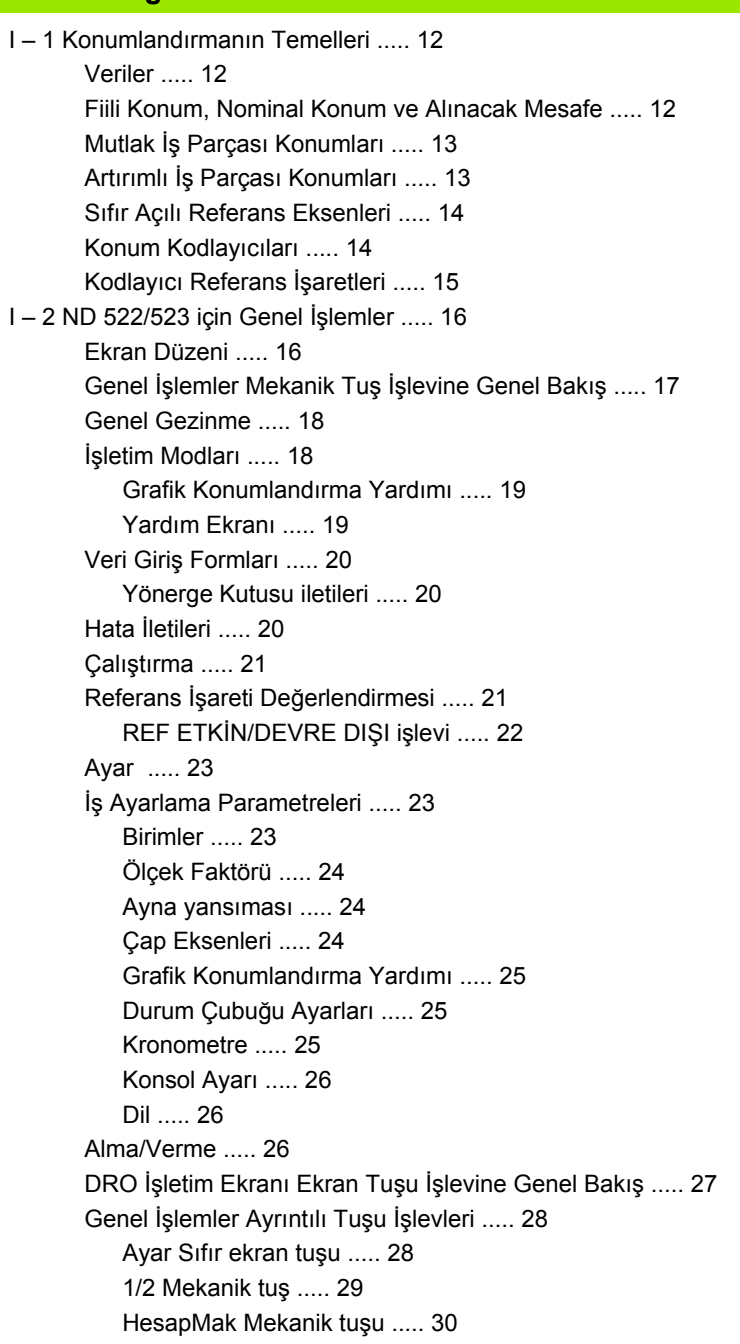

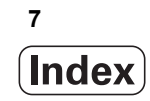

[I – 3 Frezeye Özgü Operasyonlar ..... 31](#page-30-0) Ayrıntılı Tuş İş[levleri ..... 31](#page-30-1) [Alet Mekanik Tu](#page-30-2)şu ..... 31 [Al/Ver ..... 31](#page-30-3) [Alet Yarıçap Telafisi özelli](#page-31-0)ği ..... 32 [Uzunluk farkı i](#page-31-1)şareti DL ..... 32 [Alet verilerini girme \(Fig. I.25\) ..... 32](#page-31-2) [Alet Tablosu Kullanımı](#page-32-0) ..... 33 [Alet Tablosunu Ça](#page-34-0)ğırma ..... 35 [Alet ça](#page-34-1)ğrısı ..... 35 [Veri Mekanik tu](#page-34-2)şu ..... 35 [Aletle Algılama ..... 37](#page-36-0) [Önayar yapma ..... 39](#page-38-0) [Artırımlı Mesafe Önayarı](#page-42-0) ..... 43 [RPM Hesaplayıcı](#page-44-0) ..... 45 Dairesel ve Doğ[rusal Modeller \(Freze\) ..... 46](#page-45-0) [Freze modelleriyle ilgili i](#page-45-1)şlevler ..... 46 [Dairesel Model ..... 46](#page-45-2) Doğ[rusal Model ..... 49](#page-48-0) Eğ[im ve Kavisli Frezeleme ..... 52](#page-51-0) Eğ[imli ve Kavisli Frezeleme için](#page-51-1) İşlevler. ..... 52 Eğ[imli Frezeleme ..... 52](#page-51-2) [Uygulama ..... 53](#page-52-0) [Kavisli Frezeleme ..... 55](#page-54-0) [I – 4 Tornaya Özgü Operasyonlar ..... 58](#page-57-0) Ayrıntılı Tuş İş[levleri ..... 58](#page-57-1) [Tornaya Özgü Ekran Simgeleri ..... 58](#page-57-2) [Alet Mekanik Tu](#page-57-3)şu ..... 58 [Alet Tablosu menüsüne eri](#page-57-4)şmek için: ..... 58 [Alet Tablosu Kullanımı](#page-58-0) ..... 59 [ALET/AYAR'ı kullanarak alet ofsetlerini ayarlama ..... 59](#page-58-1) NOT/AYAR İş[leviyle Alet Ofsetini Ayarlama ..... 60](#page-59-0) [Veri Mekanik tu](#page-60-0)şu ..... 61 [Hazırlık: ..... 61](#page-60-1) NOT/AYAR İş[leviyle Verileri Ayarlama ..... 63](#page-62-0) [Koniklik Hesaplayıcı Mekanik Tu](#page-63-0)şu ..... 64 [Önayar yapma ..... 65](#page-64-0) [R](#page-64-1)<sub>X</sub> (Yarıçap/Çap) Ekran Tuşu ..... 65 [Vektör Belirleme Mekanik Tu](#page-65-0)şu ..... 66 [Z Kuplajı \(yalnızca torna uygulamaları\) ..... 67](#page-66-0) [Z Kuplajını Etkinle](#page-66-1)ştirme ..... 67 [Z Kuplajını devre dı](#page-66-2)şı bırakma ..... 67

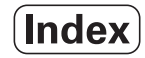

### **[II Teknik Bilgiler ..... 69](#page-68-0)**

[II – 1 Kurulum ve Elektrik Ba](#page-69-0)ğlantısı ..... 70 [Desteklenen Birimler ..... 70](#page-69-1) [Aksesuarlar ..... 70](#page-69-2) [ND 522/523 Ekran Birimi ..... 70](#page-69-3) [Monte Yeri ..... 70](#page-69-4) [Kurulum ..... 70](#page-69-5) [Elektrik ba](#page-69-6)ğlantısı ..... 70 [Elektrik gereksinimleri ..... 71](#page-70-0) [Ortam ..... 71](#page-70-1) Güç konektörü bağ[lantısı \(bkz: Fig. II.1\) ..... 71](#page-70-2) [Koruyucu bakım ..... 71](#page-70-3) [Kodlayıcıları Ba](#page-71-0)ğlama ..... 72 Kodlayıcı giriş[lerinin pin düzeni. ..... 72](#page-71-1) [II – 2 Kurulum Ayarları](#page-72-0) ..... 73 [Kurulum Ayarları Parametreleri ..... 73](#page-72-1) [Kodlayıcı Ayarları](#page-72-2) ..... 73 [Ekran Yapılandırması](#page-73-0) ..... 74 [Kuplaj ..... 74](#page-73-1) [Hata telafisi ..... 74](#page-73-2) Doğ[rusal Hata Telafisi ..... 75](#page-74-0) Doğ[rusal Olmayan Hata Telafisi ..... 75](#page-74-1) [Telafi Tablosunu Yapılandırma ..... 76](#page-75-0) Grafiğ[i Okuma ..... 76](#page-75-1) [Telafi Tablosunu Görüntüleme ..... 76](#page-75-2) [Geçerli Hata Telafisi Tablosunu Verme ..... 76](#page-75-3) [Yeni Telafi Tablosu Alma ..... 76](#page-75-4) Boş[luk Telafisi ..... 77](#page-76-0) [Tezgah Ayarları](#page-77-0) ..... 78 Tanı [..... 78](#page-77-1) Tuş [Takımı Testi ..... 78](#page-77-2) [Ekran Testi ..... 78](#page-77-3) [II – 3 Kodlayıcı Parametreleri ..... 79](#page-78-0) HEIDENHAIN doğ[rusal kodlayıcıları için örnek ayarlar ..... 79](#page-78-1) [HEIDENHAIN dönel kodlayıcıları için örnek ayarlar ..... 79](#page-78-2) [HEIDENHAIN Açı kodlayıcıları için örnek ayarlar ..... 79](#page-78-3)

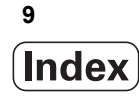

[II – 4 Veri Arabirimi ..... 80](#page-79-0) USB Bağ[lantı Noktası \(tip "B"\) ..... 81](#page-80-0) USB bağ[lantı noktası üzerinden Dı](#page-80-1)ş Operasyonlar ..... 81 [II – 5 Ölçülen De](#page-82-0)ğer Çıktısı ..... 83 [II – 6 Freze Özellikleri ..... 85](#page-84-0) [II – 7 Torna Özellikleri ..... 86](#page-85-0) [II – 8 Ebatlar ..... 87](#page-86-0) [II – 9 Aksesuarlar ..... 88](#page-87-0)

> [Aksesuar Kimlik Numaraları](#page-87-1) ..... 88 [ND 522/523 Kol](#page-87-2) [Kimlik. No. 618025-01 ..... 88](#page-87-2)

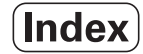

# <span id="page-10-0"></span>**İşletim Yönergeleri**

ND 522/523 **11**

 $\mathbf i$ 

# <span id="page-11-0"></span>**I – 1 Konumlandırmanın Temelleri**

## <span id="page-11-1"></span>**Veriler**

İş parçası çizimi, iş parçasının belirli bir noktasını (genellikle bir köşe) **mutlak veri** olarak ve muhtemelen bir veya daha fazla başka noktayı göreceli veriler olarak tanımlar.

Veri ayarlama yordamı bu noktaları mutlak veya göreceli koordinat sistemleri olarak oluşturur. Makine ekseniyle hizalanan iş parçası, aletle göreceli belirli bir konuma hareket ettirilir ve ekran sıfır ya da başka bir uygun değere (örneğin, alet yarıçapını telafi etmek için) ayarlanır.

### <span id="page-11-2"></span>**Fiili Konum, Nominal Konum ve Alınacak Mesafe**

Aletin belirtilen andaki konumuna **fiili konum** denir; aletin gitmesi gereken konuma ise **nominal konum** adı verilir. Nominal konumdan fiili konuma kadar olan mesafeye **alınacak mesafe** (Artırımlı) denir. Bkz: Fig. I.1

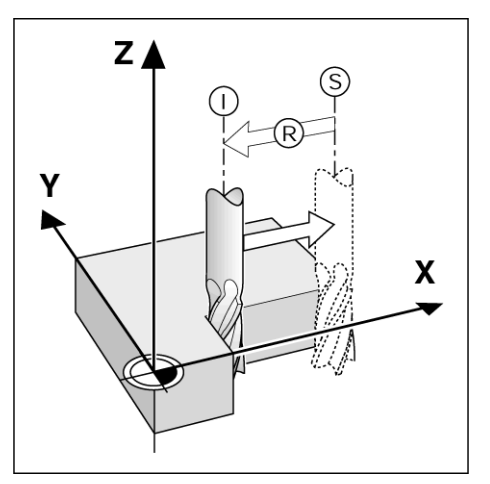

Fig. I.1 Nominal konum S, fiili konum I ve alınacak mesafe R

### <span id="page-12-0"></span>**Mutlak İş Parçası Konumları**

İş parçasındaki her konum mutlak koordinatlarla benzersiz olarak tanımlanır. Bkz: Fig. I.2.

**Örnek:** Konum **1**'in mutlak koordinatları:

 $X = 20$  mm  $Y = 10$  mm

 $Z = 15$  mm

Bir iş parçasını iş parçası çizimine göre **mutlak koordinatlar**'la deler veya freze yaparsanız, aleti koordinat değerlerine hareket ettirirsiniz.

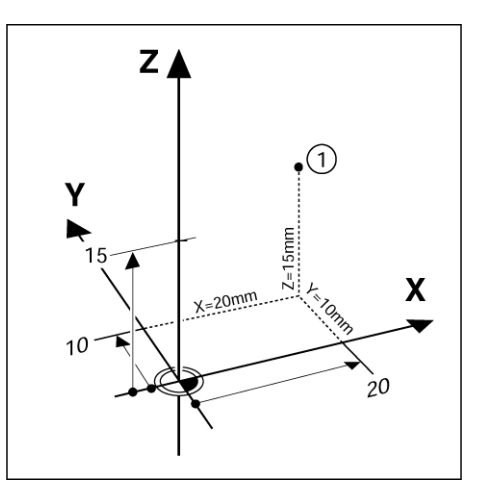

Fig. I.2 Mutlak koordinatlarla Konum1 tanımlaması

### <span id="page-12-1"></span>**Artırımlı İş Parçası Konumları**

Ayrıca, konum nominal konumdan öncesiyle de ilgili olabilir. Bu durumda göreceli verim her zaman en son nominal veridir. Bu gibi koordinatlardan **artırımlı koordinatlar** (artırma = artış) olarak da bahsedilir. Ayrıca, artırımlı veya zincir ebatlar da (konumlar ebatlar zinciri olarak tanımlandığından) denir. Artırımlı koordinatlar **I** ön ekiyle gösterilirler.

**Örnek:** Konum **3**'ün konum**2**'ye ilişkin artırımlı koordinatları. Bkz: Fig. I.3

. Konum **2**'nin mutlak koordinatları:  $X = 10$  mm  $Y = 5$  mm  $7 = 20$  mm

Konum **3**'ün mutlak koordinatları: **I**X = 10 mm

**I**Y = 10 mm  $IZ = -15$  mm

Bir iş parçasını iş parçası çizimine göre artırımlı koordinatlarla deler veya freze yaparsanız, aleti koordinat değerlerine **göre** hareket ettirirsiniz.

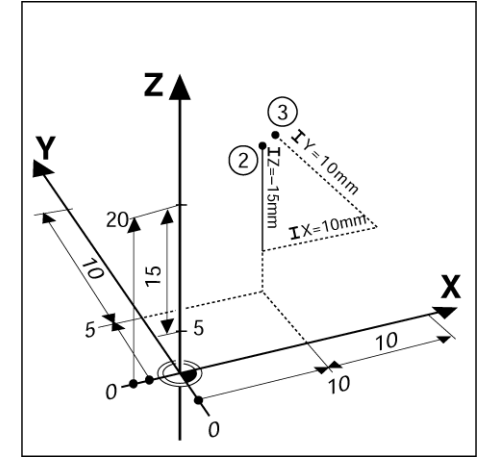

Fig. I.3 Artırımlı koordinatlarla Konum 3

### <span id="page-13-0"></span>**Sıfır Açılı Referans Eksenleri**

Sıfır Açılı Referans Eksenleri 0 derece konumudur. Döndürme yüzeyinde bir veya iki eksen olarak tanımlanır. Aşağıdaki tabloda, üç olası döndürme yüzeyi açı konumunun sıfır olduğu Sıfır Açısı tanımlanmaktadır.

Açılı konumlarda, aşağıdaki referans eksenleri belirlenir::

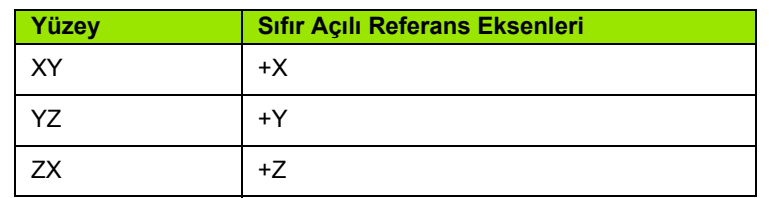

Çalışma yüzeyi negatif alet ekseni yönündeyse, döndürmenin pozitif yönü saat yönünün tersi olur. Bkz: Fig. I.4.

**Örnek:** X / Y çalışma yüzeyindeki açı

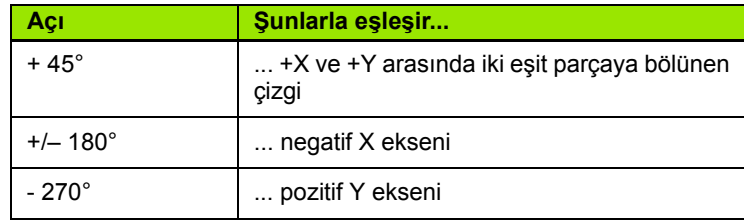

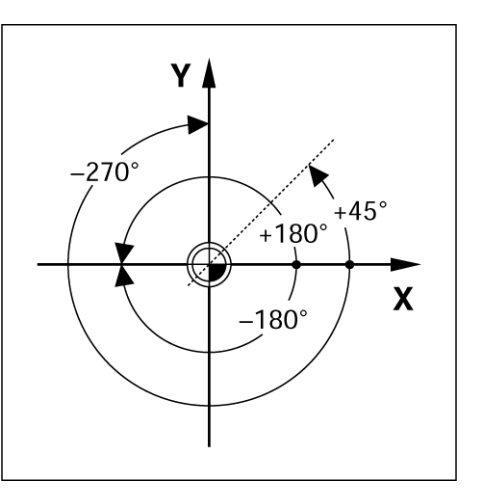

Fig. I.4 Açı ve açı referansı eksenleri, örneğin X/Y düzlemindeki

### <span id="page-13-1"></span>**Konum Kodlayıcıları**

**Konum geri besleme** kodlayıcıları makine ekseni hareketini elektrik sinyallerine dönüştürür. ND 522/523 bu sinyalleri sabit olarak değerlendirerek makine ekseninin ekranda sayısal değer olarak gösterilen fiili konumlarını hesaplar. Bkz: Fig. I.5.

Güç kesintisi olursa, hesaplanan konum artık fiili konumla ilişkili değildir. Güç yeniden verildiğinde, konum kodlayıcılarındaki referans işaretleri ve ND 522/523'ün referans işareti değerlendirme özelliği yardımıyla bu ilişkiyi yeniden kurabilirsiniz (**REF**).

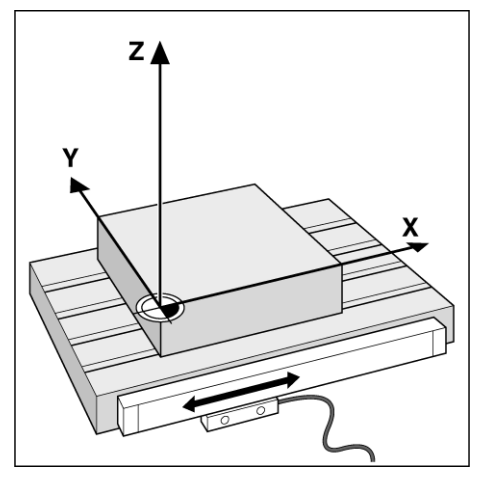

Fig. I.5 Doğrusal konum kodlayıcısı, burada X ekseni için

### <span id="page-14-0"></span>**Kodlayıcı Referans İşaretleri**

Kodlayıcılar normalde, ND 522/523'ün Referans İşareti Değerlendirme özelliği tarafından, güç kesintisi sonrasında veri konumlarını yeniden oluşturmak için kullanılan bir veya daha çok referans işareti (bkz: Fig. I.6) içerir. Referans işaretleri için kullanılabilir iki ana seçenek vardır; sabit ve mesafe kodlamalı.

**Mesafe kodlamalı referans işaretleri** bulunan kodlayıcılarda, ND 522/523'ün önceki verileri yeniden oluşturmak üzere, kodlayıcı uzunluğu boyunca herhangi iki çift işareti kullanmasına olanak sağlayan belirli bir şifreleme modeliyle ayrılmış işaretler vardır. Bu yapılandırmaya göre, operatörün, ND 522/523 yeniden açıldığı zaman verileri yeniden oluşturmak için, kodlayıcı boyunca herhangi bir yerde çok kısa bir mesafeyi kat etmesi yeterli olur.

**Sabit referans işaretli** kodlayıcılarda sabit aralıklı bir veya daha fazla işaret vardır. Verileri doğru şekilde yeniden oluşturmak için, Referans İşareti Değerlendirme yordamı sırasında, veri ilk oluşturulurken kullanılan ile tam olarak aynı referans işaretini kullanmak gerekir.

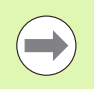

Veriler ayarlanmadan önce referans işaretleri geçilmezse, oluşturulan veriler bir güç açıp kapatma çevriminden bir diğerine geri yüklenemez.

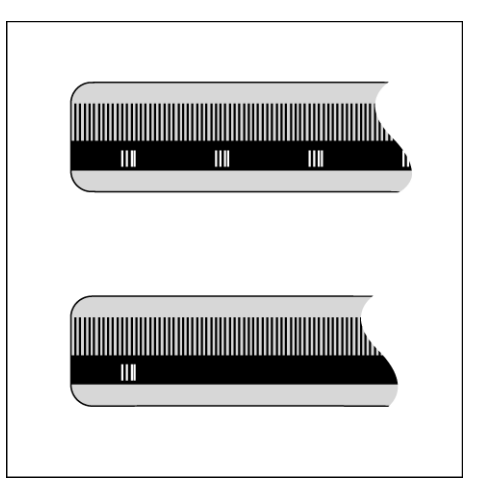

Fig. I.6 Doğrusal ölçekler: Mesafe kodlu referans işaretleri (üstteki şekil) ve tek referans işareti (alttaki şekil)

# <span id="page-15-0"></span>**I – 2 ND 522/523 için Genel İşlemler**

### <span id="page-15-1"></span>**Ekran Düzeni**

### **Durum Çubuğu Simgeleri**

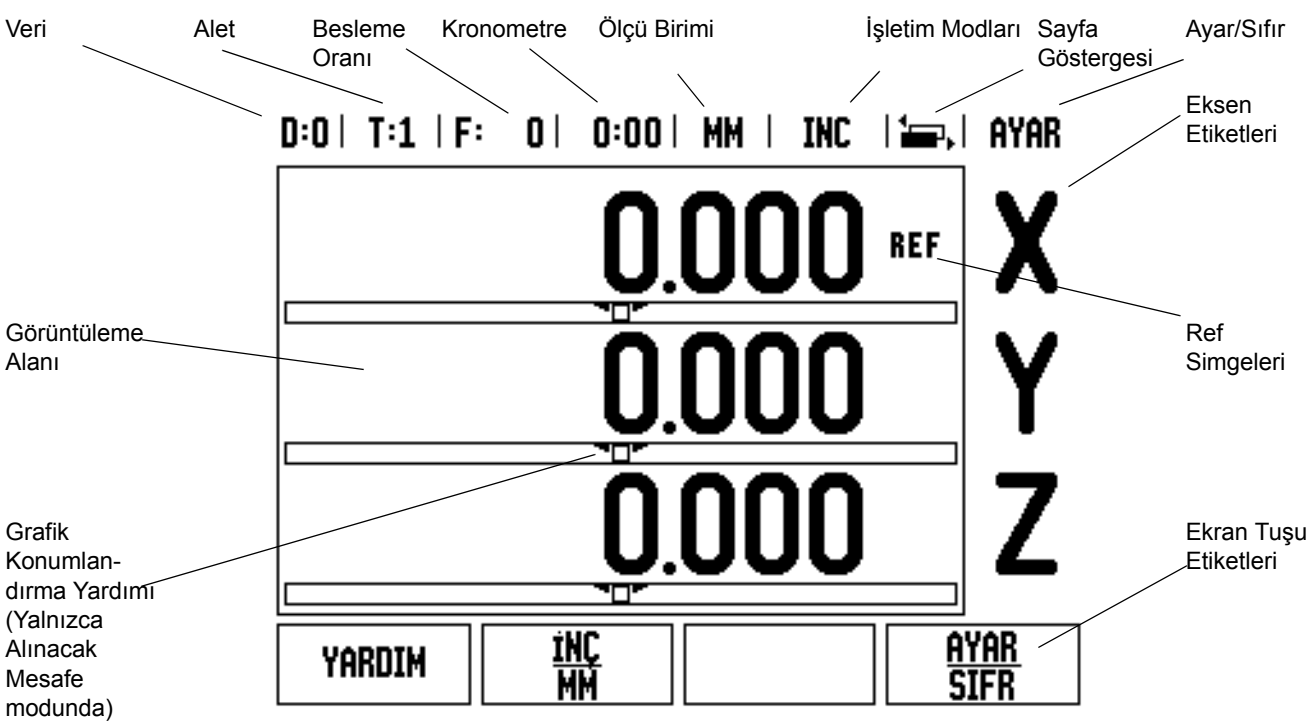

ND 522/523 okuyucuları, manuel makine aletlerinizden en fazla verimi elde etmenize olanak sağlayan, uygulamaya özel işlevler sağlar.

- **Durum Çubuğu** Bu, geçerli veri, alet, besleme oranı, kronometre süresi, ölçüm birimi, alınacak mesafe (artırımlı) veya fiili değer (mutlak) durumu, sayfa göstergesi ve ayar/sıfırı gösterir. Durum Çubuğu parametrelerini ayarlama konusunda ayrıntılı bilgi için bkz: İş Ayarları.
- **Görüntüleme Alanı** Her eksenin geçerli konumunu gösterir. Ayrıca formları, alanları, yönerge kutularını, hata iletilerini ve yardım konularını da görüntüler.
- **Eksen Etiketleri** İlgili eksen anahtarının eksenini gösterir.
- **Referans Simgeleri** Geçerli referans işareti durumunu gösterir.
- **Ekran Tuşu Etiketleri** Çeşitli freze ve torna işlevlerini gösterir.

### <span id="page-16-0"></span>**Genel İşlemler Mekanik Tu ş İşlevine Genel Bak ı ş**

A ş a ğ ıda, okuyucunun ön panelinde bulunan Mekanik tu şlar ı ve bunların işlevlerinin açıklamalarını içeren bir liste yer alır.

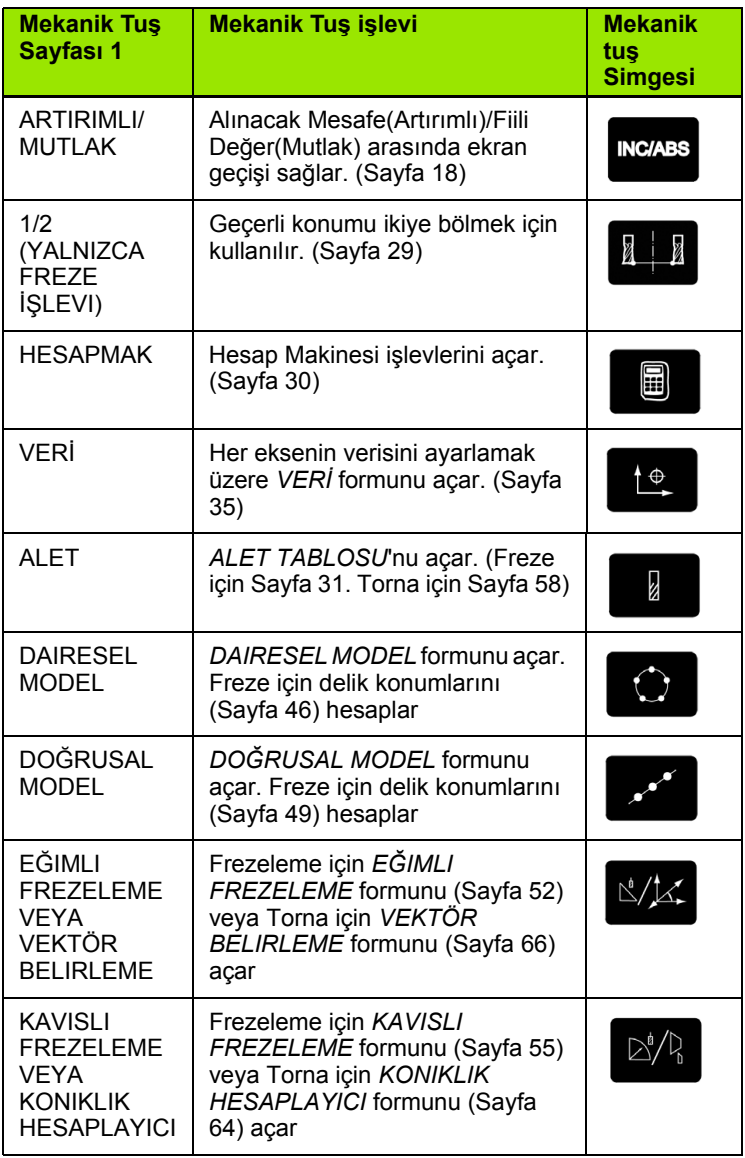

# **I – 2 ND 522/523 için Genel İşlemler** 2 ND 522/523 için Genel İşlemler  $\mathbf{I}$

### <span id="page-17-0"></span>**Genel Gezinme**

- Her alana sayı değerleri girmek için sayı tuş takımını kullanın.
- **Enter** tuşu bir alandaki girişi onaylar ve önceki ekrana dönüş sağlar.
- Girişleri ve hata iletilerini temizlemek ya da önceki ekrana dönmek için C tuşuna basın.
- **EKRAN TUŞU** etiketleri çeşitli freze ve torna işlevlerini gösterir. Bu işlevler doğrudan her ekran tuşu etiketinin altındaki ilgili ekran tuşuna basılarak seçilir. Seçilebilir 2 sayfa ekran tuşu işlevi vardır. Bunlara, SOL/SAĞ OK tuşları kullanılarak erişilir.
- SOL/SAĞ OK tuşları seçilebilir ekran tuşu işlevlerinin bulunduğu 1 ve 2 arası sayfalarda hareket etmeyi sağlar. Geçerli sayfa ekranın en üstündeki Durum Çubuğunda vurgulanır.
- Bir form içindeki alanlar arasında ve bir menü içindeki liste kutuları arasında hareket etmek için YUKARI/AŞAĞI OK tuşlarını kullanın. İmlecin yönelimi, menünün sonuna ulaştığında başa dönecek sekildedir.

### <span id="page-17-1"></span>**İşletim Modları**

ND 522/523 iki çalışma moduna sahiptir: **Gidilecek Mesafe** (ARTIMLI) ve **Fiili Değer** (MUTLAK). Gidilecek Mesafe özelliği (bu kılavuzda **artımlı** olarak bahsedilmektedir) yalnızca, sıfır değerini görüntüleyecek şekilde iki yöne hareket ettirerek nominal konumlara yaklaşmanızı sağlar. Alınacak artımlı modda çalışırken, nominal koordinatları mutlak veya artımlı boyut olarak girebilirsiniz. Fiili Değer özelliği (bu kılavuzda **mutlak** olarak bahsedilmektedir) her zaman aletin etkin veriye göreceli olarak geçerli konumunu gösterir. Bu modda, tüm hareketler, ekran, gerekli nominal değerle aynı oluncaya kadar devam ettirilerek gerçekleştirilir.

Mutlak Modunda, ND 522/523 Freze Uygulamaları için yapılandırılırsa, yalnızca alet uzunluk ofsetleri aktiftir. Alınacak mesafe modunda, kesme işlemini yapacak aletin kenarına göreceli olarak istenen nominal konuma ulaşmak için gereken "alınacak mesafe" miktarını hesaplamak için yarıçap ve uzunluk ofsetlerinin her ikisi birden kullanılır.

ND 522/523 torna için yapılandırılırsa, Artımlı ve Mutlak modlarının her ikisinde tüm alet ofsetleri kullanılır.

Bu iki mod arasında geçiş yapmak için **ARTIMLI/MUTLAK** mekanik tuşuna (Bkz: Fig. I.7) basın. Artımlı veya Mutlak modunda diğer ekran tuşu işlevlerini görüntülemek için, SOL/SAĞ OK tuşlarını kullanın.

Torna uygulaması 3 eksenli sistemde Z eksenleri konumunu kuplajı için hızlı bir yöntemdir. [Bkz: 67. sayfada ''Z Kuplajını Etkinle](#page-66-1)ştirme''.

**INC/ABS** 

Fig. I.7 Alınacak Mesafe (ARTIMLI) / Fiili Değer (MUTLAK) Mekanik tuş

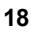

# **I – 2 ND 522/523 için Genel İşlemler** 2 ND 522/523 için Genel İşlemler  $\mathbf{I}$

### <span id="page-18-0"></span>**Grafik Konumlandırma Yardımı**

Sıfır değerini (Artımlı modunda) göstermek için iki yönde hareket ettirdiğinizde, ND 522/523 grafik konumlandırma yardımını gösterir. Bkz: Fig. I.8.

ND 522/523, geçerli etkin eksenin altında dar bir dikdörtgen içinde grafik konumlandırma yardımını gösterir. Dikdörtgenin ortasındaki iki üçgen işaret, ulaşmak istediğiniz nominal konumu simgeler.

Küçük bir kare ise eksen kızağını simgeler. Eksen hareket ettiğinde karenin içinde yönü gösteren bir ok görünür. Nominal konuma doğru mu, yoksa uzağına doğru mu hareket ettiğinizi kolayca anlayabilirsiniz. Eksen kızağı nominal konuma yaklaşıncaya kadar karenin harekete başlamayacağını unutmayın. Grafik konumlandırma yardımını ayarlamak için. [Bkz: 25. sayfada ''Grafik Konumlandırma Yardımı''](#page-24-0) iş Ayarlama altında

### <span id="page-18-1"></span>**Yardım Ekranı**

Tümleşik işletim yönergeleri, her durumda bilgi ve yardım sağlar. Bkz: Fig. I.9

İşletim yönergelerini **çağırmak** için:

- **YARDIM** ekran tuşuna basın.
- Geçerli operasyonla ilgili bilgiler görüntülenir.
- Açıklama birden çok ekran sayfasına yayılıyorsa, YUKARI/AŞAĞI OK tuşlarını kullanın.

Başka bir konuyla ilgili bilgileri görüntülemek için:

- **KONU LISTESI** ekran tuşuna basın.
- Dizin içinde hareket etmek için YUKARI/AŞAĞI OK tuşlarına basın.
- Gereksinim duyduğunuz öğeyi seçmek için **Enter** tuşuna basın.

İşletim yönergelerinden **çıkmak** için:

C tuşuna basın.

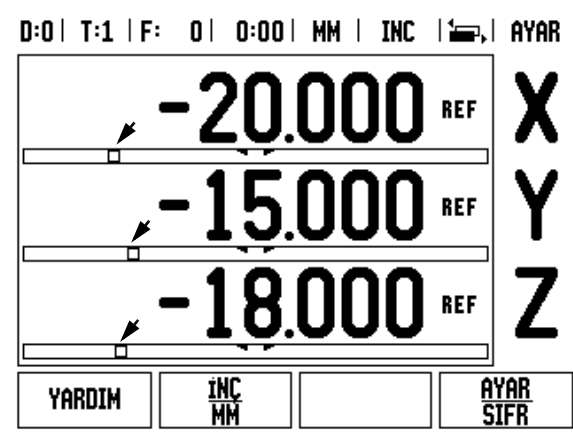

Fig. I.8 Kullanımdaki Grafik Konumlandırma Yardımı (oklara bakın)

### $0:0$  | T:1 | F:  $0$  |  $0:00$  | MM | ABS |  $\equiv$  |

| yardim konulari                       |                                  |
|---------------------------------------|----------------------------------|
| 2.1                                   | Ilk Çalıştırma                   |
| 2.2                                   | Referans Isareti Değerlendirmesi |
| 2.2.1                                 | Referans İşaretleri              |
| 3<br>Fiili ve Alınacak Mesafe Modları |                                  |
| 3.1                                   | Inç/mm                           |
| 3.2                                   | Eksen Sıfırlama                  |
| 3.3                                   | Onayar                           |
| 3.4                                   | 1/2                              |
| <b>KONUYU</b>                         | üST<br>alt                       |
| <b>GÖRÜNTÜLE</b>                      | <b>SAYFA</b><br><b>SAYFA</b>     |

Fig. I.9 YARDIM modu altındaki Konu Listesi

### <span id="page-19-0"></span>**Veri Giriş Formları**

Çeşitli çalışma işlevleri için gerekli bilgiler ve ayar parametreleri bir veri giriş formundan girilir. Bu formlar, ek bilgi gerektiren özellikler seçildiğinde görüntülenir. Her formda, gerekli bilgileri girmek için belirli alanlar bulunur.

Değişikliklerinizin etkinleşmesi için **Enter** tuşuna basarak onaylamanız gerekir. Değişikliklerinizi kaydetmek istemezseniz, değişiklikleri kaydetmeden önceki ekrana dönmek için C tuşuna basın.

### <span id="page-19-1"></span>**Yönerge Kutusu iletileri**

Her Menü veya Form açılışında, hemen sağında bir de yönerge kutusu açılır. Bu ileti kutusu operatöre, seçilen işlevin ne işe yaradığı hakkında bilgi verir ve kullanılabilir seçeneklerle ilgili yönergeler sağlar. Bkz: Fig. I.10

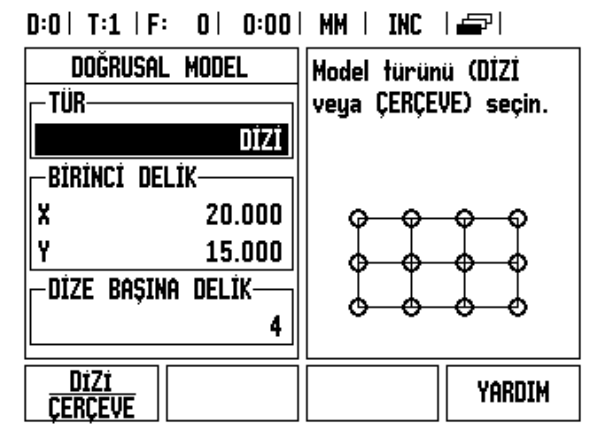

Fig. I.10 Form ve Yönerge Kutusu Örneği

### <span id="page-19-2"></span>**Hata İletileri**

ND 522 ile çalışırken bir hata oluşursa, ekranda bir ileti görünerek hataya neyin neden olduğunu açıklar.

Hata iletisini temizlemek için:

▶ C tuşuna basın.

### <span id="page-20-0"></span>**Çalıştırma**

Gücü açın (arkada bulunur). Başlangıç ekranı görünür. Bkz: Fig. I.11 (Bu ekran yalnızca birim ilk defa çalıştırıldığında görünür. Aşağıdaki adımlar, kurulumu yapan kişi tarafından gerçekleştirilmiş olabilir).

- **DİL** ekran tuşuna basarak uygun dili seçin.
- Uygulama olarak **FREZE** veya **TORNA**'yı seçin. **UYGULAMA. [FREZE/TORNA]** ekran tuşu bu iki ayar arasında geçiş yapar.
- Ardından, gereken eksen sayısını seçin. Tamamlandığında **Enter** mekanik tuşuna basın.

Gerekirse, daha sonra Tezgah Ayarları altında Kurulum Ayarları'nda uygulamayı değiştirebilirsiniz.

ND 522/523'ünüz artık operasyona hazır ve Mutlak işletim modundadır. Her etkin eksenin yanında "REF" işareti vardır. Bu noktada referans işareti değerlendirmesi tamamlanır.

### <span id="page-20-1"></span>**Referans İşareti Değerlendirmesi**

ND 522/523 referans işareti değerlendirme özelliği, eksen kızağı konumları ile veriyi ayarlayarak son tanımladığınız ekran değerleri arasındaki ilişkiyi otomatik olarak yeniden kurar.

Eksen kodlayıcının referans işaretleri varsa, **REF** göstergesi yanıp söner. Bkz: Fig. I.12. Referans işaretlerinin üzerinden geçtikten sonra, göstergenin yanıp sönmesi durur ve sabit REF olarak değişir.

### **Referans işareti değerlendirmesi olmadan çalışma**

ND 522/523'ü, referans işaretleri üzerinden geçmeden de kullanabilirsiniz. Referans işareti değerlendirme yordamından çıkıp devam etmek için **REF YOK** ekran tuşuna basın.

Güç kesintisi sonrasında yeniden oluşturulabilecek veriler tanımlamak gerekirse, daha sonra yine referans işaretleri üzerinden geçebilirsiniz. Referans işareti değerlendirme yordamını etkinleştirmek için **REF ETKİN** ekran tuşuna basın.

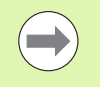

Referans işaretleri olmadan bir kodlayıcı ayarlanırsa, REF göstergesi görüntülenmez ve veriler güç kesildiğinde kaybolur.

First-Time Configuration Screen

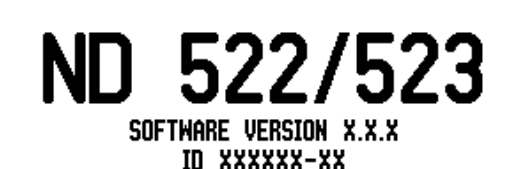

Select language, application, and number of axes. Press ENTER to continue.

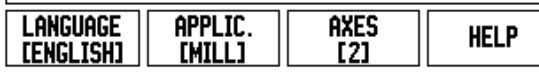

Fig. I.11 Başlangıç ekranı

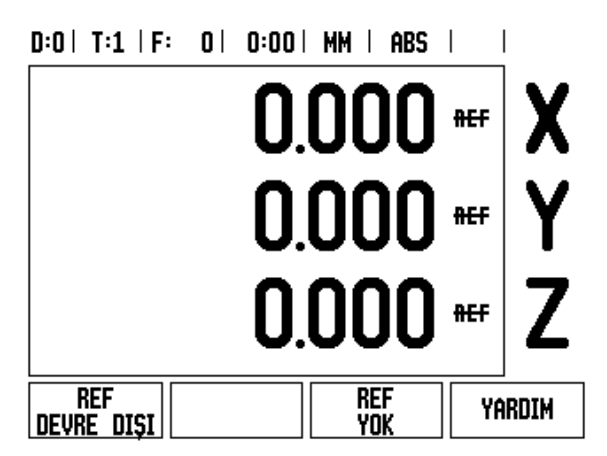

Fig. I.12 Referans İşaretleri oluşturma ekranı

### <span id="page-21-0"></span>**REF ETKİN/DEVRE DIŞI işlevi**

Konum kurtarma yordamı sırasında görüntülenen, **ETKİN/DEVRE DIŞI** geçişini sağlayan ekran tuşu operatörün bir kodlayıcı üzerinde belirli bir referans işareti seçmesine olanak sağlar. Sabit Referans İşaretleri olan kodlayıcıları kullanırken bu önemlidir. **REF DEVRE DIŞI** ekran tuşuna basıldığında, değerlendirme yordamı duraklatılır ve kodlayıcının hareketi sırasında geçilen tüm referans işaretleri yok sayılır. **REF ETKİN** ekran tuşuna basıldığında, değerlendirme yordamı yeniden etkinleşir ve geçilen bir sonraki referans işareti seçilir.

İstenen tüm eksenlerin referans işaretleri oluşturulduktan sonra, yordamı iptal etmek için **REF YOK** ekran tuşuna basın. Tüm kodlayıcıların referans işaretleri üzerinden geçmeniz gerekmez, yalnızca gereksinim duyduklarınızdan geçmeniz yeterlidir. Tüm referans işaretleri bulunursa, ND 522/523 otomatik olarak DRO görüntüleme ekranına döner.

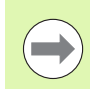

Referans işaretleri üzerinden **geçmezseniz**, ND 522/523 veri noktalarını depolamaz. Bu, güç kesintisi sonrasında (kapatma) eksen kızağı konumları ve ekran değerleri arasından yeniden ilişki kurulamayacağı anlamına gelir.

Günlük çalıştırmada; gücü açıp herhangi bir tuşa basın.

Referans işaretleri üzerinden geçin (herhangi bir sırada).

### **- ALTERNATIF YÖNTEM -**

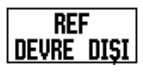

**REF DEVRE DIŞI** ekran tuşuna basıp referans işaretleri üzerinden geçin.

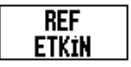

Kodlayıcıyı istediğiniz referans işaretine hareket ettirin. **REF DEVRE DIŞI** ekran tuşuna basıp referans işareti üzerinden geçin.

### **- ALTERNATIF YÖNTEM -**

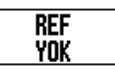

Referans işaretleri üzerinden **geçmeyip REF YOK** ekran tuşuna basın. Not: Bu durumda, güç kesilmesinden sonra eksen kızağı konumuyla ekran değeri arasındaki ilişki kaybolur.

### <span id="page-22-0"></span>**Ayar**

ND 522/523, işletim parametrelerini ayarlamak üzere iki kategori sunar. Bu kategoriler: İş Ayarlama ve Kurulum Ayarları. İş Ayarlama parametreleri, her iş için belirli işleme gereksinimlerini yerine getirmek için kullanılır. Kurulum Ayarları, kodlayıcı ve görüntüleme parametrelerini ayarlamak için kullanılır.

İş Ayarlama menüsüne, **AYAR** ekran tuşuna basılarak erişilir. [Bkz: Fig.](#page-22-3)  [I.13](#page-22-3). İş Ayarlama menüsündeyken, aşağıdaki ekran tuşları kullanılabilir:

### **KURULUM AYARLARI**

Kurulum Ayarları parametrelerine erişmeye başlamak için kullanın [Bkz: 73. sayfada ''Kurulum Ayarları Parametreleri''](#page-72-3).

### **ALMA/VERME**

İşletim parametrelerini almaya veya vermeye başlamak için kullanın. [Bkz: 26. sayfada ''Alma/Verme''](#page-25-2).

### **YARDIM**

Çevrimiçi yardımı açar.

### <span id="page-22-3"></span> $D:0$  | T:1 | F: 0 | 0:00 | MM | ABS |

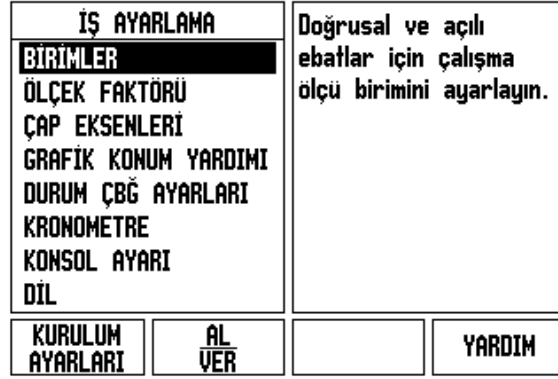

Fig. I.13 Frezede İş Ayarlama ekranı

### <span id="page-22-1"></span>**İş Ayarlama Parametreleri**

İş Ayarlama parametrelerini görüntülemek ve değiştirmek için, YUKARI/AŞAĞI OK tuşlarını kullanarak istediğiniz parametreleri vurgulayın ve **Enter** tuşuna basın.

### <span id="page-22-2"></span>**Birimler**

*BİRİMLER* formu, tercih edilen görüntüleme birimlerini ve biçimini belirtmek için kullanılır. Sistem açıldığında bu ayarlar etkin olur.

- İnç/MM Ölçüm değerleri, DOĞRUSAL alanında seçilen birimle görüntülenir ve girilir. **İNÇ/MM** ekran tuşuna basarak, inç veya milimetre arasında geçiş yapın. Ayrıca, Artımlı veya Mutlak modunda **İNÇ/MM** ekran tuşuna basarak ölçü birimini de seçebilirsiniz.
- Ondalık Derece, Radyan veya Derece/Dakika/Saniye (DMS) AÇILI alanı, açıların nasıl görüntüleneceğini ve formlara nasıl girileceğini etkiler. Ekran tuşunu kullanarak **ONDALIK DERECE, RADYAN** veya **DMS** arasından seçim yapın.

### <span id="page-23-0"></span>**Ölçek Faktörü**

Ölçek faktörü, parçayı yukarı veya aşağı ölçeklendirmek için kullanılabilir. Tüm kodlayıcı hareketleri ölçek faktörüyle çarpılır. Ölçek faktörü 1.0 olursa, baskıda boyutlandırılan ile tam olarak aynı boyutta bir parça üretilir. Bkz: Fig. I.14.

- Sıfırdan büyük değerleri girmek için sayı tuşları kullanılır. Sayı aralığı 0,1000 ile 10.000 arasındadır. Negatif değer de girilebilir.
- Ölçek faktörü ayarları güç açıp kapatma çevrimi içinde korunur.
- Ölçek faktörü 1 dışında bir değer olursa, eksen ekranında ölçekleme simgesi  $\vee$  görünür.
- Geçerli ölçek faktörlerini devre dışı bırakmak için **AÇMA/KAPAMA** ekran tuşu kullanılır.

### <span id="page-23-1"></span>**Ayna yansıması**

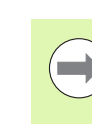

**I – 2 ND 522/523 için Genel İşlemler**

 $\mathbf{L}$ 

2 ND 522/523 için Genel İşlemler

-1,00 ölçek faktörü parçanın ayna yansıması görüntüsünü Fig. I.14 Ölçek faktörü<br>üretir. Parçaya aynı anda hem ayna yansıması uygulayabilir, hem de ölçeklendirebilirsiniz.

### <span id="page-23-2"></span>**Çap Eksenleri**

Hangi eksenlerin yarıçap veya çap değerleriyle görüntülenebileceğini ayarlamak için Çap Eksenleri'ni seçin. AÇIK, eksen konumunun çap değeri olarak görüntüleneceğini gösterir. KAPALI olursa, Yarıçap/Çap özelliği uygulanmaz. Bkz: Fig. I.15. Torna uygulamaları için, [bkz: 65.](#page-64-1)  sayfada "Rx (Yarıçap/Çap) Ekran Tuşu" Yarıçap/Çap özelliği hakkında bilgi için.

- İmleci ÇAP EKSENLERİ'ne getirin ve **Enter** tuşuna basın.
- $\blacktriangleright$  İmleç X alanına girer. Bu eksen için gereksinim duyduğunuz parametreye bağlı olarak, özelliği açmak veya kapatmak için **AÇIK/ KAPALI** ekran tuşuna basın.
- **Enter** tuşuna basın.

 $D:0$  | T:1 | F: 0 | 0:00 | MM | ABS |

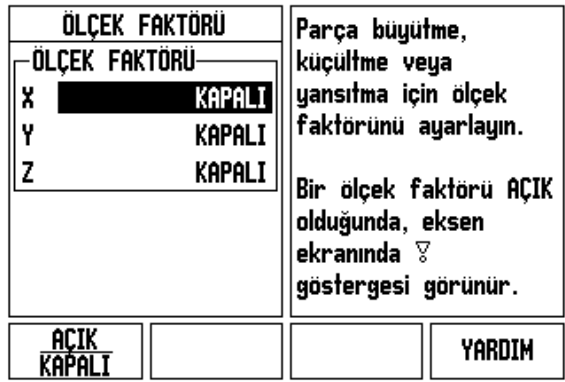

 $\mathbf{a}$  is

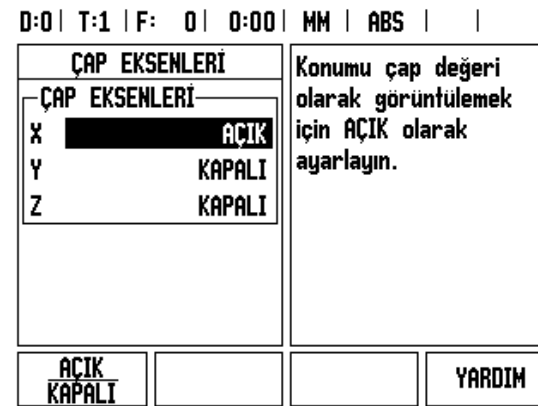

 $0.001 \, \text{m}$ 

Fig. I.15 Çap Eksenleri formu

### <span id="page-24-0"></span>**Grafik Konumlandırma Yardımı**

*GRAFİK KONUMLANDIRMA YARDIMI* formu, Alınacak Mesafe modunda eksenlerin görünümü altında görünen çubuk grafiği yapılandırmak için kullanılır. Her eksen kendi aralığına sahiptir. Bkz: Fig. I.16.

 Etkinleştirmek veya sayı tuşlarını kullanarak değer girmeye başlamak için **AÇIK/KAPALI** ekran tuşuna basın. Konum aralık içinde olduğunda, geçerli konum kutusu hareket etmeye başlar.

### <span id="page-24-1"></span>**Durum Çubuğu Ayarları**

Durum Çubuğu ekranın en üstünde bulunan ve geçerli veri, alet, besleme oranı, kronometre ve sayfa göstergesini görüntüleyen bölümlü bir çubuktur.

 Görüntülenmesini istediğiniz her ayar için **AÇIK/KAPALI** ekran tuşuna basın.

### <span id="page-24-2"></span>**Kronometre**

Kronometre saat(s), dakika (d) ve saniyeyi (s) gösterir. Geçen süreyi gösteren bir kronometre gibi çalışır. (Saat, süre ölçmeye 0:00:00 değerinden başlar).

Geçen süre alanı, her aralıktan toplam biriken süreyi gösterir.

- **BAŞLAT/DURDUR** ekran tuşuna basın. Durum alanında ÇALIŞIYOR görüntülenir. Süreyi durdurmak için yeniden basın.
- Geçen süreyi sıfırlamak için **SIFIRLA** tuşuna basın. Sıfırlandığında, saat çalışıyorsa durur.

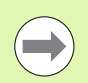

Saat, çalışma modunda Ondalık tuşuna basılarak da durdurulur ve başlatılır. Sıfır tuşuna basılırsa saat sıfırlanır.

### $D:0$  | T:1 | F: 0 | 0:00 | MM | ABS |

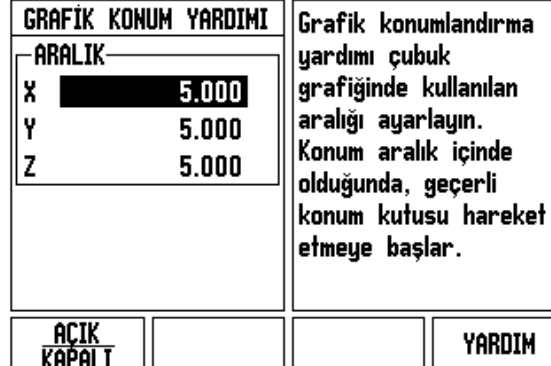

Fig. I.16 Grafik konumlandırma yardımı

### <span id="page-25-0"></span>**Konsol Ayarı**

LCD'nin kontrastı, bu formdaki ekran tuşları kullanılarak veya işletim modlarından herhangi birinde tuş takımının Yukarı/Aşağı ok tuşları kullanılarak ayarlanabilir. Ortam aydınlatmasındaki değişikliklere veya operatörün tercihine bağlı olarak kontrast ayarı yapmak gerekebilir. Bu form ayrıca, ekran koruyucunun boşta kalma zaman aşımını ayarlamak için de kullanılır. Ekran koruyucu ayarı, LCD ekran koruyucu moduna geçiş yapmadan önce beklenecek sistemin boşta kalma süresidir. Boşta kalma süresi 30 - 120 dakika arasında ayarlanabilir. Ekran koruyucu geçerli açıp kapatma çevrimi sırasında devre dışı bırakılabilir.

### <span id="page-25-1"></span>**Dil**

ND 522/523 birden çok dili destekler. Dil seçimini değiştirmek için:

- Ekran tuşu ve form üzerinde istenen dil görününceye kadar **DİL** ekran tuşuna basın.
- Seçiminizi onaylamak için **Enter** tuşuna basın.

### <span id="page-25-2"></span>**Alma/Verme**

Çalıştırma parametresi bilgileri USB bağlantı noktası üzerinden alınıp verilebilir [\(Bkz: 81. sayfada ''USB Ba](#page-80-2)ğlantı Noktası (tip "B")'').

- Ayar ekranında **AL/VER** ekran tuşuna basın.
- Bir PC'den işletim parametreleri yüklemek için **AL** tuşuna basın.
- Geçerli işletim parametrelerini bir PC'ye yüklemek için **VER** tuşuna basın.
- ▶ Cıkmak için, C tuşuna basın.

### <span id="page-26-0"></span>**DRO İşletim Ekranı Ekran Tuşu İşlevine Genel Bakış**

İşletim ekranında seçmek üzere iki sayfa ekran tuşu işlevi vardır Sayfalara geçiş yapmak için SAĞ/SOL OK tuşlarını kullanın. Durum çubuğundaki sayfa göstergesi sayfa yönlendirmesini gösterir. Koyulaştırılmış sayfa, üzerinde bulunduğunuz sayfayı gösterir. Her tuşun eklenen bilgiler için bir referans sayfası vardır. Bkz: Fig. I.17

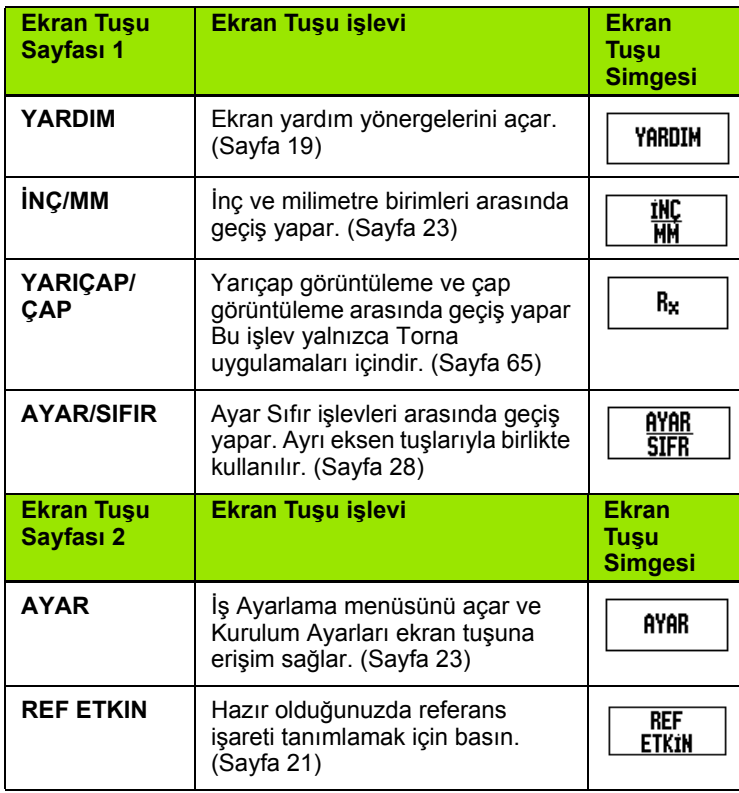

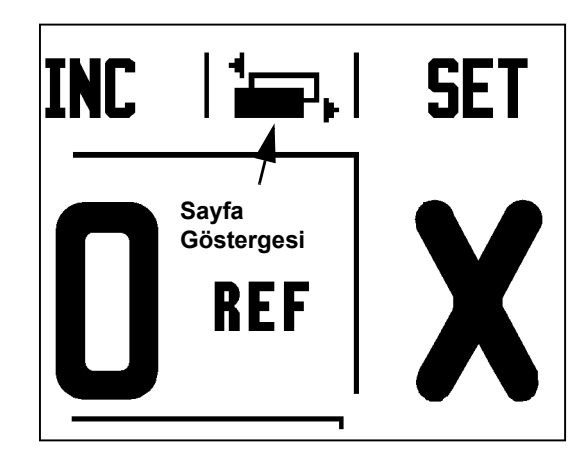

Fig. I.17 Sayfa Göstergesi ve Ayar Sıfır Göstergesi

### <span id="page-27-0"></span>**Genel İşlemler Ayrıntılı Tuşu İşlevleri**

Bu bölümde, ND 522/523'ün Freze ya da Torna uygulamaları için yapılandırılıp yapılandırılmadığına göre aynı olan ekran tuşu işlevleri detaylandırılır.

### <span id="page-27-1"></span>**Ayar Sıfır ekran tuşu**

**AYAR/SIFIR** ekran tuşu, bir Eksen tuşuna basıldığında ne olacağını belirleyen tuştur. Bu tuş, Ayarlama ve Sıfırlama işlevleri arasında geçiş yapan bir geçiş tuşudur. Geçerli durum Durum Çubuğunda gösterilir. Bkz: Fig. I.18

**AYARLAMA** durumdayken, ND 522/523'de Mutlak modundayken, bir Eksen tuşu seçildiğinde, seçilen eksenin *VERİ* formu açılır. ND 522/523 Artımlı moddaysa bir *ÖNAYAR* formu açılır.

Durum **SIFIR** olduğunda, ND 522/523 Mutlak modundayken, bir eksen tuşu seçildiğinde bu eksenin verisi geçerli konumda sıfırlanır. Artımlı moddaysa geçerli artım değeri sıfır olarak ayarlanır.

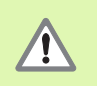

ND 522/523, Mutlak modunda ve **AYAR/SIFIR** durumu sıfır ise, herhangi bir Eksen tuşuna basıldığında bu eksenin geçerli verisi geçerli konumda sıfırlanır.

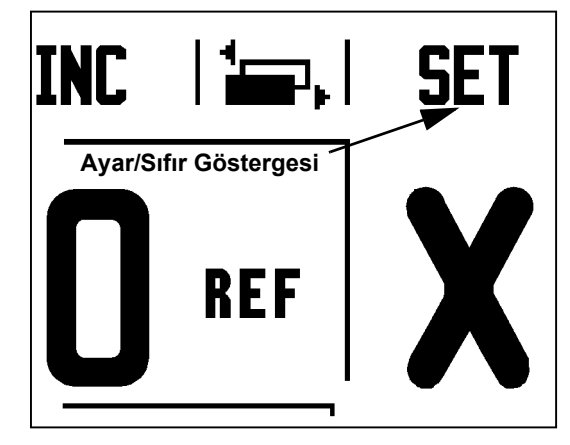

Fig. I.18 Sayfa Göstergesi ve Ayar Sıfır Göstergesi

### <span id="page-28-0"></span>**Mekanik tuş**

1/2 mekanik tuşu, bir iş parçasının seçilen ekseni boyunca iki yer arasındaki yarı yolu (veya orta nokta) bulmak için kullanılır. Bu, Artımlı veya Mutlak modda gerçekleştirilebilir. Bkz: Fig. I.19

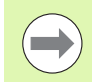

Mutlak modundayken bu özellik veri konumlarını değiştirir.

### **Örnek: Seçilen eksen boyunca orta noktayı bulma**

 $X$  boyutu:  $X = 100$  mm

Orta nokta: 50 mm

### **1'NCI NOKTAYA GETİRİN**

Aleti ilk noktaya getirin.

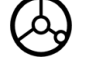

**AYAR/SIFIR** ekran tuşu Sıfır olarak ayarlanmalıdır.

### **EKSENI SIFIRLAYIN VE 2NCI NOKTAYA GETIRIN**

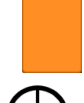

X eksen tuşunu seçin ve

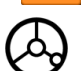

ikinci noktaya getirin.

### **1/2 TUŞUNA BASIN SIFIRA GETIRIN**

1/2 mekanik tuşuna basın, ardından X ekseni tuşuna basıp sıfıra ulaşana kadar hareket ettirin. Burası orta nokta yeridir.

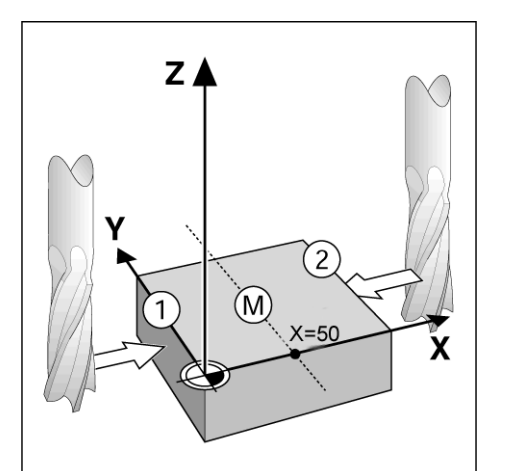

Fig. I.19 Orta noktayı bulma örneği

### <span id="page-29-0"></span>**HesapMak Mekanik tuşu**

ND 522/523'ün hesap makinesi basit aritmetik işlemlerinden karmaşık trigonometri ve RPM hesaplamalarına kadar her şeyi yapabilir.

**STANDARD/TRIG** ve **RPM** ekran tuşlarına erişmek için HESAPMAK mekanik tuşuna basın. Bkz: Fig. I.20 & Fig. I.21.

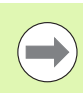

Bir sayı alanına birden fazla hesaplama girmeniz gerektiğinde, hesap makinesi toplama ve çıkarma işlemlerinden önce çarpma ve bölme işlemlerini yapar. 3 + 1 ÷ 8 girmeniz gerekseydi, ND 522 biri sekize böler ve sonra üç ekleyerek 3,125 sonucunu bulurdu.

Trigonometri işlevleri, kare ve karekökün yanı sıra tüm trigonometri işleçlerini içerir. Bir açının SİN, KOS veya TAN değerini hesaplarken, önce açıyı girin ve sonra ilgili ekran tuşuna basın.

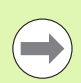

Açı değerlerinde, ondalık açılar veya radyan arasından yapılan geçerli açı biçimi seçimi kullanılır.

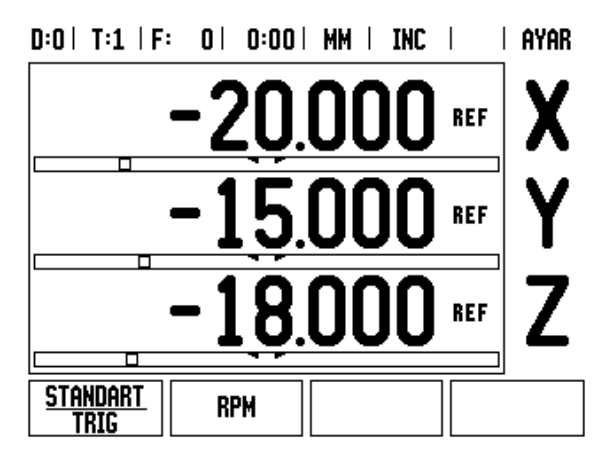

Fig. I.20 Hesap makinesi ekran tuşları

### $0:0$  | T:1 | F:  $0$  |  $0:00$  | MM | INC |  $\equiv$  |

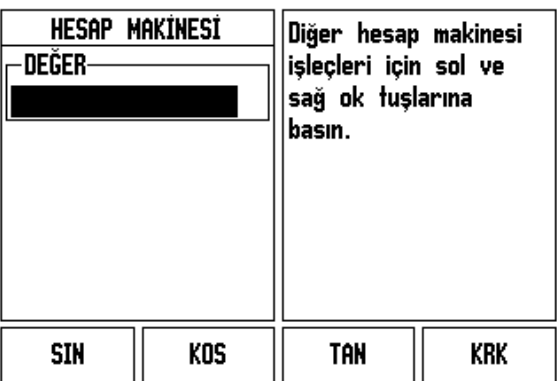

Fig. I.21 Standart/Trig işlevi ekran tuşları

# <span id="page-30-0"></span>**I – 3 Frezeye Özgü Operasyonlar**

Bu bölümde, yalnızca freze uygulamalarına özgü olan operasyonlar ve ekran tuşu işlevleri anlatılmaktadır. ND 522/523 Freze ya da Torna için yapılandırılsa da aynı olan ekran tuşu işlevleri [Sayfa 17](#page-16-0)'de başlayarak detaylandırılır.

### <span id="page-30-1"></span>**Ayrıntılı Tuş İşlevleri**

### <span id="page-30-2"></span>**Alet Mekanik Tuşu**

Bu mekanik tuş alet tablosunu açar ve bir aletin parametrelerini girmek üzere *ALET* formuna erişim sağlar. ND 522/523 alet tablosunda en çok 16 alet saklayabilir. [Bkz: Fig. I.22](#page-30-4)

<span id="page-30-4"></span>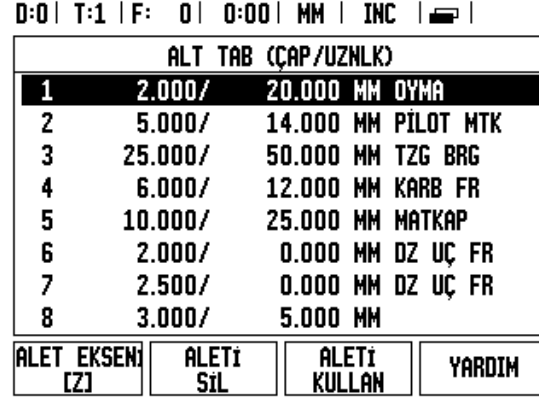

Fig. I.22 Frezedeki Alet Tablosu

### <span id="page-30-3"></span>**Al/Ver**

Alet Tablosu bilgileri, seri bağlantı noktası üzerinden alınıp verilebilir.

- AL ve VER ekran tuşları, Alet Tablosu ekranında kullanılabilir.
- ▶ Bir PC'den Alet Tablosu yüklemek için AL tuşuna basın.
- Alet Tablosunu bir PC'ye yüklemek için VER tuşuna basın.
- Çıkmak için, C tuşuna basın.

### $D:0$  | T:1 | F: 0 | 0:00 | MM | ABS |  $=$  |

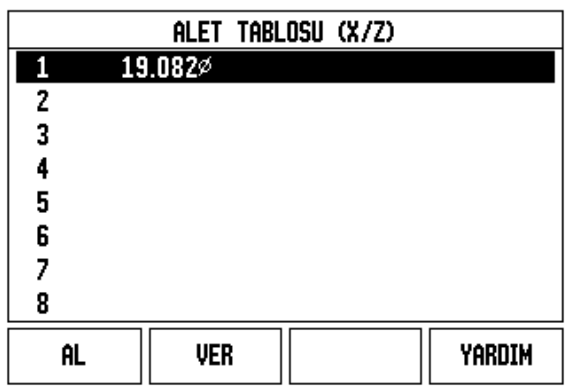

### <span id="page-31-0"></span>**Alet Yarıçap Telafisi özelliği**

ND 522/523 alet yarıçap telafisi özelliğine sahiptir. Bu, iş parçası ebatlarını doğrudan çizimden girmenize olanak sağlar. Görüntülenen Artım, alet yarıçapının değerine göre otomatik olarak uzatılır (R+) veya kısaltılır (R-). Bkz: Fig. I.23. (Daha fazla bilgi için [bkz: 39. sayfada](#page-38-0)  [''Önayar yapma''\)](#page-38-0)

### **Alet Uzunluğu**

Uzunluk ofseti bilinen bir değer olarak girilebilir veya ND 522/523 ofseti otomatik olarak belirleyebilir. **UZUNLUK ÖĞRET** ekran tuşuyla ilgili daha fazla bilgi için aşağıdaki Alet Tablosu Kullanımı örneğine bakın.

*ALET TABLOSU* formunda veya ayrı alet verileri formundayken aşağıdaki ekran tuşları kullanılabilir:

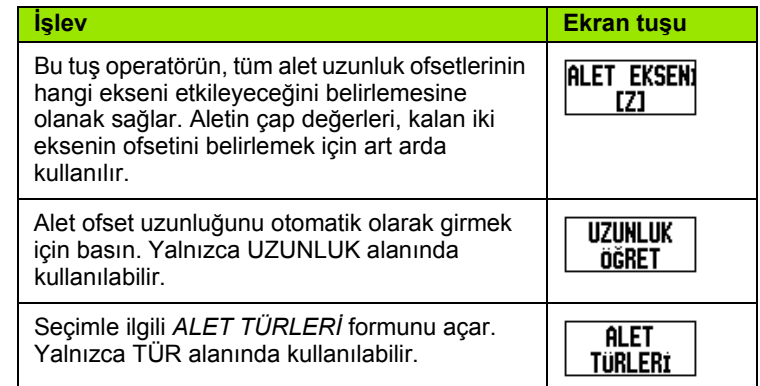

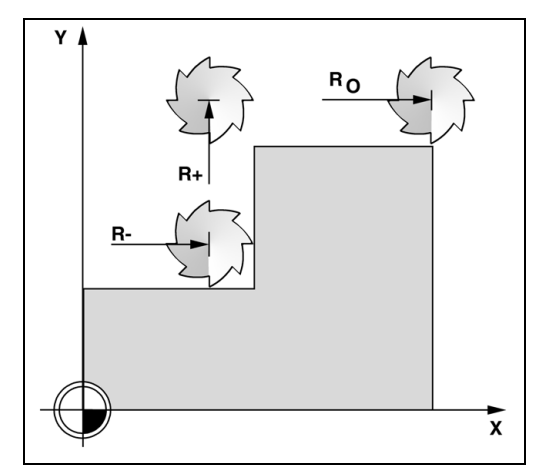

Fig. I.23 Alet yarıçap telafisi

### <span id="page-31-1"></span>**Uzunluk farkı işareti** Δ**L**

Alet, referans aletten **daha uzunsa**: ΔL > 0 (+) Alet, referans aletten **daha kısaysa**: ΔL < 0 (–)

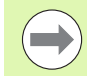

Alet uzunluğu, alet ile referans alet arasındaki uzunluk farklıdır ΔL. Referans alet Fig. I.24'de T1 ile gösterilir.

Uzunluk farkı ''Δ'' simgesiyle gösterilir.

### <span id="page-31-2"></span>**Alet verilerini girme (Fig. I.25)**

- ALET mekanik tuşunu seçin
- İmleci istediğiniz alete getirip **Enter***.* tuşuna basın. *ALET AÇIKLAMASI* formu görünür*.*
- Alet çapını girin.
- Alet uzunluğunu girin veya **UZUNLUK ÖĞRET** tuşuna basın.
- Alet birimlerini girin.
- Alet tablosuna geri dönmek için alet türünü girip **Enter** tuşuna basın. Çıkmak için C tuşuna basın.

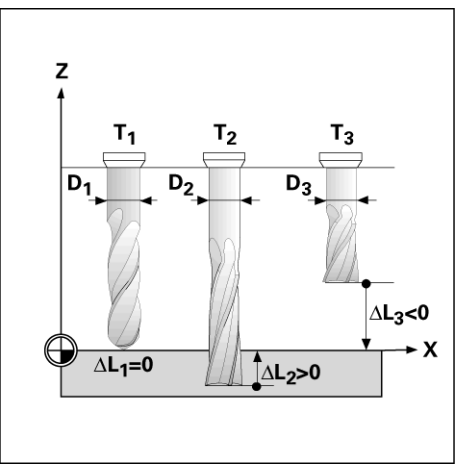

Fig. I.24 Alet uzunluğu ve çapı

### <span id="page-32-0"></span>**Alet Tablosu Kullanımı Örnek: Algılama işlevini kullanmadan iş parçası verisini ayarlama. Bkz: Fig. I.25**

Alet çapı 2,00

Alet uzunluğu: 20.000

Alet birimi: mm

Alet türü: düz uçlu freze

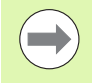

Ayrıca, ofset uzunluğunu ND 522/523'ün belirlemesini sağlamak da mümkündür. Aşağıdaki alternatif örneğe bakın.

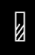

ALET mekanik tuşuna basın.

İmleç varsayılan olarak *ALET TABLOSU* formuna gider.

### **ALET TABLOSU**

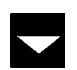

İmleci tanımlamak istediğiniz alete götürün veya alet numarasını girin. **Enter** tuşuna basın.

### **ALET YARIÇAPI**

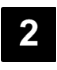

Alet çapını (2) girin, imleci aşağıdaki UZUNLUK alanına götürün.

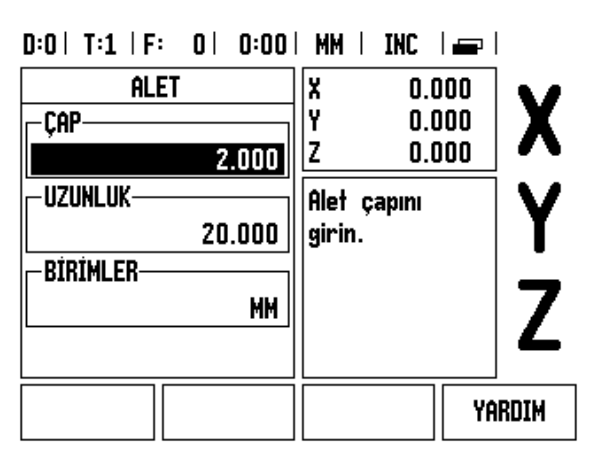

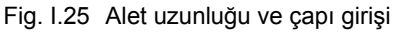

AŞAĞI OK tuşuna basın.

### **ALET UZUNLUĞU**

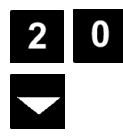

Alet uzunluğunu (örneğin, 20 mm) girin ve imleci aşağıdaki BİRİMLER alanına götürün.

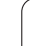

### **- ALTERNATIF YÖNTEM -**

ND 522/523'ün ofseti belirlemesini sağlamak mümkündür. Bu yöntemde, her aletin ucu ortak bir referans yüzeyine dokundurulur. Bu, ND 522/523'ün her alet uzunluğu arasındaki farkı belirlemesini sağlar.

Ucu referans yüzeye temas edinceye kadar aleti hareket ettirin.

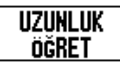

**UZUNLUK ÖĞRET** ekran tuşuna basın. ND 522/523 bu yüzeye göreceli olarak bir ofset hesaplar.

Diğer tüm aletler için, aynı referans yüzeyini kullanarak bu yordamı yineleyin.

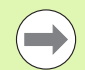

Yalnızca, aynı referans yüzey kullanılarak ayarlanan aletler, veri sıfırlaması gerekmeden değiştirilebilir.

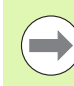

Alet tablosunda, uzunluk ayarı yapılmış aletler varsa, önce bunlardan biri kullanılarak referans yüzeyinin oluşturulması gerekir. Bu yapılmazsa, veriyi yeniden oluşturmaksızın yeni aletlerle var olan aletler arasında geçiş yapamazsınız. Yeni alet eklemeden önce, alet tablosundaki aletlerden birini seçin. Aleti bir referans yüzeye dokundurun ve veriyi 0 olarak ayarlayın.

# **ALET BIRIMI** 뺾 ALET BİRİMİ'ni (inç/mm) girip imleci ALET TÜRÜ alanına getirin. **ALET TÜRÜ**

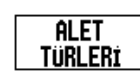

 **ALET TÜRLERİ** ekran tuşuna basın. Alet listesinden seçiminizi yapın ve **Enter** tuşuna basın. (Bkz: Fig. I.26

### $D:0$  | T:1 | F: 0 | 0:00 | MM | INC |  $\implies$  |

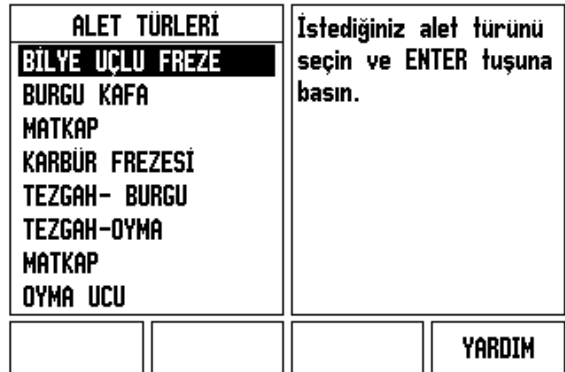

Fig. I.26 ALET TÜRÜ alanı

### <span id="page-34-0"></span>**Alet Tablosunu Çağırma**

İşlemeye başlamadan **önce**, alet tablosundan kullanmakta olduğunuz aleti seçin. Alet telafisiyle çalıştığınızda, ND 522/523 depolanan alet verilerini hesaba katar.

### <span id="page-34-1"></span>**Alet çağrısı**

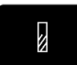

ALETmekanik tuşuna basın.

### **ALET NUMARASI**

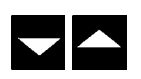

Alet seçenekleri (1-16) arasında ilerlemek için YUKARI/AŞAĞI OK tuşlarını kullanın. İstediğiniz aleti vurgulayın.

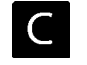

Doğru aletin çağırıldığını doğrulayın ve çıkmak için C tuşuna basın.

### <span id="page-34-2"></span>**Veri Mekanik tuşu**

Veri ayarları, eksen konumlarıyla ekran değerleri arasındaki ilişkileri tanımlar.

Veri noktalarını ayarlamanın en kolay yolu, iş parçasını bir alet kenarıyla algıladığınızda ND 522/523 algılama işlevini kullanmaktır.

Ayrıca, iş parçasının kenarlarını bir biri ardınca bir alete dokundurup, alet konumlarını veri noktaları olarak elle girerek, veri noktalarını geleneksel yöntemle de ayarlayabilirsiniz (bu sayfadan sonraki örneklere bakın).

Veri tablosu en çok 10 veri noktası depolayabilir. Çoğu zaman bu sizi, birden fazla veri içeren karmaşık iş parçası çizimleriyle çalışırken eksen hareketini hesaplamaktan kurtarır.

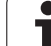

 $\overline{\phantom{a}}$ 

### **Örnek: Algılama işlevini kullanmadan iş parçası verisini ayarlama. Bkz: Fig. I.27 & Fig. I.28.**

Alet yarıçapı: D = 3 mm Bu örnekteki eksen sırası: X - Y - Z Hazırlık: Aktif aleti veri ayarlamada kullanılacak alet olarak belirtin

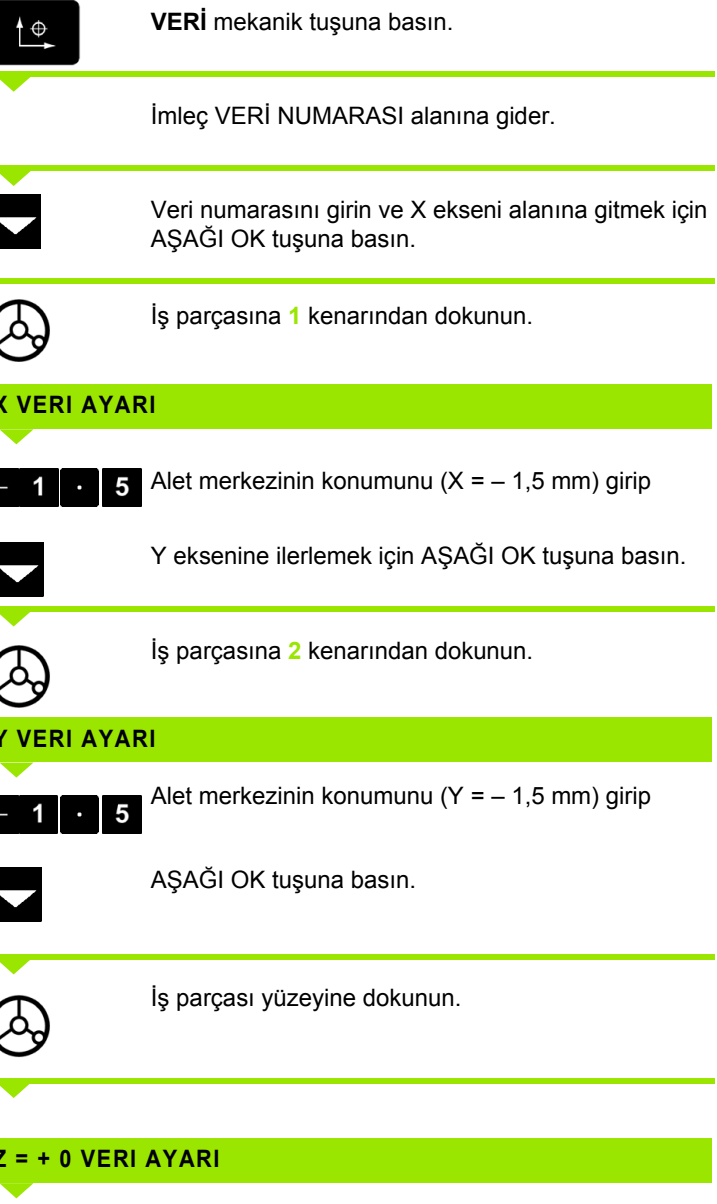

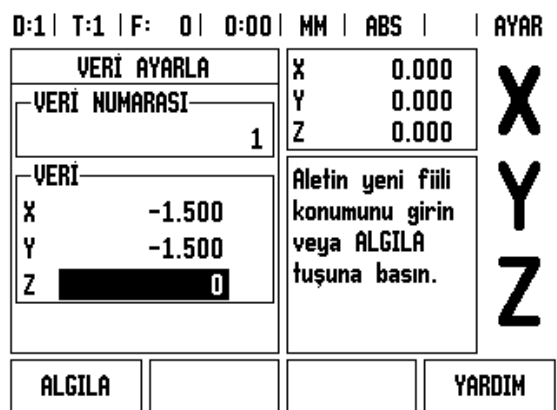

Fig. I.27 VERİ AYARLA formu

### **X VERI AYARI**

### **Y VERI AYARI**

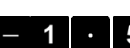

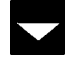

 $\mathbf{0}$ 

### **Z = + 0 VERI AYARI**

Alet ucunun veri Z koordinatı için konumunu (Z= 0 mm) girin. **Enter** tuşuna basın.

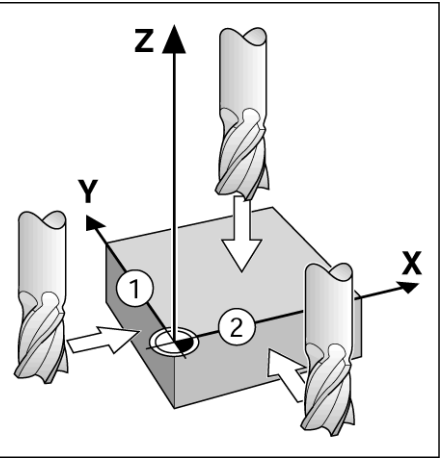

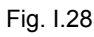

 $\bullet$
# 3 Frezeye Özgü Operasyonlar **I – 3 Frezeye Özgü Operasyonlar**  $\mathbf{I}$

### **Aletle Algılama**

ND 522/523 algılama işlevlerini kullanarak verileri ayarlamak için bir alet kullanma. Bkz: Fig. I.29 & Fig. I.30.

Hazırlık: Aktif aleti veri ayarlamada kullanılacak alet olarak belirtin.

### **Örnek: İş parçası kenarını algılayın ve kenarı veri olarak ayarlayın**

Veri ekseni: X =0 mm

Alet çapı  $D = 3$  mm

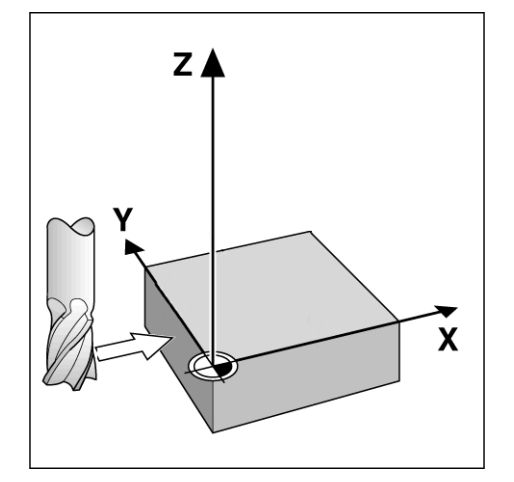

**CIZGISI** 

Fig. I.29 Kenar kullanarak veri ayarlama **VERİ** tuşuna basın.  $\overline{\mathbb{P}}$ D:0 | T:1 | F: 0 | 0:00 | MM | ABS | | AYAR **VERI AYARLA** X  $0.000$  $0.000$ -Verí numarasi-I۷ X ekseni alanı vurgulanıncaya kadar AŞAĞI OK  $0.000$ z tuşuna basın. 0 -VERİ Algılama işlevini X seçin. **ALGILAMA** ekran tuşuna basın. ALGILA Y z Z **KENAR** ekran tuşuna basın. **KENAR MERKEZ** Daire<br>Merkezi **KENAR** YARDIM

Fig. I.30

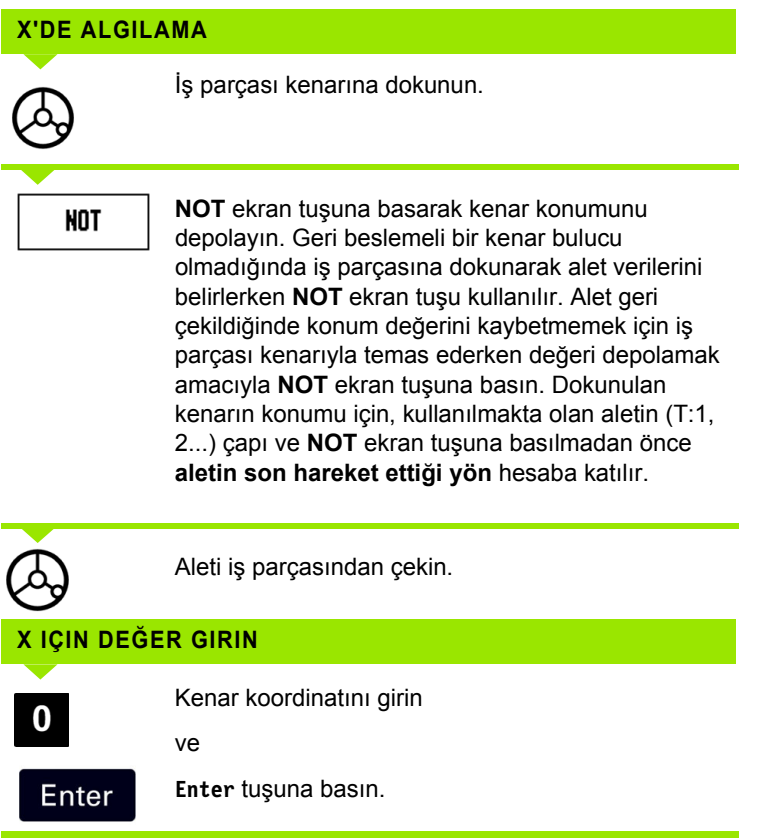

**38** I İşletim Yönergeleri

 $\overline{\mathbf{i}}$ 

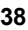

# - 3 Frezeye Özgü Operasyonlar **I – 3 Frezeye Özgü Operasyonlar**

### <span id="page-38-0"></span>**Önayar yapma**

Önayar işlevi operatörün bir sonraki hareketin nominal (hedef) konumunu göstermesine olanak sağlar. Yeni nominal konum bilgisi girildikten sonra, ekran Artımlı moduna geçer ve geçerli konum ile nominal konum arasındaki mesafeyi gösterir. Operatörün şimdi, gereken nominal konuma ulaşmak için, ekranda sıfır görününceye kadar tabloyu hareket ettirmesi yeterlidir. Nominal konumun yeriyle ilgili bilgiler geçerli veri sıfır noktasından mutlak hareket olarak veya geçerli nominal konumdan artırımlı (I) bir hareket olarak girilebilir.

Önayar yapma ayrıca operatörün, nominal konumda işlemi aletin hangi tarafının yapacağını belirtmesine de olanak sağlar. Önayar formundaki **R+/-** ekran tuşu, hareket sırasında etkin olacak ofseti tanımlar. R+ geçerli aletin merkez çizgisinin aletin kenarından daha pozitif yönde olduğunu gösterir. R- merkez çizgisinin geçerli aletin kenarından daha negatif yönde olduğunu gösterir. R+/- ofsetlerinin kullanılması, artımlı değerini otomatik olarak aletin çapı hesaba katılacak şekilde ayarlar. Bkz: Fig. I.31

### **Mutlak Mesafe Önayarı**

### **Örnek: Mutlak konum kullanarak sıfır değeri gösterecek şekilde iki yöne hareket ettirerek dirsek frezeleme**

Koordinatlar mutlak ebat olarak girilir; veri iş parçası sıfır değeridir. Bkz: Fig. I.32 & Fig. I.33.

Köşe 1: X = 0 mm / Y = 20 mm Köşe 2: X = 30 mm / Y = 20 mm Köşe 3: X = 30 mm / Y = 50 mm Köse  $4: X = 60$  mm  $/Y = 50$  mm

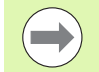

Belirli bir eksen için en son girilen önayarı çağırmak isterseniz, eksen tuşuna basın.

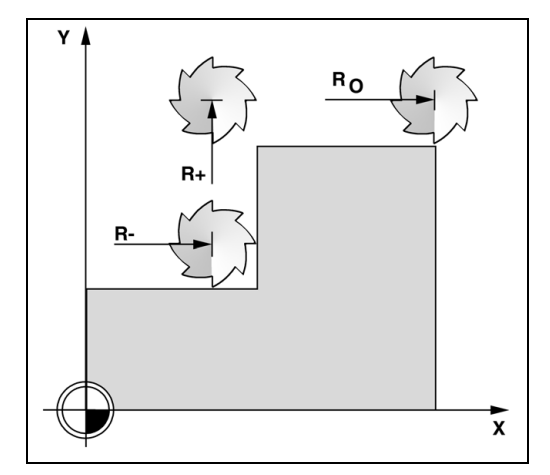

Fig. I.31 Alet yarıçap telafisi

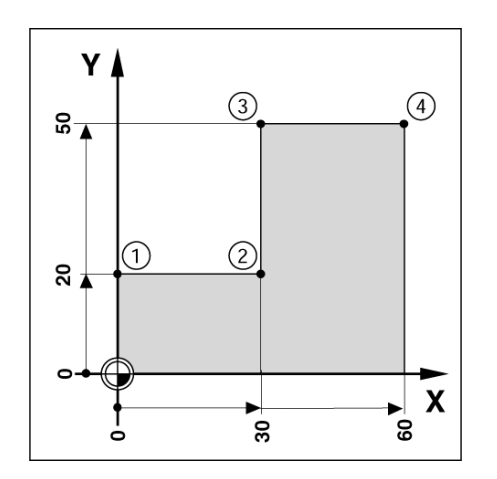

Fig. I.32 Tek çevrimli önayar

### **Hazırlık:**

- $\blacktriangleright$  İlgili alet verilerine sahip aleti seçin.
- Uygun bir yerde (örneğin, X = Y = -20 mm) alet için ön konumlama yapın.
- Aleti frezeleme derinliğine getirin.

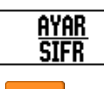

**AYAR/SIFIR** ekran tuşuna basarak Ayar moduna geçin.

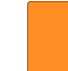

Y eksen tuşuna basın.

### **NOMINAL KONUM DEĞERI**

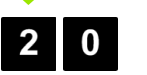

 $R +/-$ 

Köşe noktası 1 için nominal konum değerini girin:  $Y = 20$  mm ve

**R+/-** ekran tuşuyla alet yarıçap telafisini R+ seçin. Eksen formunun yanında R+ görününceye kadar basın.

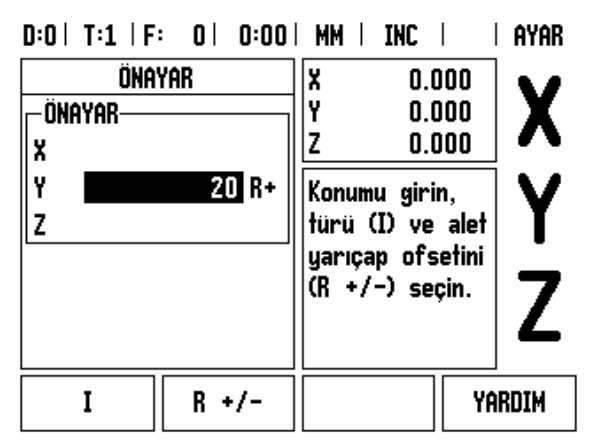

Fig. I.33

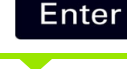

**Enter** tuşuna basın.

Görüntülenen değer sıfır oluncaya kadar Y eksenini iki yöne hareket ettirin. Grafik konumlandırma yardımındaki kare şimdi iki üçgen işareti arasında ortalanır.

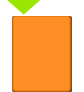

X eksen tuşuna basın

### **NOMINAL KONUM DEĞERI**

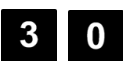

Köşe noktası **2** için nominal konum değerini girin:  $X = +30$  mm,

 $R +/-$ 

**R+/-** ekran tuşuyla alet yarıçap telafisini R- seçin. Eksen formunun yanında R- görününceye kadar iki kez basın.

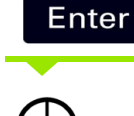

**Enter** tuşuna basın.

Görüntülenen değer sıfır oluncaya kadar X eksenini iki yöne hareket ettirin. Grafik konumlandırma yardımındaki kare şimdi iki üçgen işareti arasında ortalanır.

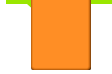

Y eksen tuşuna basın.

### **NOMINAL KONUM DEĞERI**

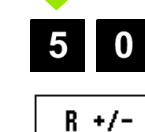

Köşe noktası **3** için nominal konum değerini girin:  $Y = +50$  mm,

**R+/-** ekran tuşuyla alet yarıçap telafisini R + seçip eksen formunun yanında  $R+$  gösterilene kadar basın.

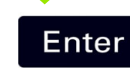

**Enter** tuşuna basın.

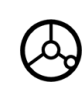

Görüntülenen değer sıfır oluncaya kadar Y eksenini iki yöne hareket ettirin. Grafik konumlandırma yardımındaki kare şimdi iki üçgen işareti arasında ortalanır.

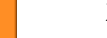

X eksen tuşuna basın

### **NOMINAL KONUM DEĞERI**

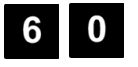

Köşe noktası **4** için nominal konum değerini girin:  $X = +60$  mm,

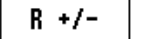

alet yarıçap telafisini R + seçip **Enter** tuşuna basın.

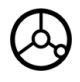

Görüntülenen değer sıfır oluncaya kadar X eksenini iki yöne hareket ettirin. Grafik konumlandırma yardımındaki kare şimdi iki üçgen işareti arasında ortalanır.

### **Artırımlı Mesafe Önayarı**

### **Örnek: Artırımlı konumlama ile sıfır değer görüntüleyecek şekilde iki yönde hareket ettirerek delme**

Koordinatları artırımlı ebat olarak girin. Bunlar aşağıda (ve ekranda) başında **I** olarak gösterilir. Veri, iş parçası sıfır değeridir. [Bkz: Fig. I.34](#page-42-0)  & [Fig. I.35](#page-43-0).

Delik **1** konumu: X = 20 mm / Y = 20 mm

Delik **2**'den delik **1**'e olan mesafe: X**I** = 30 mm / Y**I** = 30 mm

Delik derinliği: Z = –12 mm

İşletim modu: ARTIMLI

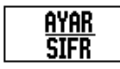

**AYAR/SIFIR** ekran tuşuna basarak Ayar moduna geçin.

X eksen tuşuna basın.

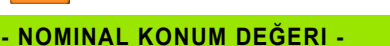

<span id="page-42-0"></span>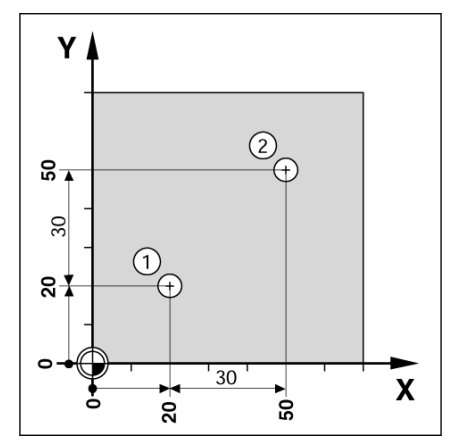

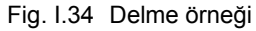

Delik **1** için nominal konum değerini girin: X = 20 mm ve hiçbir alet yarıçapının etkin olmamasına dikkat edin.

AŞAĞI OK tuşuna basın.

### **NOMINAL KONUM DEĞERI**

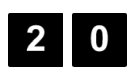

Delik **1** için nominal konum değerini girin: X = 20 mm. Hiçbir alet yarıçapının olmamasına dikkat edin.

AŞAĞI OK tuşuna basın.

### **NOMINAL KONUM DEĞERI**

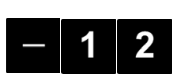

Delik derinliği için nominal konum değerini girin: Z = –12 mm. **Enter** tuşuna basın.

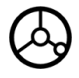

Delik **1**'i delin: Görüntülenen değer sıfır oluncaya kadar X, Y ve Z eksenlerini her iki yönde hareket ettirin. Grafik konumlandırma yardımındaki kare şimdi iki üçgen işareti arasında ortalanır.

Matkabı geri çekin.

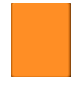

X eksen tuşuna basın

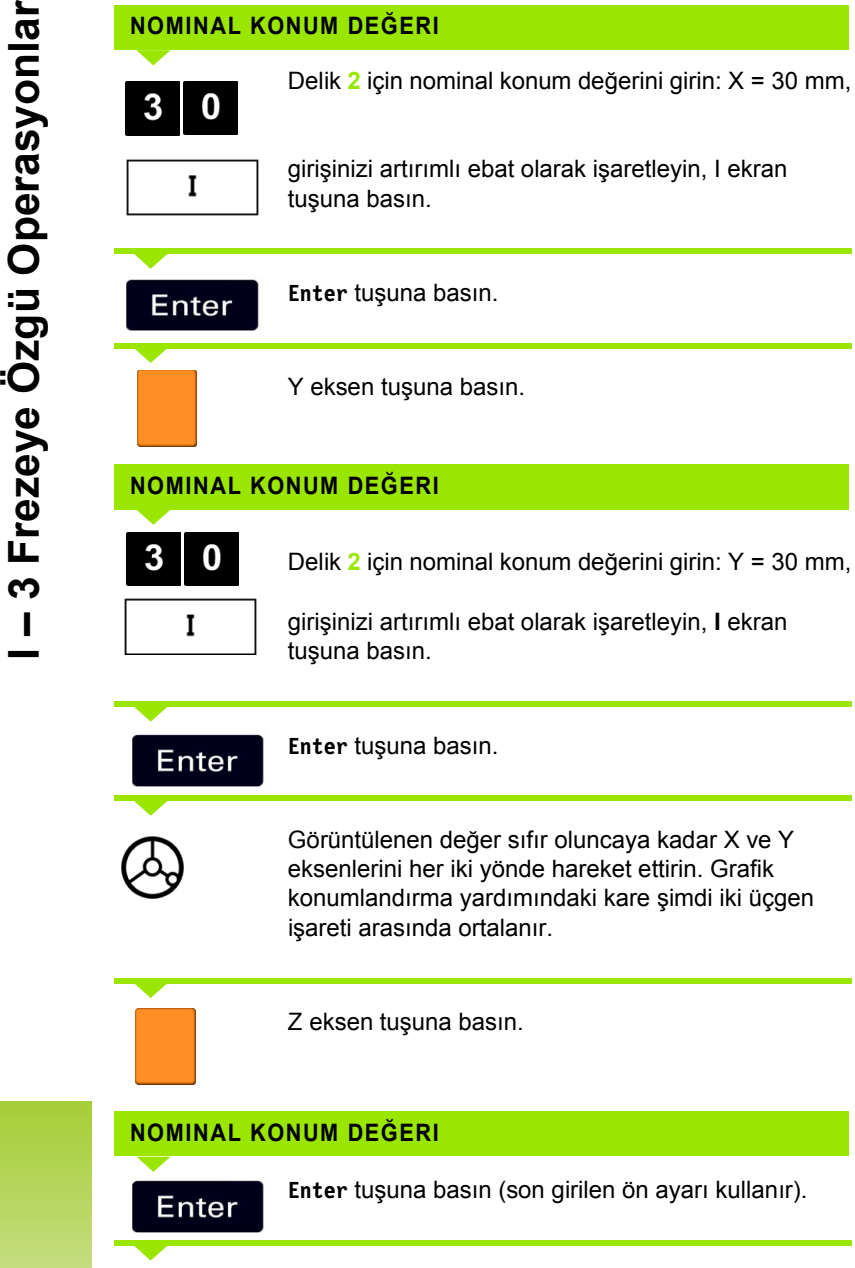

**NOMINAL KONUM DEĞERI**

Delik **2**'yi delin: Görüntülenen değer sıfır oluncaya kadar Z eksenini iki yöne hareket ettirin. Grafik konumlandırma yardımındaki kare şimdi iki üçgen işareti arasında ortalanır. Matkabı geri çekin.

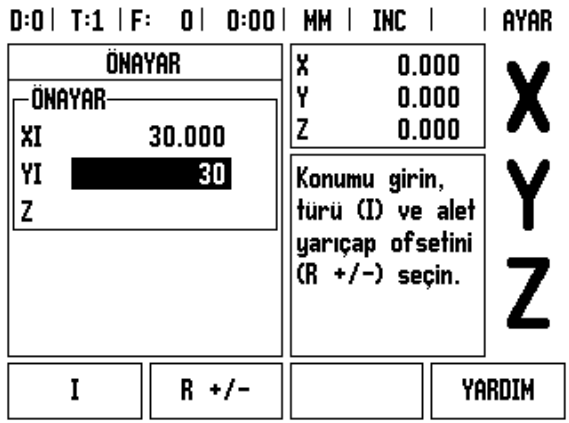

L OVOD

<span id="page-43-0"></span>Fig. I.35 Delme örneği

### **RPM Hesaplayıcı**

RPM hesaplayıcı, belirtilen bir alet (parça, torna uygulamaları için) çapına bağlı olarak RPM'yi (veya yüzey kesme hızını) hesaplamak için kullanılır. Bkz: Fig. I.36. Bu Şekilde gösterilen değerler yalnızca örnektir. Her aletin mil hızı aralıklarını doğrulamak için, alet üreticisinin kitabına bakın.

- **HESAPMAK** tuşuna basın.
- *RPM HESAPLAYICI* formunu açmak için **RPM** ekran tuşuna basın.
- RPM hesaplayıcı alet çağına gerek duyar. Çap değeri girmek için sayı mekanik tuşlarını kullanın. Çap değeri geçerli alet çapı için varsayılan olur. Bu güç açıp kapatma çevriminde girilen en son değer yoksa, varsayılan değer 0 olur.
- Yüzey hızı değeri gerekirse, değeri girmek için sayı mekanik tuşlarını kullanın. Yüzey hızı değeri girildiğinde, ilgili RPM değeri hesaplanır.

YÜZEY HIZI alanındayken, çevrimiçi yardımı açmak için bir ekran tuşu vardır. İşlenen malzemeyle ilgili önerilen yüzey hızları aralığını görmek için tabloya başvurulabilir.

- Birimlerin inç veya milimetre olarak görünmesi için **BİRİMLER** ekran tuşuna basın.
- *RPM HESAPLAYICI* formu, C tuşuna basılarak kapatılır.

### $D:0$  |  $T:1$  |  $F:0$  |  $0:00$  |  $MM$  |  $IMC$  |

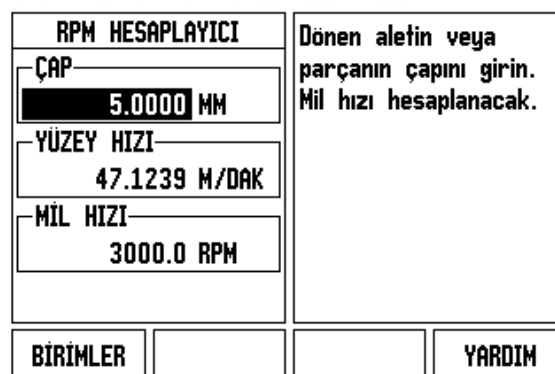

Fig. I.36 RPM Hesap Makinesi formu

# **I – 3 Frezeye Özgü Operasyonlar** 3 Frezeye Özgü Operasyonlar  $\mathbf{I}$

### **Dairesel ve Do ğrusal Modeller (Freze)**

Bu bölümde Dairesel ve Doğrusal modeller için delik modeli işlevleri açıklanmıştır.

İstediğiniz delik modeli işlevini seçmek için DAIRE MODELI veya DOĞRUSAL MODEL mekanik tuşlarına basın. Bu veriler genellikle iş parçası çiziminden alınabilir (örneğin, delik derinliği, delik sayısı v.b.).

Delik modellerinde, ND 522 tüm deliklerin konumlarını hesaplar ve modeli grafik olarak ekranda gösterir.

Grafik Görüntüle özelli ği, i şlemeye ba şlamadan önce delik modelinin doğrulanmasına olanak sağlar. Ayrıca şu durumlarda faydalıdır: Do ğrudan delikleri seçerken, delikleri ayr ı olarak uygularken ve delik atlarken.

### **Freze modelleriyle ilgili i şlevler**

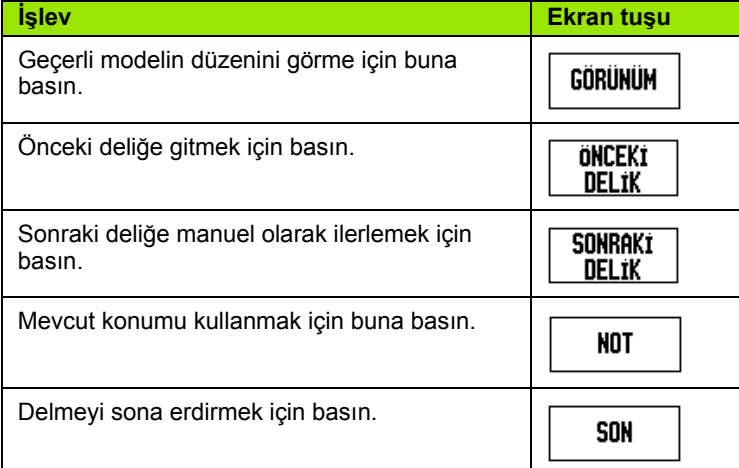

### **Dairesel Model**

Gerekli bilgiler:

- $\blacksquare$  Model türü (tam veya segment)
- Delikler (sayısı)
- Merkez (model yüzeyindeki daire modeli merkezi)
- Yarıçap (daire modelinin yarıçapını tanımlar)
- Başlangıç açısı (modeldeki 1nci delik açısı) Başlangıç açısı sıfır açı referans ekseni ve ilk delik arası başlangıç açısıdır (eklenen bilgiler için bkz: 14. sayfada "Sıfır Açılı Referans Eksenleri").
- Adım açısı (isteğe bağlı: bu yalnızca daire segmenti oluşturulursa uygulanır.) - Adım açısı delikler arasındaki açıdır.
- Derinlik (alet ekseninde delme için hedef derinlik)

ND 522/523 deliklerin koordinatlarını hesaplar ve siz de sıfır değerini görüntüleyecek şekilde iki yöne hareket ettirerek bu koordinatlara geçersiniz.

### **Örnek: Veri girme ve dairesel model uygulama. (Bkz: Fig. I.37, Fig. I.38 & Fig. I.39.)**

Delikler (no.): 4

Merkez koordinatları: X = 10 mm / Y = 15 mm

Cıvata daire yarıçapı: 5 mm

Başlangıç açısı: (X ekseni ve 1. delik arasındaki açı): 25°

Delik derinliği: Z = -5mm

### **1. adım: Veri girin**

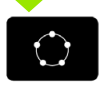

DAİRE MODELİ mekanik tuşuna basın.

### **MODEL TÜRÜ**

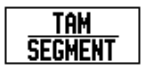

Daire modelinin türünü (tam) girin. Sonraki alana geçin.

### **DELIKLER**

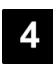

Delik sayısını (4) girin.

### **DAIRE MERKEZİ**

O

Daire merkezinin X ve Y koordinatlarını girin

Örnek: (**X** = 10), (**Y** = 15) veya koordinatı geçerli konuma ayarlamak için **NOT** tuşuna basın. Sonraki alana geçin.

### **YARIÇAP**

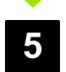

Daire modelinin yarıçapını (5) girin.

### **BAŞLANGIÇ AÇISI**

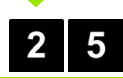

Başlangıç açısını (25°) girin.

### **ADIM AÇISI**

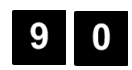

Adım açısını (90°) girin (bu yalnızca, "segment" giriliyorsa değiştirilebilir).

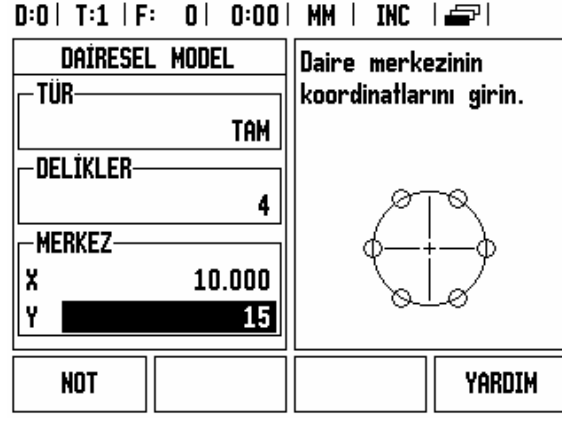

Fig. I.37 Dairesel Model formunun başlangıcı

### $D:0$  | T:1 | F: 0 | 0:00 | MM | INC |  $\equiv$  |

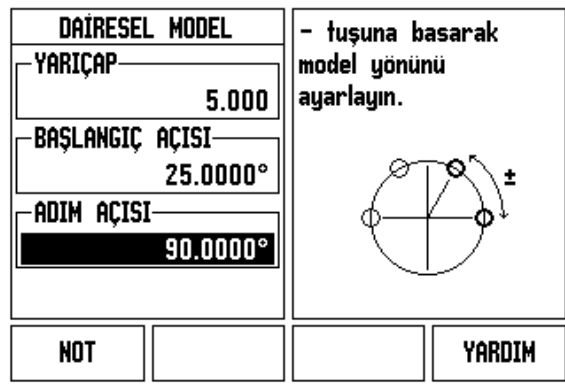

Fig. I.38 Dairesel Model Formunun 2. sayfası

### $D:0$  | T:1 | F: 0 | 0:00 | MM | INC  $H:1/4$

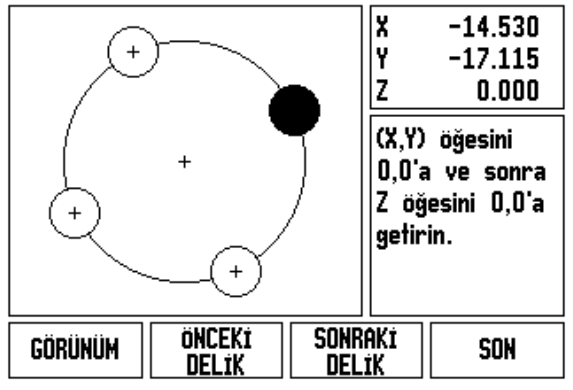

Fig. I.39 Dairesel Model Grafik Görünümü

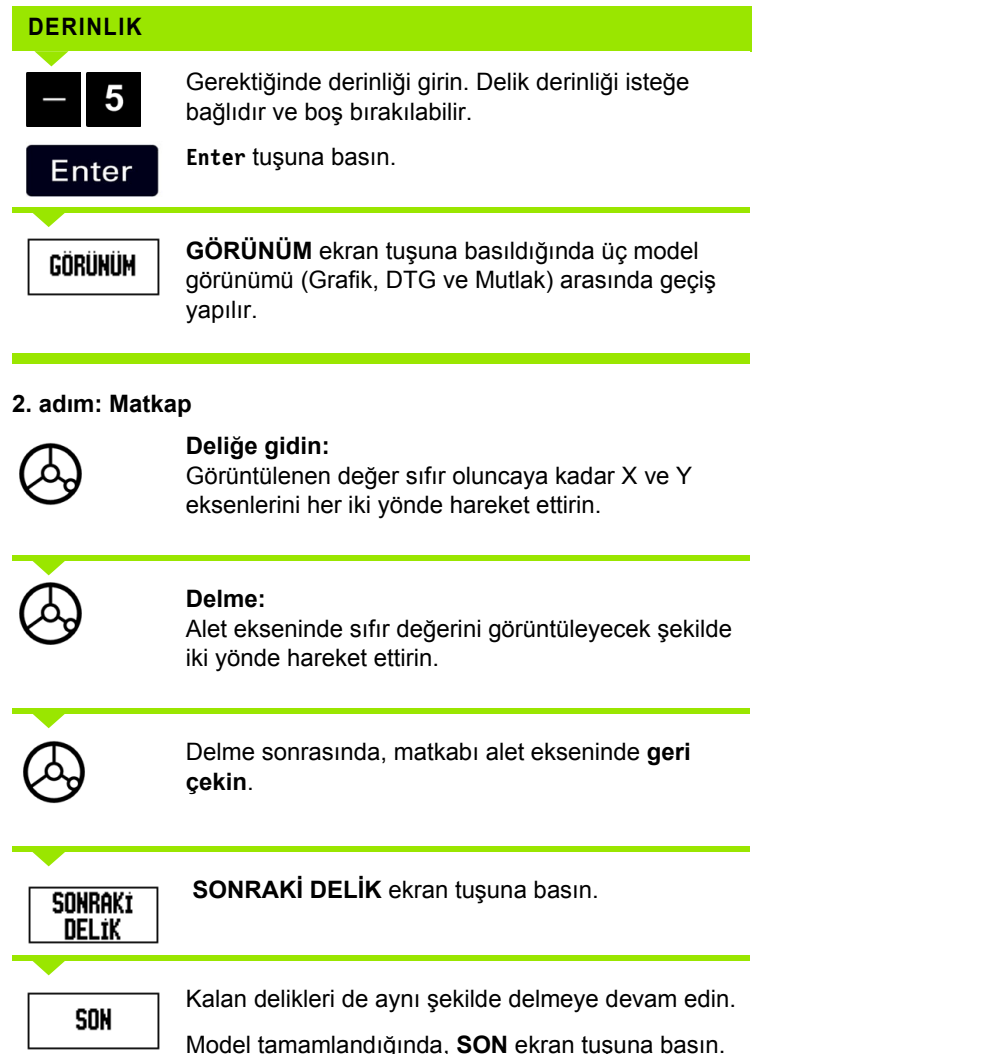

 $\overline{\mathbf{i}}$ 

### **Doğrusal Model**

Gerekli bilgiler:

- Doğrusal model türü (dizi veya çerçeve)
- İlk delik (modelin 1. deliği)
- Dize başına delik (modelin her dizesindeki delik sayısı)
- Delik boşluğu (dizedeki her delik arasında bulunan boşluk veya ofset)
- Açı (modelin açısı veya döndürmesi)
- Derinlik (alet ekseninde delme için hedef derinlik)
- Dize sayısı (modeldeki dize sayısı)
- Dize boşluğu (modelin her dizesi arasındaki boşluk)

### **Örnek: Veri girme ve doğrusal model uygulama. ([Bkz: Fig. I.40,](#page-49-0) [Fig. I.41](#page-49-0) & [Fig. I.42](#page-49-0)).**

Model türü: Dizi Deliğin birinci X koordinatı: X = 20 mm

Deliğin birinci Y koordinatı: Y = 15 mm

Dize başına delik sayısı: 4

Delik aralığı: 10 mm

Eğim açısı: 18°

Delik derinliği: -2

Dize sayısı: 3

Dize aralığı: 12 mm

**1. adım: Veri girin**

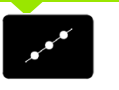

DOĞRUSAL MODEL mekanik tuşuna basın.

### **MODEL TÜRÜ**

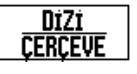

Model türünü (Dizi) girin. Sonraki alana geçin.

### **ILK DELIK X VE Y**

 $\boldsymbol{0}$ 

5

8

X ve Y koordinatlarını (**X** = 20), (**Y** = 15) girin. Sonraki alana geçin.

### **DIZE BAŞINA DELIK**

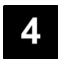

1

Dize (4) başına delik sayısını girin.İmleci sonraki alana getirin.

## **DELIK ARALIĞI**  $\boldsymbol{0}$ Delik aralığını (10) girin. **AÇI**Eğim açısını (18°) girin.

<span id="page-49-0"></span>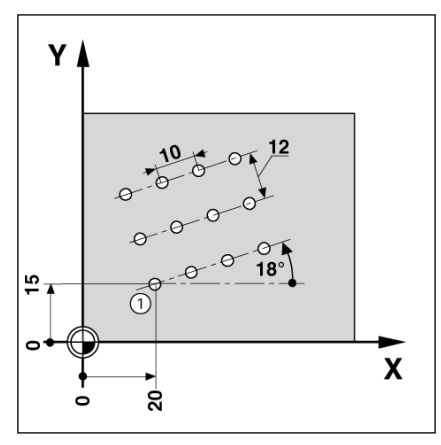

Fig. I.40 Doğrusal Model Örneği

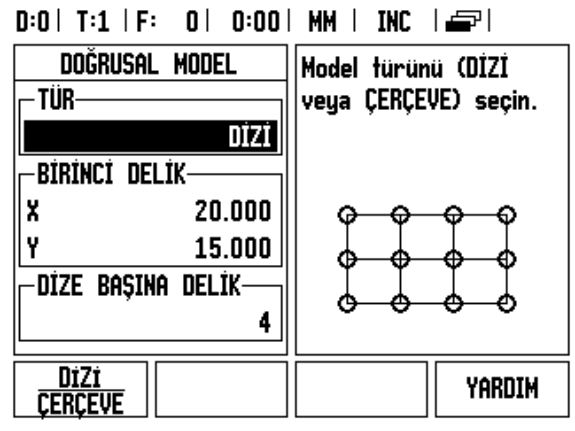

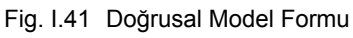

|   |         | 0:0   T:1   F: 0   0:00   MM   INC |                        |        |                  | H:1/12                                                         |
|---|---------|------------------------------------|------------------------|--------|------------------|----------------------------------------------------------------|
|   |         |                                    | ⊕                      |        | X                | $-20.000$                                                      |
| Ф |         | ⊕                                  |                        |        |                  | $-15.000$                                                      |
|   | ⊕       |                                    |                        |        |                  | 2.000                                                          |
|   | Ф       | ⊕<br>⊕                             | ⊕<br>⊕                 | ⊕<br>⊕ |                  | (X,Y) öğesini<br>0,0'a ve sonra<br>Z öğesini 0,0'a<br>getirin. |
|   |         |                                    |                        |        |                  |                                                                |
|   | Görünüm |                                    | önceki<br><b>DELIK</b> |        | Sonrakt<br>delik | SON                                                            |

Fig. I.42 Doğrusal Model Grafik Görünümü

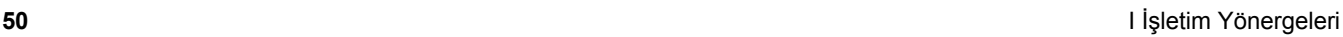

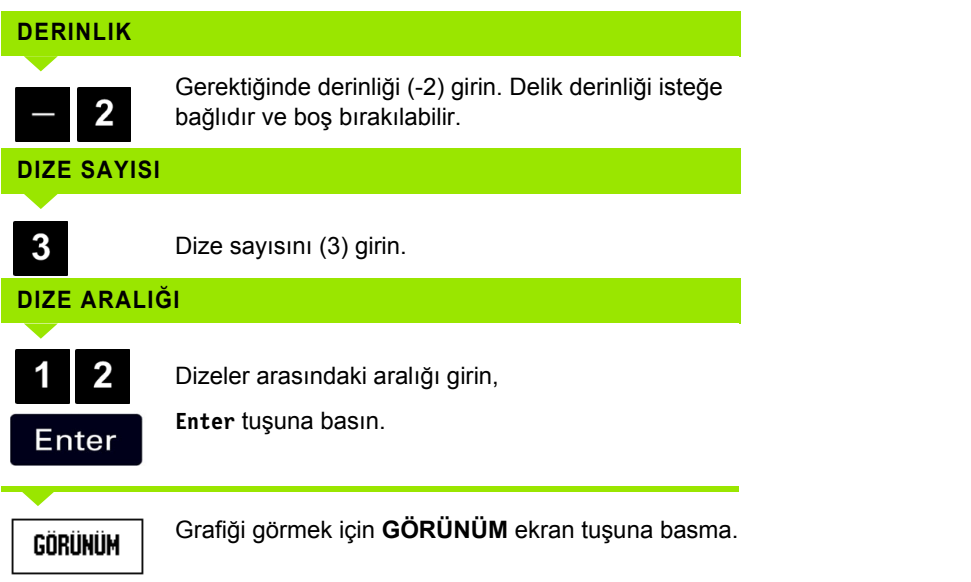

### **2. ad ım: Matkap**

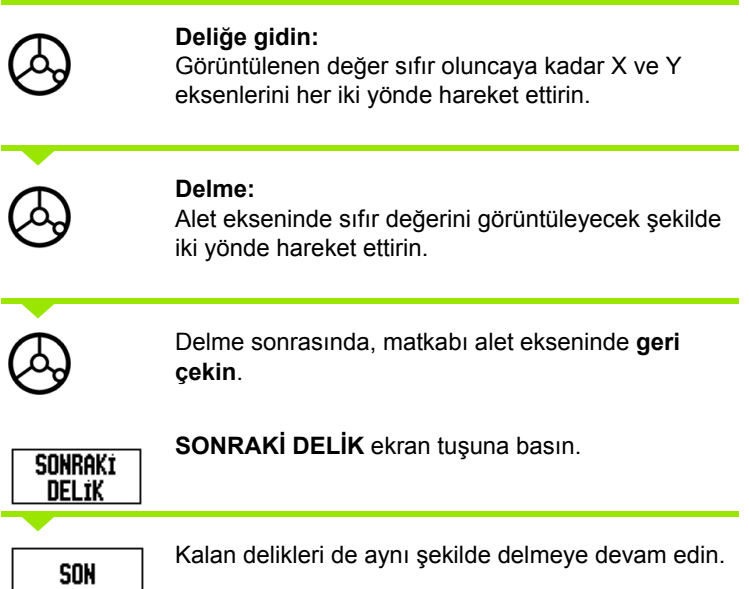

Model tamamlandığında, **SON** ekran tuşuna basın.

### **E ğim ve Kavisli Frezeleme**

Bu bölüm, e ğim ve kavisli frezeleme özellikleri için i şlevleri aç ıklamaktad ır.

E ĞIMLI FREZELEME mekanik tu şuna veya KAVISLI FREZELEME mekanik tuşuna basılarak ilgili Giriş Formu açılır. Bu özellikler elle kullanılan bir makine yardımıyla düz bir yüzeyi (eğimli frezeleme) veya yuvarlak yüzeyi (kavisli frezeleme) çaprazlamas ına i şleme yöntemleri sa ğlar.

### **E ğimli ve Kavisli Frezeleme için İşlevler.**

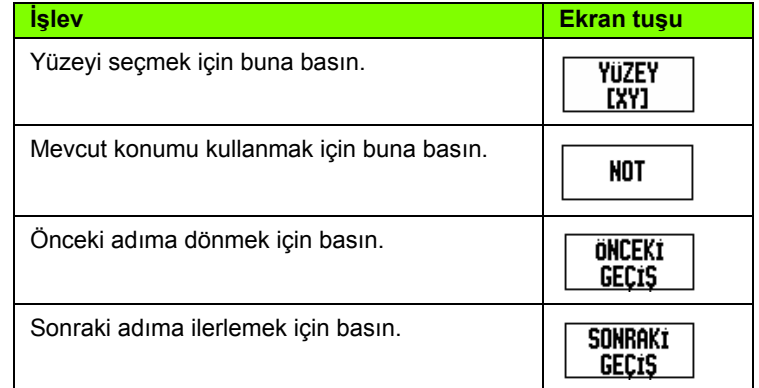

### **E ğimli Frezeleme**

Giri ş Formu: Bkz: Fig. I.43 ve Fig. I.44.

*E ĞIMLI FREZELEME* formu düz yüzeyin frezeleme i şlemine tabi tutulacağını belirtmek için kullanılır. Formu açmak için EĞİMLİ FREZELEME mekanik tu şuna bas ı n

- **Yüzey YÜZEY** ekran tu şuna basarak yüzeyi seçin. Geçerli seçim, ekran tuşunda ve yüzey alanında gösterilmiştir. Mesaj kutusundaki grafik do ğru yüzeyin seçilmesine yard ım eder.
- Başlangıç Noktası: Başlangıç noktasının koordinatlarını girin veya koordinat ı geçerli konuma ayarlamak için **NOT** tu şuna bas ın.
- **Bitiş Noktası:** Bitiş noktasının koordinatlarını girin veya koordinatı geçerli konuma ayarlamak için **NOT** tu şuna bas ın.
- Adım: Adım boyutunu girin. Bu, frezeleme sırasında her bir geçiş veya hat üzerindeki her bir ad ım aras ındaki mesafedir.

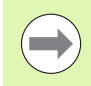

Adım boyutu isteğe bağlıdır. Değer sıfırsa, operatör çal ı şma s ıras ında her bir ad ım aras ındaki mesafenin ne olaca ğ ına karar verir.

Yüzey frezeleme işlemini gerçekleştirmek için **Enter** tuşuna basın. Uygulama yapmadan formdan ç ıkmak için **C** tu şuna bas ın. Güç kapat ılana kadar ayarlar korunur.

### **Uygulama**

- Eğimli frezeleme formunu açmak suretiyle veya **Enter** tuşuna basarak frezeleme işlemini yürütün. Ekran artımlı DRO görünümüne geçer.
- DRO ilk olarak başlangıç noktasından geçerli artımlı hareket mesafesini gösterir. Başlangıç noktasına gidin ve bir derin kesik atın ya da yüzeyde ilk geçişi yapın. Kontur boyunca bir sonraki adıma geçmek için sonraki adım ekran tuşuna basın.
- **SONRAKI GEÇIŞ** tuşuna bastıktan sonra artımlı ekran, çizginin konturu boyunca bir sonraki adıma kadar olan mesafeyi gösterir.
- Adım boyutu belirtilmediyse artımlı ekran hat üzerindeki en yakın noktaya olan mesafeyi gösterir. Konturu izlemek için (X, Y) konumlarını mümkün olduğunca 0 değerine yakın tutarak küçük adımlarla iki ekseni hareket ettirin.
- Yüzey frezeleme sırasında üç görünüm kullanılabilir: Artımlı DRO, kontur ve mutlak DRO Ekranlar arasında geçiş yapmak için **GÖRÜNÜM** ekran tuşuna basın.
- Kontur görünümü aletin frezeleme yapılan yüzeye göre konumunu gösterir. Aleti temsil eden artı işareti yüzeyi temsil eden çizginin üzerindeyse alet doğru konumda demektir. Aleti gösteren artı işareti grafiğin merkezinde sabit durur. Tablo hareket ettirilirse yüzey çizgisi de hareket eder.
- Frezeleme işleminden çıkmak için **SON** ekran tuşuna basın.

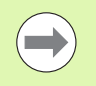

Alet yarıçapı telafi özelliği geçerli aletin yarıçapı temel alınarak uygulanır. Yüzey seçimi alet eksenini de kapsarsa, aletin ucunun bilye uçlu olduğu varsayılır.

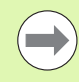

Aletin ofset yönü (R+ veya R-) aletin konumunu temel alınarak belirlenir. Alet telafisinin doğru olması için operatörün kontur yüzeyine doğru açıdan yaklaşması gerekir.

### **Örnek: Formu açmak için Eğimli Frezeleme mekanik tuşuna basın: (Bkz: Fig. I.43).**

Yüzey: XY (3 seçim mevcuttur- XY, YZ ve XZ) Uygun düzlemi seçin. Başlangıç Noktası: Veri girin veya **NOT** ekran tuşuna basın

### **1. adım: Veri girin**

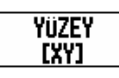

Frezeleme yüzeyini seçmek için **YÜZEY** ekran tuşuna basın.

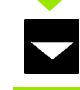

AŞAĞI OK mekanik tuşuna basın.

### **BAŞLANGIÇ NOKTASI**

Birinci eksen **başlangıç noktasının** koordinatlarını girin veya koordinatı geçerli konumuna ayarlamak için **NOT** tuşuna basın.

AŞAĞI OK mekanik tuşuna basın.

İkinci eksen **başlangıç noktasının** koordinatlarını girin veya koordinatı geçerli konumuna ayarlamak için **NOT** tuşuna basın.

### **SONRAKI VERI GIRIŞI**

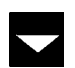

AŞAĞI OK mekanik tuşuna basın.

### **BITIŞ NOKTASI**

Birinci eksen **bitiş noktasının** koordinatlarını girin veya koordinatı geçerli konumuna ayarlamak için **NOT** tuşuna basın.

AŞAĞI OK mekanik tuşuna basın.

İkinci eksen **bitiş noktasının** koordinatlarını girin veya koordinatı geçerli konumuna ayarlamak için **NOT** tuşuna basın.

### **SONRAKI VERI GIRIŞI**

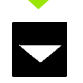

AŞAĞI OK mekanik tuşuna basın.

### **ADIM BOYUTU**

**Adım boyutunu girin.** Adım boyutu isteğe bağlıdır. Değer sıfırsa, operatör çalışma sırasında her bir geçiş arasındaki mesafenin ne olacağına karar verir.

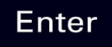

programı çalıştırmak için **Enter**'a basın veya çıkmak için **BITIŞ** ekran tuşuna basın.

### $D:0$  | T:1 | F: 0 | 0:00 | MM | ABS |  $\equiv$  |

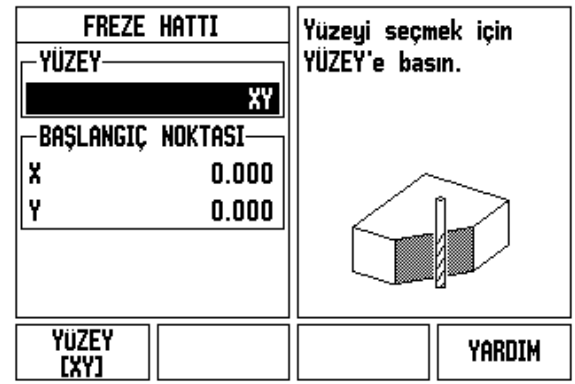

Fig. I.43 Giriş Formu: Yüzey

### $D:0$  | T:1 | F: 0 | 0:00 | MM | ABS |  $\Rightarrow$  | **FREZE HATTI** BİTİŞ noktasını girin. **BITIS NOKTASI-** $0.000$ X Y  $0.000$

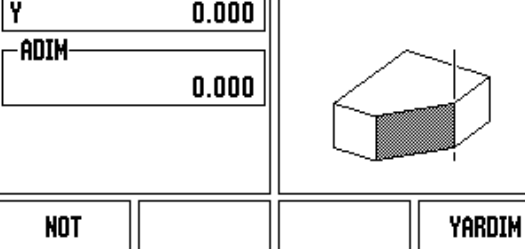

Fig. I.44 Giriş Formu: Bitiş Noktası

### **Kavisli Frezeleme**

Giri ş Formu: Bkz: Fig. I.45, Fig. I.46 ve Fig. I.47

Kavisli Frezeleme formu kıvrımlı yüzeyin frezeleme işlemine tabi tutulacağını belirtmek için kullanılır. Formu açmak için KAVİSLİ FREZELEME mekanik tu şuna bas ın.

- Yüzey Seçimi: YÜZEY ekran tuşuna basarak yüzeyi seçin. Geçerli seçim, ekran tu şunda ve yüzey alan ında gösterilmi ştir. Mesaj kutusundaki grafik do ğru yüzeyin seçilmesine yard ım eder.
- Merkez Noktası: Kavisin merkez noktasının koordinatlarını girin.
- Başlangıç Noktası: Başlangıç noktasının koordinatlarını girin.
- Bitiş Noktası: Bitiş noktasının koordinatlarını girin.
- Adım: Adım boyutunu girin. Bu, frezeleme yapıldığında kavisin konturu boyunca her bir geçi ş veya ad ım aras ında yay ın çevresi boyunca olan mesafedir.

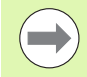

Adım boyutu isteğe bağlıdır. Değer sıfırsa, operatör çal ı şma s ıras ında her bir ad ım aras ındaki mesafenin ne olaca ğ ına karar verir.

Frezeleme i şlemini yürütmek için **Enter** veya **ÇALI ŞTIR**'a bas ın. Uygulama yapmadan formdan ç ıkmak için c tu şuna bas ın. Güç kapat ılana kadar ayarlar korunur.

### **Uygulama**

- Giriş formunu açıp ÇALIŞTIR yazılım tuşu veya Enter tuşuna basarak frezeleme i şlemini gerçekle ştirin. Ekran art ıml ı DRO görünümüne geçer.
- DRO ilk olarak başlangıç noktasına olan geçerli artımlı mesafeyi gösterir. Başlangıç noktasına gidin ve bir derin kesik atın ya da yüzeyde ilk geçi şi yap ın. Kontur boyunca bir sonraki ad ıma geçmek için **SONRAKI ADIM** ekran tuşuna basın.
- **SONRAKI GEÇIŞ** tuşuna bastıktan sonra artımlı ekran, kavisin konturu boyunca bir sonraki ad ıma kadar olan mesafeyi gösterir.
- Adım boyutu belirtilmediyse artımlı ekran kavis üzerindeki en yakın noktaya olan mesafeyi gösterir. Konturu izlemek için (X, Y) konumlar ı n ı mümkün oldu ğunca 0 de ğerine yak ın tutarak küçük ad ımlarla iki ekseni hareket ettirin.
- Yüzey frezeleme sırasında üç görünüm kullanılabilir: Artımlı DRO, kontur ve mutlak DRO Ekranlar aras ında geçi ş yapmak için **GÖRÜNÜM** ekran tu şuna bas ın.
- Kontur görünümü aletin frezeleme yapılan yüzeye göre konumunu gösterir. Aleti temsil eden artı işareti yüzeyi temsil eden çizginin üzerindeyse alet doğru konumda demektir. Aleti gösteren artı işareti grafiğin merkezinde sabit durur. Tablo hareket ettirilirse yüzey çizgisi de hareket eder.
- Frezeleme işleminden çıkmak için **SON** ekran tuşuna basın.

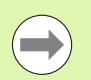

Alet yarıçapı telafi özelliği geçerli aletin yarıçapı temel alınarak uygulanır. Yüzey seçimi alet eksenini de kapsarsa, aletin ucunun bilye uçlu olduğu varsayılır.

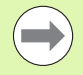

Aletin ofset yönü (R+ veya R-) aletin konumunu temel alınarak belirlenir. Alet telafisinin doğru olması için operatörün kontur yüzeyine doğru açıdan yaklaşması gerekir.

### **Örnek: Giriş Formunu açmak için Kavisli Frezeleme mekanik tuşuna basın: (Bkz: Fig. I.45, (Fig. I.46) ve (Fig. I.47).**

Yüzey: XY (3 seçim mevcuttur- XY, YZ ve XZ) Uygun düzlemi seçin.

Merkez Noktası: Veri girin veya Not ekran tuşuna basın

### **1. adım: Veri girin**

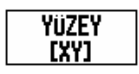

Frezeleme yüzeyini seçmek için **YÜZEY** ekran tuşuna basın.

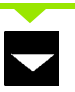

AŞAĞI OK mekanik tuşuna basın.

### **MERKEZ NOKTASI**

**Merkez noktasının** koordinatlarını girin veya koordinatı geçerli konuma ayarlamak için **NOT** tuşuna basın.

AŞAĞI OK mekanik tuşuna basın.

### **SONRAKI VERI GIRIŞI**

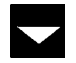

AŞAĞI OK mekanik tuşuna basın.

### **BAŞLANGIÇ VE BITIŞ NOKTASI**

Eksen **başlangıç noktasının** XY koordinatlarını girin veya koordinatı geçerli konumuna ayarlamak için **NOT** tuşuna basın. Eksen **bitiş noktasının** koordinatlarını girin veya **NOT** tuşuna basın. AŞAĞI OK mekanik tuşuna basın.

### **SONRAKI VERI GIRIŞI**

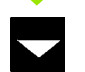

AŞAĞI OK mekanik tuşuna basın.

### **ADIM BOYUTU**

**Adım boyutunu girin.** Adım boyutu isteğe bağlıdır. Değer sıfırsa, operatör çalışma sırasında her bir geçiş arasındaki mesafenin ne olacağına karar verir.

Enter

programı çalıştırmak için **Enter**'a basın veya çıkmak için **BITIŞ** ekran tuşuna basın.

### $D:0$  | T:1 | F: 0 | 0:00 | MM | ABS |  $\equiv$  |

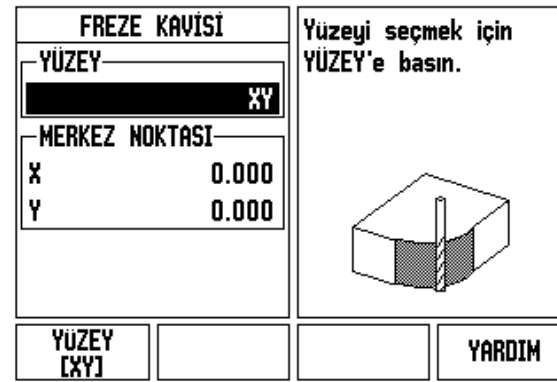

Fig. I.45 Giriş Formu: Kavis

### $D:0$  | T:1 | F: 0 | 0:00 | MM | ABS |  $\equiv$  |

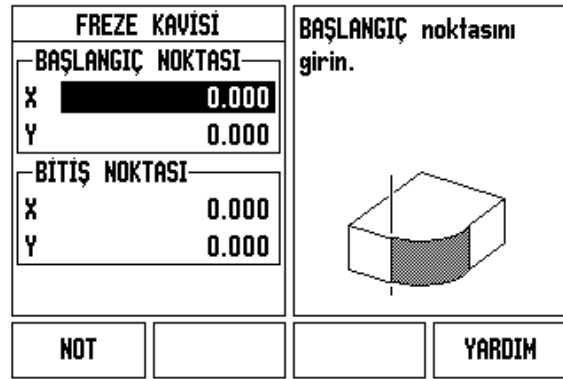

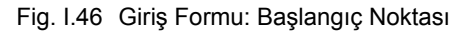

### $D:0$  | T:1 | F: 0 | 0:00 | MM | ABS | $\equiv$

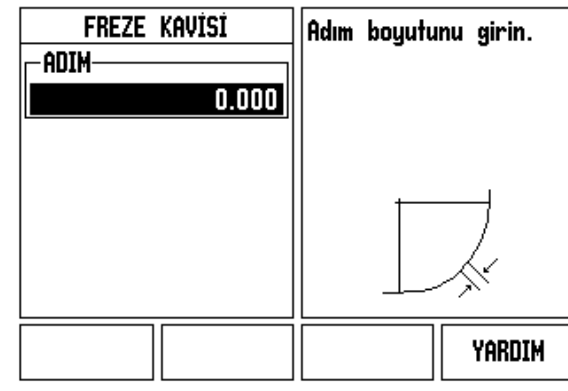

Fig. I.47 Giriş Formu: Bitiş Noktası

# **I – 4 Tornaya Özgü Operasyonlar**

Bu bölümde, yalnızca torna uygulamalarına özgü olan operasyonlar ve tuş işlevleri anlatılmaktadır. ND 522/523 Freze ya da Torna için yapılandırılsa da aynı olan tuş işlevleri [Sayfa 17](#page-16-0)'de başlayarak detaylandırılır.

## **Ayrıntılı Tuş İşlevleri**

### **Tornaya Özgü Ekran Simgeleri**

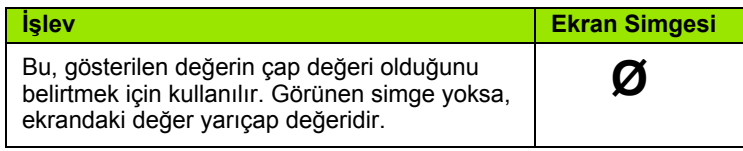

### **Alet Mekanik Tuşu**

ND 522/523 en çok 16 aletin boyut ofsetini depolayabilir. Bir iş parçasını değiştirir ve yeni bir veri oluşturursanız, tüm aletler için otomatik olarak yeni veri referans alınır.

Bir aleti kullanabilmeniz için, önce ofsetini (kesme kenarı konumunu) girmeniz gerekir. Alet ofsetleri, ALET/AYAR veya NOT/AYAR özellikleri kullanılarak ayarlanabilir.

Aletlerinizi alet ön ayarlayıcıyla ölçtüyseniz, ofsetler doğrudan girilebilir. Bkz: Fig. I.48.

### **Alet Tablosu menüsüne erişmek için:**

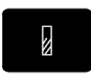

ALET mekanik tuşuna basın.

İmleç varsayılan olarak ALET TABLOSU alanına gider.

### $0:0$  | T:1 | F: 0 | 0:00 | MM | ABS |  $=$  |

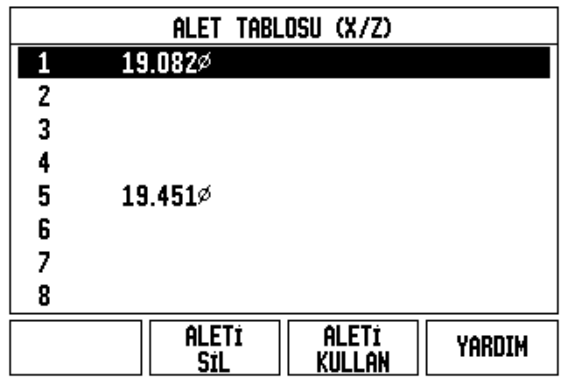

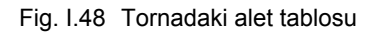

### **ALET TABLOSU**

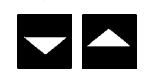

Tanımlamak istediğiniz alete gidin. **Enter** tuşuna basın.

### **Alet Tablosu Kullanımı**

### **Örnek: Ofsetleri alet tablosuna girme**

### **ALET/AYAR'ı kullanarak alet ofsetlerini ayarlama**

ALET/AYAR operasyonu, iş parçasının çapı biliniyorsa, bir alet kullanarak aletin ofsetini ayarlamak için kullanılabilir. Bkz: Fig. I.49

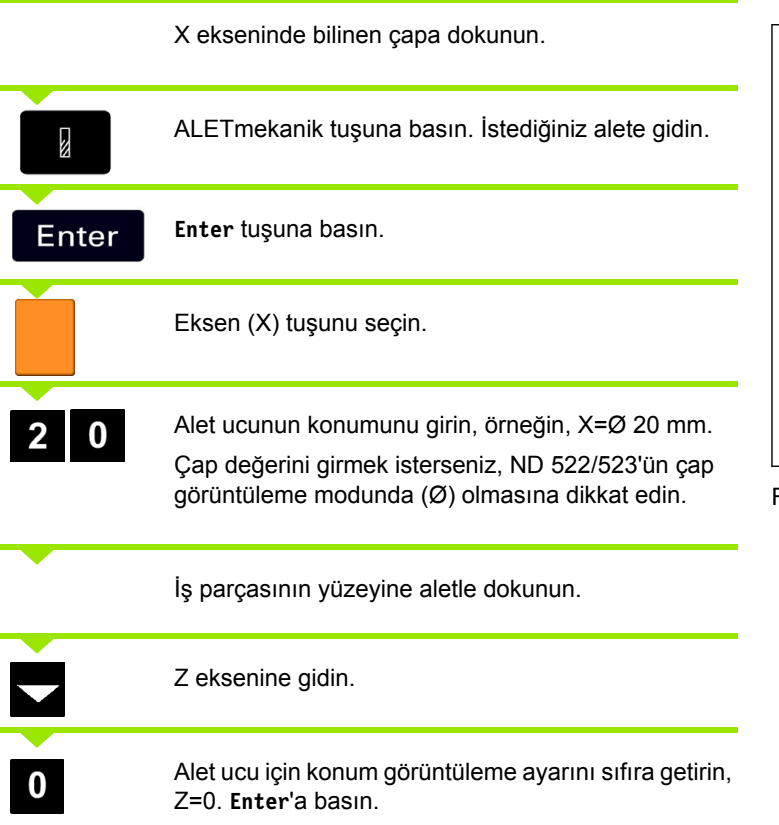

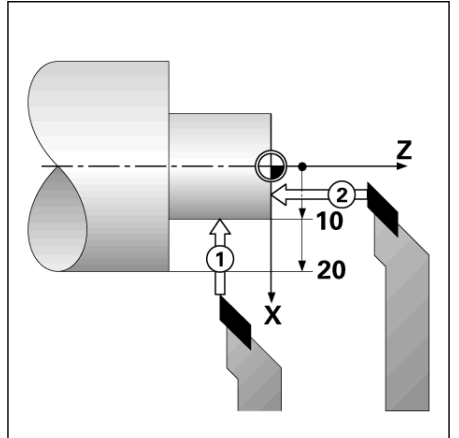

Fig. I.49

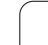

### **NOT/AYAR İşleviyle Alet Ofsetini Ayarlama**

NOT/AYAR işlevi, bir alet yük altındaysa ve iş parçasının çapı biliniyorsa, aletin ofsetini ayarlamak için kullanılabilir. Bkz: Fig. I.50.

NOT/AYAR işlevi, iş parçasına dokunarak alet verileri saptanırken yararlı olur. Alet iş parçasını ölçmek üzere geri çekildiğinde konum değerinin kaybolmaması için, **NOT** tuşuna basılarak bu değer saklanabilir.

NOT/AYAR işlevini kullanmak için:

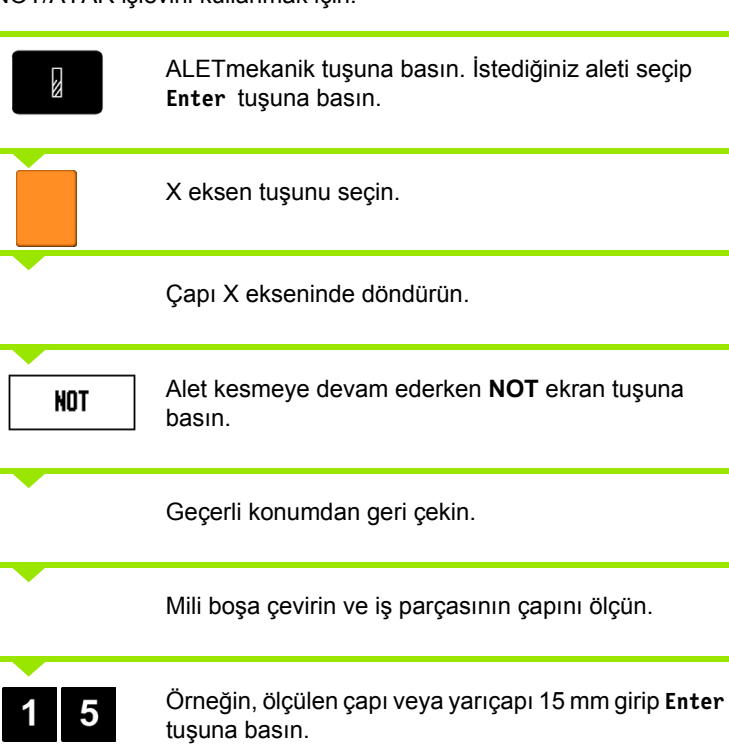

Çap değerini girmek isterseniz, ND 522/523'ün çap görüntüleme modunda (Ø) olmasına dikkat edin.

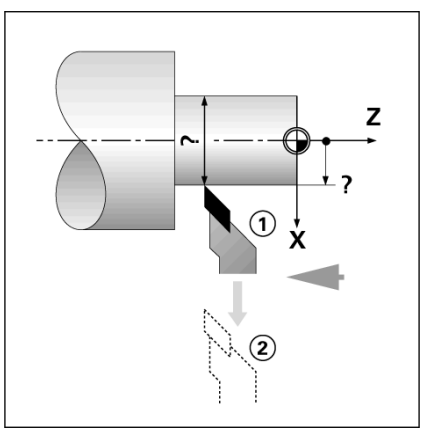

Fig. I.50 Alet Ofsetini Ayarlama

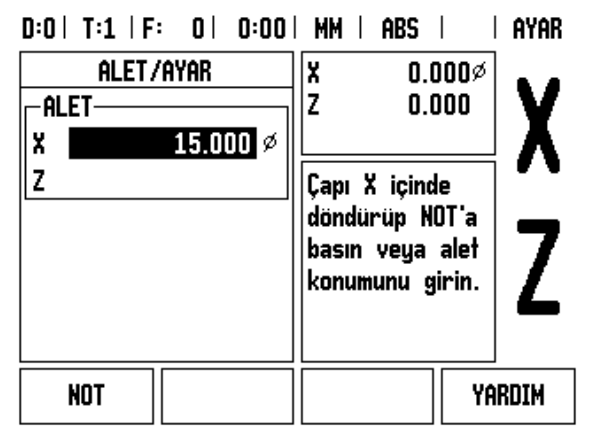

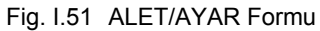

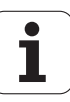

# - 4 Tornaya Özgü Operasyonlar **I – 4 Tornaya Özgü Operasyonlar**

### **Veri Mekanik tuşu**

Temel bilgiler için [Bkz: 35. sayfada ''Veri Mekanik tu](#page-34-0)şu''. Veri ayarları, eksen konumlarıyla ekran değerleri arasındaki ilişkileri tanımlar. Çoğu torna operasyonu için, aynanın merkezi olmak üzere yalnızca bir X ekseni verisi vardır, Z ekseni için de ek veri tanımlamak yararlı olur. Tablo en çok 10 veri noktası depolayabilir. Veri noktaları ayarlamanın en kolay yolu, bir iş parçasını bilinen bir çapa veya konuma dokundurmak ve bu boyutu ekranda görüntülenecek değer olarak girmektir.

Örnek: İş parçası verisi ayarlama Bkz: Fig. I.52 & Fig. I.53.

Bu örnekteki eksen sırası: X - Z

### **Hazırlık:**

İş parçasına dokunmak için kullandığınız aleti seçerek, alet verilerini çağırın.

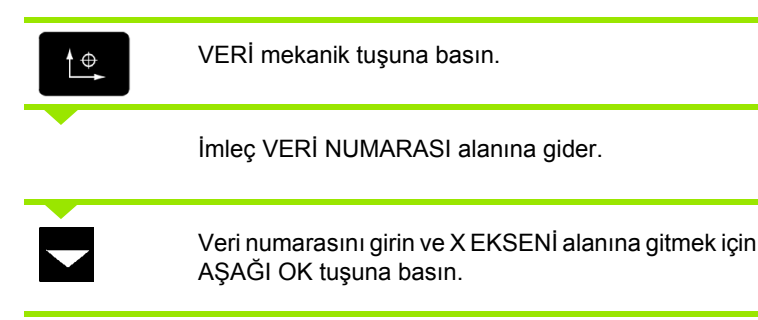

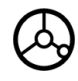

İş parçasına **1** noktasından dokunun.

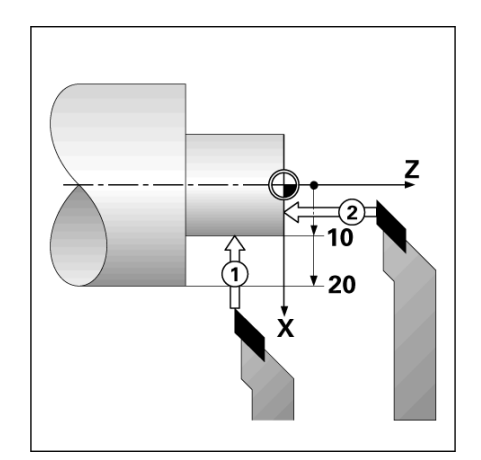

Fig. I.52 İş parçası verisi ayarlama

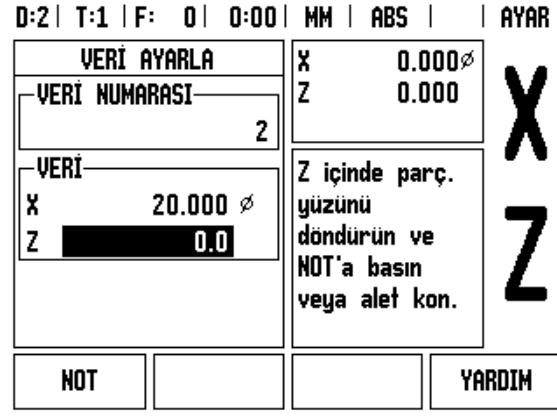

Fig. I.53

### **X VERI AYARI**

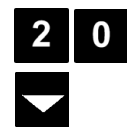

Bu noktada iş parçasının çapını girin.

Çap değerini girmek isterseniz, ND 522/523'ün çap görüntüleme modunda (Ø) olmasına dikkat edin.

Z eksenine ilerlemek için AŞAĞI OK tuşuna basın.

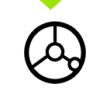

İş parçasının yüzeyine **2** noktasından dokunun.

### **Z VERI AYARI**

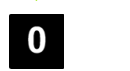

Alet ucunun veri Z-koordinatı için konumunu (Z= 0 mm) girin.

**Enter** tuşuna basın.

Enter

# – 4 Tornaya Özgü Operasyonlar **I – 4 Tornaya Özgü Operasyonlar**

Z

AYAR

YARDIM

 $0.000%$ 

 $0.000$ 

Aletin yeni fiili

konumunu girin.

 $(1)$ 

 $\left( 2\right)$ 

x

Iz.

2

### **NOT/AYAR İşleviyle Verileri Ayarlama**

NOT/AYAR işlevi, bir alet yük altındaysa ve iş parçasının çapı biliniyorsa, veri ayarlamada yararlı olur. Bkz: Fig. I.54 & Fig. I.55

NOT/AYAR işlevini kullanmak için:

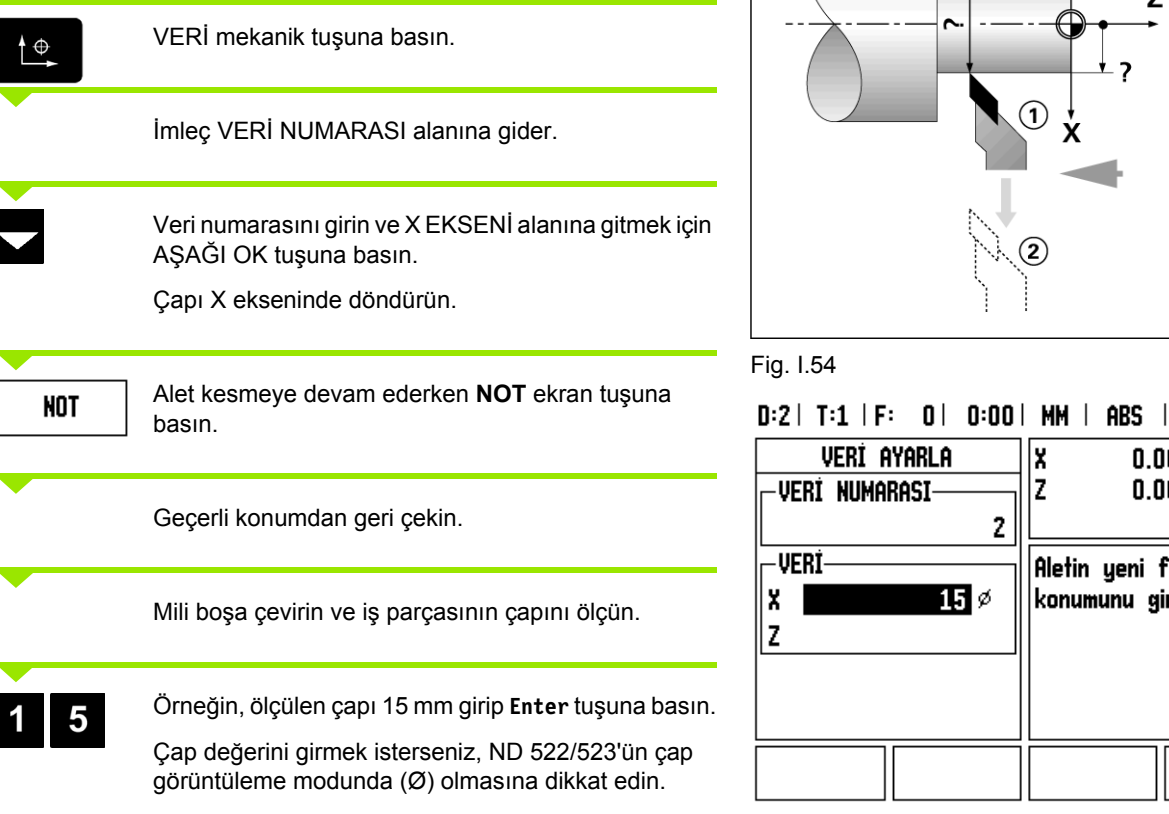

Fig. I.55 NOT/AYAR ile Veri Ayarlama

 $\mathbf{E}$  ø

### **Koniklik Hesaplayıcı Mekanik Tuşu**

Koniklikleri ya baskıdan ebatları girerek ya da konik iş parçasını bir alet veya göstergeyle dokunarak hesaplayabilirsiniz.

Koniklik açısını hesaplamak için koniklik hesaplayıcıyı kullanın. Bkz: Fig. I.56 ve Fig. I.57.

Değerleri girin:

Koniklik oranı için, hesaplama gerekli:

- Koniklik yarıçapını değiştirin
- Koniklik uzunluğu

Koniklik hesaplamaları için hem çaplar (D1, D2) hem de uzunluk gereklidir:

- Başlangıç çapı
- Bitiş çapı
- Koniklik uzunluğu

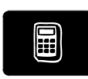

HESAPMAK mekanik tuşuna basın.

Ekran tuşu seçiminin değişerek artık koniklik hesaplayıcı işlevlerini de içerdiğini görürsünüz.

### **D1/D2 UZUNLUĞU**

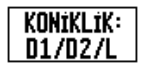

İki çapı ve arasındaki uzunluğu kullanarak koniklik açısını hesaplamak için **KONİKLİK'E BASIN: D1/D2/L** ekran tuşları.

Birinci koniklik noktası, ÇAP 1, sayı tuşlarıyla bir nokta girip **Enter** tuşuna basın ya da aleti bir noktaya dokundurup NOT tuşuna basın.

Bu işlemi ÇAP 2 alanı için de yineleyin.

NOT tuşu kullanıldığında, koniklik açısı otomatik olarak hesaplanır.

Veriler sayısal olarak girildiğinde, verileri UZUNLUK alanına girip **Enter** tuşuna basın. AÇI alanında koniklik açısı görünür

### **KONIKLIK ORANI**

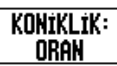

Açıları, çap değişikliğinin uzunluğa oranını kullanarak hesaplamak için, **KONİKLİK: ORAN** ekran tuşuna basın.

Sayı tuşlarını kullanarak GİRİŞ 1 ve GİRİŞ 2 alanlarına veri girin. Her seçimden sonra **Enter** tuşuna basın. Hesaplanan oran ve açı ilgili alanlarda görüntülenir.  $D:0$  | T:1 | F: 0 | 0:00 | MM | ABS | Koniklik hesaplayici İkinci çapı girin. -Cap D<sub>1</sub> 10.0000 D2 5.0000 **UZUNLUK-**25.0000 **ACI**  $5.7106^\circ$ **NOT** yardim

Fig. I.56 Koniklik Hesaplayıcı formu - Çap 1

### $D:0$  | T:1 | F: 0 | 0:00 | MM | ABS

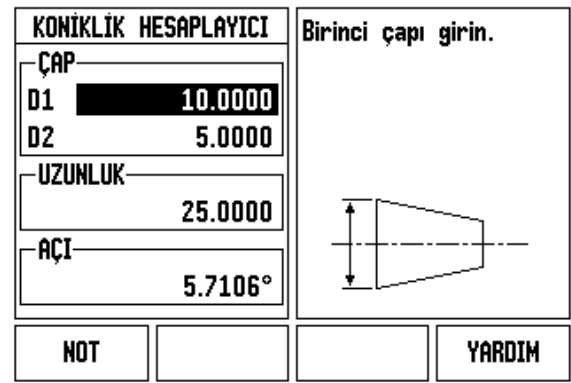

Fig. I.57 Koniklik Hesaplayıcı formu - Çap 2

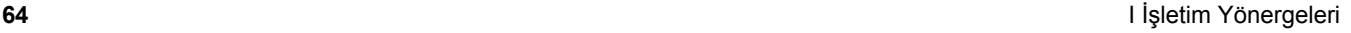

### **Önayar yapma**

Önayar fonksiyonu bu kılavuzun önceki sayfalarında açıklanmaktadır [\(Bkz: 39. sayfada ''Önayar yapma''](#page-38-0)). Bu sayfalardaki açıklama ve örnekler freze uygulamasıyla ilgilidir. Bu açıklamaların temeli, iki istisna dışında torna için de aynıdır; Alet Çapı Ofsetleri (R+/-) ve Yarıçap vb. Çap girişleri.

Alet çapı ofsetlerinin torna aletlerinde uygulaması yoktur, bu nedenle, torna önayarları yapılırken bu işlevler kullanılamaz.

Torna yaparken, giriş değerleri yarıçap veya çap değerleri olabilir. Önayar için gireceğiniz birimlerin, ekranda kullanılmakta olan durum için uygun olmasına dikkat etmek önemlidir. Çap değerleri Ø simgesiyle gösterilir. Ekranın durumu **R**<sub>X</sub> ekran tuşuyla (aşağıya bakın) değiştirilebilir.

### **RX (Yarıçap/Çap) Ekran Tuşu**

Torna parçalarının çizimlerinde genellikle çap değerleri verilir. ND 522/523 sizin için yarıçap veya çap görüntüleyebilir. Çap görüntüleniyorsa, konum değerinin yanında çap simgesi (Ø) görünür. Bkz: Fig. I.58.

**Örnek:** Yarıçap görüntüleme, konum 1 X = 20 mm

Cap görüntüleme, konum 1  $X = \emptyset$  40 mm

Rx.

Yarıçap görüntüleme ve çap görüntüleme arasında geçiş yapmak için **R**<sub>X</sub> ekran tuşuna basın.

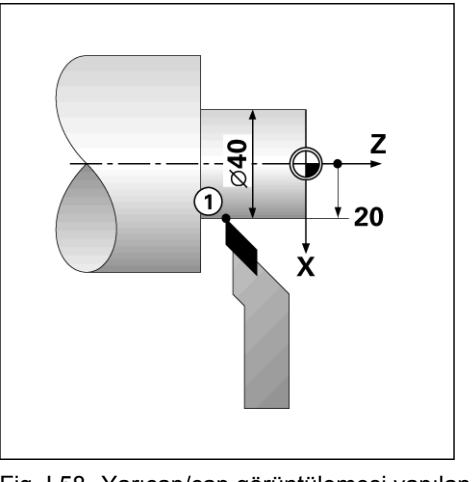

Fig. I.58 Yarıçap/çap görüntülemesi yapılan iş parçası

### **Vektör Belirleme Mekanik Tuşu**

Vektör belirleme, bütün ekseninin hareketini çapraz beslemeli veya boylam eksenlerine böler. Bkz: Fig. I.59. Örneğin, diş açıyorsanız, vektör belirleme, kesme aletini bütün ekseni el çarkıyla çeviriyor olsanız da, dişin çapını X ekseni görünümünde görmenize olanak sağlar. Vektör belirleme etkin olduğunda, X ekseninde istediğiniz yarıçapa veya çapa önayarlama yaparak, "sıfıra işleyebilirsiniz".

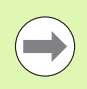

Vektör belirleme kullanılırken, üst kızak (bütün) ekseni kodlayıcının alt ekran eksenine atanması gerekir. Eksen hareketinin çapraz besleme bileşeni böylece üst ekran ekseninde görünür. Eksen hareketinin boylam bileşeni böylece orta ekran ekseninde görünür.

### VEKTÖR BELIRLEME mekanik tuşuna basın.

Vektör belirleme özelliğini etkinleştirmek için **AÇIK** ekran tuşuna basın.

Aşağı ok ile Açı alanına geçerek, boylam kızağı ile üst kızak arasında 0° olarak açıyı girin; bu, üst kızağın boylam kızağına paralel hareket ettiğini gösterir. **Enter** tuşuna basın.

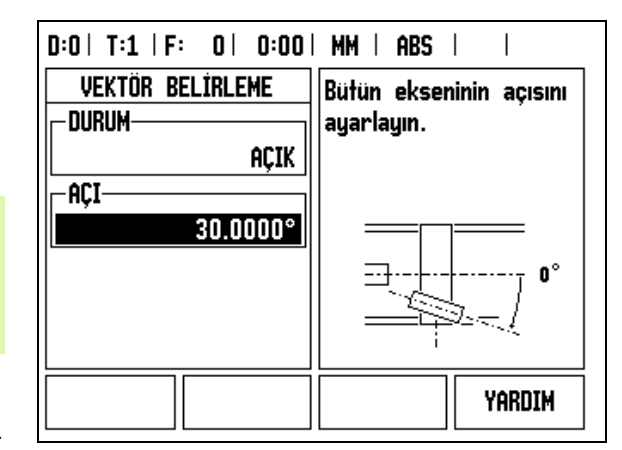

Fig. I.59 Vektör Belirleme

### **Z Kuplajı** (yalnızca torna uygulamaları)

ND 522/523 Torna uygulaması, 3 eksenli sistemde  $Z_0$  ve Z ekseni konumunu kuplajlama için hızlı bir yöntem sağlar. Ekran, Z ya da Z<sub>0</sub> ekranlarında kuplajlanabilir. Bkz: Fig. I.60.

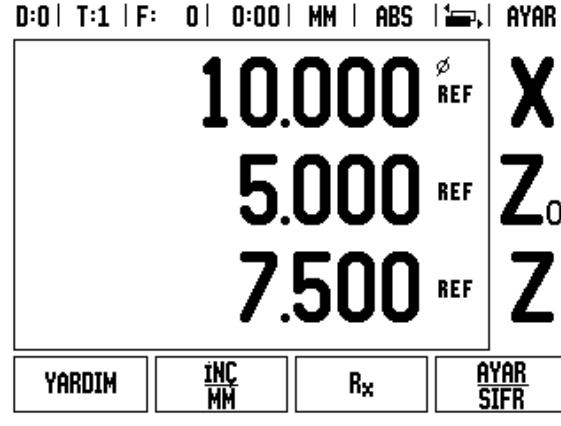

Fig. I.60 Normal Ekran formu

### **Z Kuplajını Etkinleştirme**

 $Z_0$  ve Z eksenini kuplajlayarak sonucun  $Z_0$  ekranında gösterilmesini sağlamak için  $Z_0$  tuşuna yaklaşık olarak 2 saniye basın.  $Z_0$  ekranında Z konumlarının toplamı gösterilir ve Z ekranı boşaltılır. Bkz: Fig. I.61.

Z<sub>0</sub> ve Z eksenini kuplajlayarak sonucun Z ekranında gösterilmesini sağlamak için Z tuşuna yaklaşık olarak 2 saniye basın. Z ekranında Z konumlarının toplamı gösterilir ve  $Z_0$  ekranı boşaltılır. Kuplaj, güç çevrimleri arasında korunur.

Z<sub>0</sub> ya da Z ölçek girişleri hareket ettirildiğinde kuplajlı Z konumu güncellenir.

Konum kuplajlandığında, önceki verileri çağırmak için her iki kodlayıcının referans işaretleri bulunmalıdır.

### **Z Kuplajını devre dışı bırakma**

Z Kuplajını devre dışı bırakmak için boş olan ekranın eksen tuşuna basın. Tek tek  $Z_0$  ve Z ekran konumları geri yüklenir.

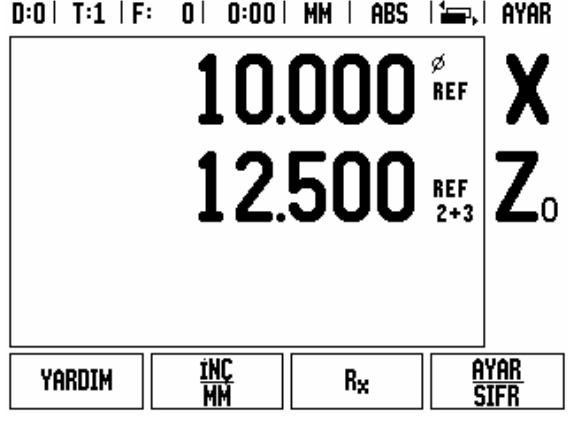

Fig. I.61 Z Kuplajını Etkinleştirme

# **Teknik Bilgiler**

## **II – 1 Kurulum ve Elektrik Bağlantısı**

### **Desteklenen Birimler**

- ND 522/523 Ekran Birimi
- Güç konektörü
- Hızlı Başvuru Kılavuzu
- Eğim / Döndürme Montajı

### **Aksesuarlar**

- Montaj tabanı
- Çeşitli Montaj Kolu montajları

### **ND 522/523 Ekran Birimi**

### **Monte Yeri**

Normal operasyon sırasında kolayca ulaşılabilecek iyi havalandırılan bir alana yerleştirin.

### **Kurulum**

Bir kilitleme kolu, ND 522/523'ü aşağıdan montaj koluna bağlamak için kullanılır. DRO montaj grubu döndürme / eğim Kitiyle eksiksiz olarak gelir: [Bkz: 88. sayfada ''ND 522/523 Kol Kimlik. No. 618025-01''](#page-87-0).

### **Elektrik bağlantısı**

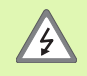

Bu birimde bakım yapılabilecek öğeler yoktur. Onun için, ND 522/523 hiçbir zaman açılmamalıdır.

Güç kablosunun uzunluğu 3 metreyi aşmamalıdır.

Koruyucu topraklamayı birimin arkasında bulunan koruyucu iletken terminale bağlayın. Bu bağlantı hiçbir zaman kesilmemelidir.

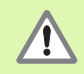

Birim çalışırken hiçbir bağlantıyı takıp çıkarmayın. İç bileşenlerde hasara neden olabilir.

Yalnızca orijinal yedek sigortaları kullanın.

### **Elektrik gereksinimleri**

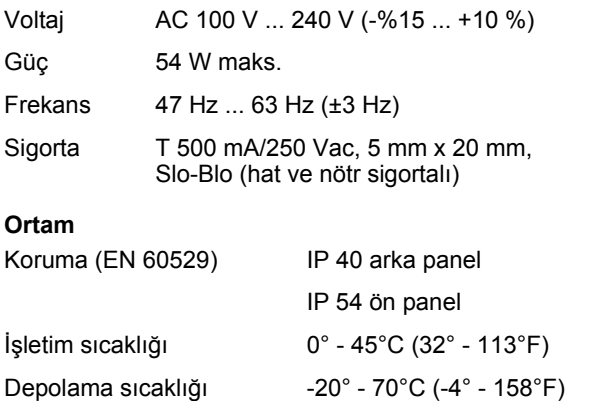

Mekanik ağırlık 2,6 kg (5,8 lb.)

### **Güç konektörü bağlantısı** (**bkz: Fig. II.1**)

Canlı uçlar: L ve N

Toprak:  $\left(\frac{\Gamma}{n}\right)$ 

Minimum güç bağlantı kablosu çapı: 0.75 mm $^2$ .

### **Koruyucu topraklama (toprak)**

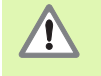

Arka paneldeki koruyucu toprak terminalin makine toprağı yıldız noktasına bağlanması gerekir. Minimum bağlantı kablosu kesiti: 6 mm<sup>2</sup>, bkz: Fig. II.2.

### **Koruyucu bakım**

Özel koruyucu bakım gerekmez. Temizlik için, havsız kuru bir bezle hafifçe silin.

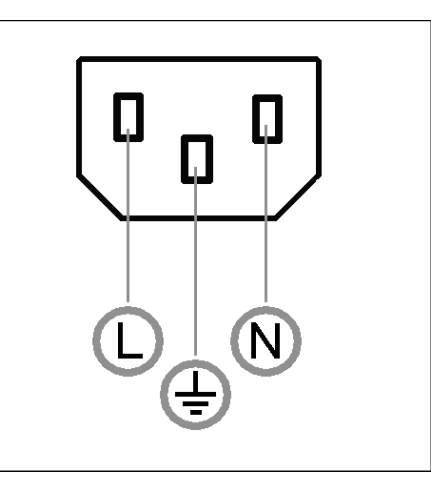

Fig. II.1 Güç konektörü

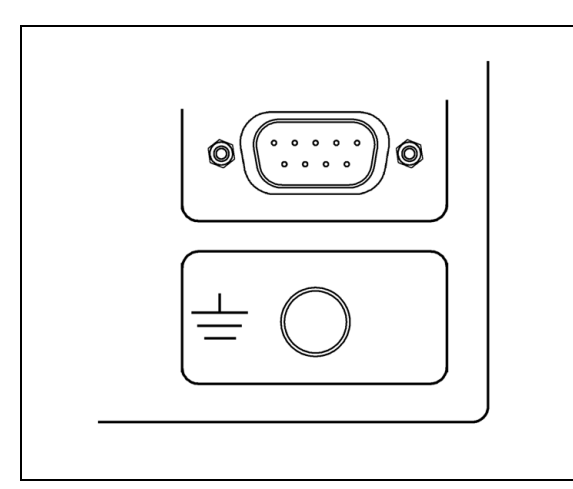

Fig. II.2 Arka panelde bulunan koruyucu toprak terminali.

### **Kodlayıcıları Bağlama**

ND 522/523, dijital TTL seviye sinyalleri sağlayan **HEIDENHAIN** doğrusal ve dönel kodlayıcılarıyla kullanılabilir.

**Bağlantı kablosu** 30 m (100 ft.) uzunluğu aşmamalıdır.

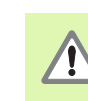

Birim çalışırken hiçbir bağlantıyı takıp çıkarmayın.

### **Kodlayıcı girişlerinin pin düzeni.**

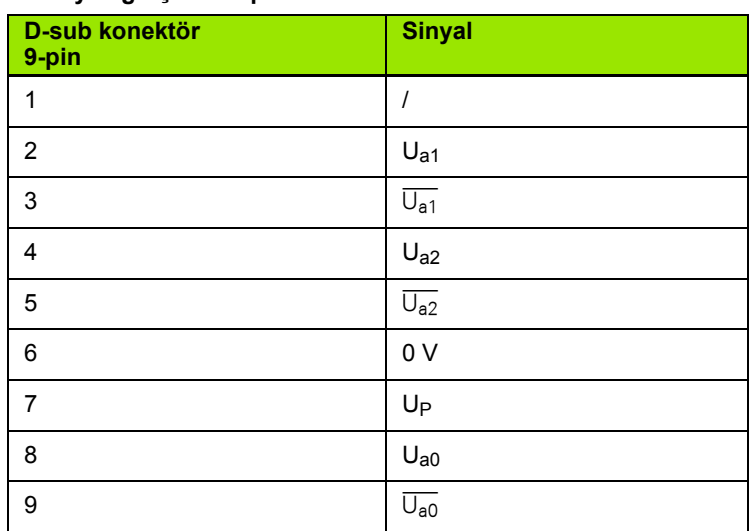

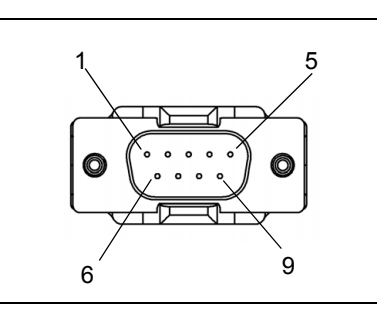

Fig. II.3 ND 522/523'nın arka tarafındaki kodlayıcı sinyali çıkışı için 9 pinli başlık X1 - X3 fişi pin çıkışları.

Operatör herhangi bir kodlayıcı girişini herhangi bir eksene gidecek şekilde ayarlayabilir.

Varsayılan yapılandırma:

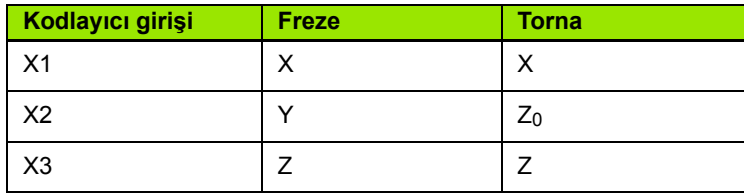

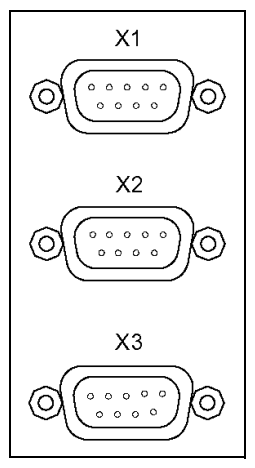

Fig. II.4 ND 522/523'nın arka tarafındaki kodlayıcı girişleri.
## **II – 2 Kurulum Ayarları**

### <span id="page-72-1"></span>**Kurulum Ayarları Parametreleri**

Kurulum ayarlarına, **KURULUM AYARLARI** ekran tuşunu getiren **AYAR** ekran tuşuna basılarak erişilir. Bkz: Fig. II.5

Yükleme Ayarları parametreleri, ilk yükleme sırasında belirlenir ve büyük olasılıkla sık değiştirilmezler. Bu nedenle, kurulum ayarları parametreleri bir şifreyle korunur. **(95148)**. Sayısal tuş takımını kullanarak bu sayıları yazın ve sonra **Enter** tuşuna basın.

 $D:0$  | T:1 | F: 0 | 0:00 | MM | ABS |

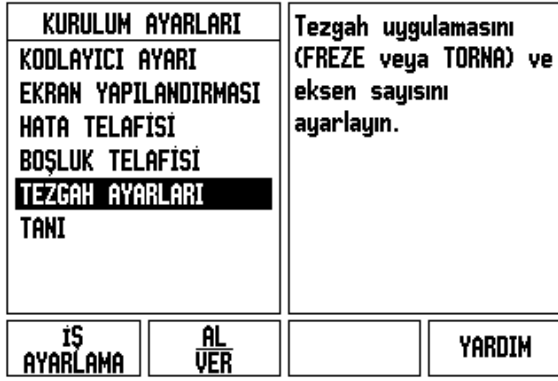

Fig. II.5 Kurulum ekranı

### <span id="page-72-0"></span>**Kodlayıcı Ayarları**

KODLAYICI AYARLARI, kodlayıcı çözünürlüğünü ve türünü (doğrusal, dönel), sayım yönünü, referans işareti türünü ayarlamak için kullanılır. Bkz: Fig. II.6.

- **EXurulum Ayarları açıldığında, imleç varsayılan olarak KODLAYICI AYARLARI** alanına gider. **Enter** tuşuna basın. Böylece, olası kodlayıcı girişlerinin listesi açılır.
- Değiştirmek istediğiniz kodlayıcıya gidin ve **Enter** tuşuna basın.
- İmleç, KODLAYICI TÜRÜ alanına geçer; **DOĞRUSAL/DÖNEL** ekran tuşuna basarak kodlayıcı türünü seçin.
- Doğrusal kodlayıcılar için, imleci ÇÖZÜNÜRLÜK alanına getirin ve **KABA** veya **İNCE** ekran tuşlarını kullanarak kodlayıcının çözünürlüğünü µm olarak (10, 5, 2, 1, 0,5) seçin ya da çözünürlüğü tam olarak yazın. Dönel kodlayıcılar için, dönme başına sayıyı girin.
- REFERANS İŞARETİ alanında, **REF İŞARETİ** ekran tuşuna her basışta, kodlayıcının **YOK** ile referans sinyali olmaması, **TEK** ile tek bir referans işareti olması veya mesafe kodlama referanslı kodlayıcılar için **KODLAMALI** ekran tuşu seçilir.
- Kodlu referans işaretlerinde, 500, 1000 veya 2000 (LB 382C)'i seçmek için BOŞLUK ekran tuşuna basın.
- SAYIM YÖNÜ alanında, **POZİTİF** veya **NEGATİF** ekran tuşuna basarak sayım yönünü seçin. Kodlayıcının sayım yönü kullanıcının sayım yönüyle aynıysa, **POZITIFI** seçin. Yönler aynı değilse, **NEGATIFI** seçin.
- HATA İZLEME alanında, **AÇIK** veya **KAPALI**'yı seçerek sistemin kodlayıcı hatalarını izleyip görüntülemesini veya bunları yapmamasını belirleyin. Hata iletisi görüntülendiğinde, C tuşuna basarak kaldırın.

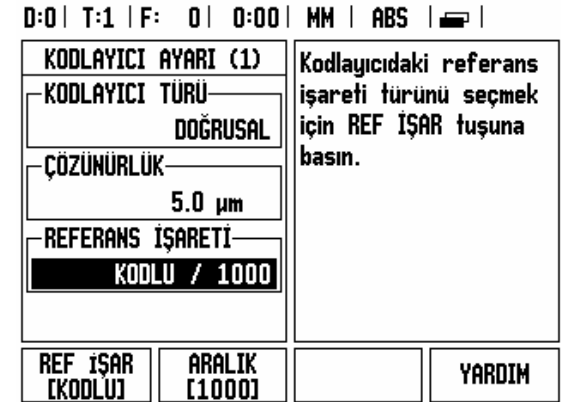

Fig. II.6 Kodlayıcı Ayarları formu

 $=$ 

### <span id="page-73-0"></span>**Ekran Yapılandırması**

*EKRAN YAPILANDIRMASI* formu, operatörün hangi eksenlerin hangi sırayla görüntüleneceğini belirlediği yerdir.

- ▶ İstediğiniz ekrana gidin ve **Enter** tuşuna basın.
- Ekranı etkinleştirmek veya devre dışı bırakmak için **AÇIK/KAPALI** ekran tuşuna basın. Eksen etiketini seçmek için SOL veya SAĞ OK tuşuna basın.
- GİRİŞ alanına gidin.
- Kodlayıcı giriş numarasını seçmek için 1, 2 veya 3'e basın (X1, X2 veya X3).
- *EKRAN ÇÖZÜNÜRLÜĞÜ* alanına kaydırma yapın. Ekran çözünürlüğünü seçmek için **KABA** veya **İNCE** ekran tuşuna basın.
- Döner kodlayıcılar için *AÇI GÖRÜNTÜLEME* alanına kaydırma yapın. Açı görüntüleme için formatı seçmek üzere **AÇI** yazılım tuşuna basın.

### **Kuplaj**

 Ünitenin arkasında kodlayıcı girişiyle ilişkilendirilmiş sayı tuşlarına basın. İkinci bir girişi birinciyle çiftlemek için **+** veya **-** ekran tuşlarına basın. Giriş sayıları konumun kuplajlı konum olduğunu gösteren eksen etiketinin yanında gösterilir (örnek, "2+3"). Bkz: Fig. II.8.

### <span id="page-73-1"></span>**Hata telafisi**

Bir kesme aletinin kat ettiği, kodlayıcıyla ölçülen mesafe, bazı durumlarda aletin fiili hareketinden farklılık gösterebilir. Bu hata, bilyeli vida kayma hatasından veya eksenlerin sapma ve eğiminden kaynaklanabilir. Bu hata doğrusal olabilir veya olmayabilir. Bu hataları, **HEIDENHAIN**'ın VM 101'i veya ölçü blokları gibi referans ölçüm sistemiyle belirleyebilirsiniz. Hata analiziyle, doğrusal veya doğrusal olmayan hata telafisi formundan hangisinin gerekli olduğu belirlenebilir.

ND 522/523 bu hatalar için telafi fırsatı sağlar ve her eksen ilgili telafiyle ayrı şekilde programlanabilir.

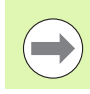

Hata telafisi yalnızca doğrusal kodlayıcılar ile kullanılabilir.

# 2 Kurulum Ayarları **II – 2 Kurulum Ayarları**  $\mathbf{I}$  $=$

### <span id="page-74-0"></span>**Doğrusal Hata Telafisi**

Bir referans standardıyla yapılan karşılaştırmanın sonucu, ölçüm uzunluğunun tamamı üzerinde doğrusal bir sapma gösteriyorsa, doğrusal hata telafisi uygulanabilir. Bu durumda hata, tek bir düzeltme faktörü hesabıyla telafi edilebilir. Bkz: Fig. II.7 & Fig. II.8

- Belirlendikten sonra, kodlayıcının hata bilgileri doğrudan girilir. **TÜR** ekran tuşuna basarak **DOĞRUSAL** telafiyi seçin.
- Telafi faktörünü milyonda parça (ppm) cinsinden girin ve **Enter** tuşuna basın.

### <span id="page-74-1"></span>**Doğrusal Olmayan Hata Telafisi**

Doğrusal olmayan hata telafisi, bir referans standardıyla yapılan karşılaştırmanın sonuçları değişken veya sallantılı sapma gösteriyorsa uygulanmalıdır. Gerekli düzeltme değerleri hesaplanır ve bir tabloya girilir. ND 522/523 eksen başına en çok 200 noktayı destekler. Girilen iki bitişik düzeltme noktası arasındaki hata değeri doğrusal ara değerle hesaplanır.

> Doğrusal olmayan hata telafisi yalnızca, referans işaretleri bulunan ölçeklerde kullanılabilir. Doğrusal olmayan hata telafisi tanımlanmışsa, referans işaretleri geçilinceye kadar hata telafisi uygulanmaz.

Doğrusal Olmayan Hata Telafisi Tablosu Başlatma

- **TÜR** ekran tuşuna basarak Doğrusal Olmayan'ı seçin.
- Yeni bir hata telafisi tablosu başlatmak için, önce **TABLO DÜZENLE** ekran tuşuna basın. **Enter** tuşuna basın.
- ▶ Tüm düzeltme noktaları (en çok 200 tane) başlangıç noktasından itibaren eşit aralıklı yerleştirilir. Düzeltme noktalarının her biri arasındaki mesafeyi girin. AŞAĞI OK tuşuna basın.
- ▶ Tablonun başlangıç noktasını girin. Başlangıç noktası ölçeğin referans noktasından ölçülür. Mesafe bilinmiyorsa, başlangıç noktasına gidebilir ve **KONUM ÖĞRET** tuşuna basabilirsiniz. **Enter** tuşuna basın.

Doğrusal hata telafisini hesaplamak için, bu formülü kullanın:

Düzeltme faktörü LEC = 
$$
\left(\frac{S-M}{M}\right)
$$

S ile=referansla ölçülen uzunluk standart

M = aygıt eksendeyken ölçülen uzunluk

### Örnek

Kullandığınız standardın uzunluğu 500 mm ise ve X-ekseni boyunca ölçülen uzunluk 499,95 ise, X-ekseni için LEC milyonda 100 parçadır (ppm).

$$
LEC = \left(\frac{500 - 499.95}{499.95}\right) \times 10^6 \text{ ppm}
$$

**LEC = 100 ppm (en yakın tam sayıya yuvarlanır)**

Fig. II.7 Doğrusal hata telafisi, hesaplama formülü

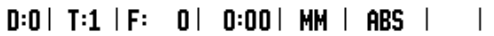

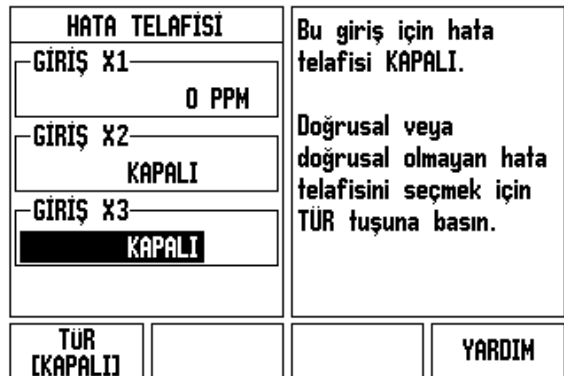

Fig. II.8 Doğrusal hata telafisi formu

 $=$ 

### **Telafi Tablosunu Yapılandırma**

- Tablo girişlerini görüntülemek için **TABLO DÜZENLE** ekran tuşuna basın.
- YUKARI veya AŞAĞI OK tuşlarını veya sayı tuşlarını kullanarak, imleci eklenecek veya değiştirilecek düzeltme noktasına getirin. **Enter** tuşuna basın.
- Bu noktada var olan bilinen hatayı girin. **Enter** tuşuna basın.
- Tamamlandığında, tablodan çıkmak ve *HATA TELAFİSİ* formuna dönmek için C tuşuna basın.

### **Grafiği Okuma**

Hata telafisi tablosu, tablo veya grafik biçiminde görüntülenebilir. Grafik, bir çeviri hatasını ölçülen değere karşı bir çizim olarak gösterir. Grafikte sabit bir ölçek vardır. İmleç form boyunca hareket ettirildikçe, noktanın grafikteki konumu dikey bir çizgiyle gösterilir.

### **Telafi Tablosunu Görüntüleme**

- **TABLO DÜZENLE** ekran tuşuna basın.
- Tablo ve grafik görünümleri arasında geçiş yapmak için, **GÖRÜNÜM** ekran tuşuna basın.
- İmleci tablo içinde hareket ettirmek için YUKARI veya AŞAĞI OK tuşlarına veya sayı tuşlarına basın.

Hata telafisi tablosu, USB bağlantı noktası üzerinden bir PC'ye kaydedilebilir veya PC'den yüklenebilir.

### **Geçerli Hata Telafisi Tablosunu Verme**

- **TABLO DÜZENLE** ekran tuşuna basın
- **AL/VER** ekran tuşuna basın.
- **TABLO VER** ekran tuşuna basın.

### **Yeni Telafi Tablosu Alma**

- **TABLO DÜZENLE** ekran tuşuna basın.
- **AL/VER** ekran tuşuna basın.
- **TABLO AL** ekran tuşuna basın.

Torna milli dönel kodlayıcı kullanırken, tablo yönündeki bir değişiklik, torna mili mekanizmasındaki açıklıklara bağlı olarak, görüntülenen konumda hataya neden olabilir. Bu açıklığa boşluk denir. Torna milinde bulunan boşluk miktarı Boşluk Telafisi özelliğine girilerek bu hata telafi edilebilir. Bkz: Fig. II.9.

Dönel kodlayıcı tablodan ilerideyse (görüntülenen değer tablonun gerçek konumundan büyükse), buna pozitif boşluk denir ve girilen değer, hata miktarının pozitif değeri olmalıdır.

Boşluk Telafisi yoksa değer 0,000'dır.

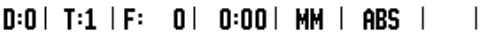

<span id="page-76-0"></span>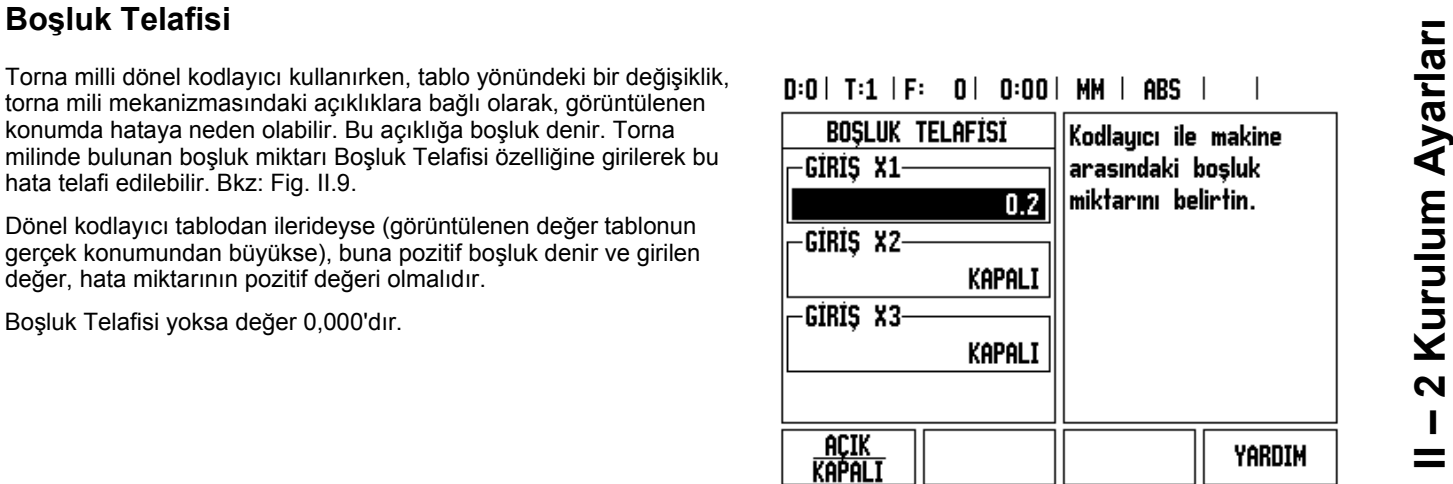

Fig. II.9 Boşluk telafisi formu

### <span id="page-77-1"></span>**Tezgah Ayarları**

*TEZGAH AYARLARI* formu, operatörün okuma için kullanıcı uygulamasını tanımladığı parametredir. Freze ve torna uygulamaları için seçenekler vardır. Bkz: Fig. II.10

*TEZGAH AYARLARI* seçeneklerinde **FABRİKA AYARLARI** ekran tuşu görüntülenir. Basıldığında, yapılandırma parametreleri (freze veya tornaya bağlı olarak) fabrika varsayılan değerlerine döner. Operatörden, parametreleri fabrika varsayılan değerlerine döndürmek için **EVET** tuşuna veya iptal edip önceki menü ekranına dönmek için **HAYIR** tuşuna basması istenir.

EKSEN SAYISI alanında gereken eksen sayısı ayarlanır. 2 veya 3 eksen arasında seçim yapmak için bir eksen ekran tuşu görüntülenir.

### $D:0$  | T:1 | F: 0 | 0:00 | MM | ABS |

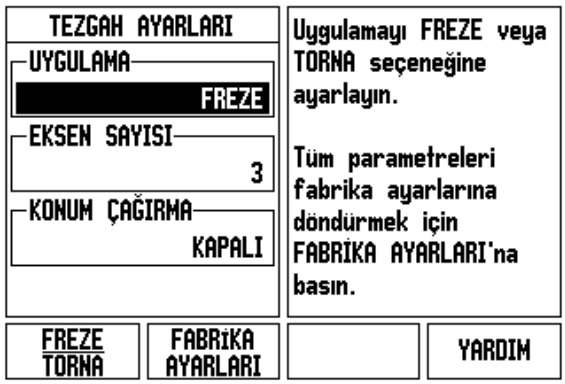

 $\overline{1}$ 

 $\mathbf{I}$ 

Fig. II.10 TEZGAH AYARLARI formu

### <span id="page-77-0"></span>**Tanı**

*TANI* formu, tuş takımını ve ekranı test etmek üzere erişim sağlar. Bkz: Fig. II.11

### **Tuş Takımı Testi**

Tuş takımının görüntüsü, tuşların basıldığını ve bırakıldığını gösterir.

- Test etmek için mekanik tuşların ve ekran tuşlarının her birine basın. Basılan her tuşta, düzgün çalıştığını göstermek üzere bir nokta görünür.
- Tuş takımı testinden çıkmak için iki kez C tuşuna basın.

### **Ekran Testi**

 Ekranı test etmek için ekranı düz siyaha, beyaza veya geri normale ayarlamak amacıyla **Enter** tuşuna basın.

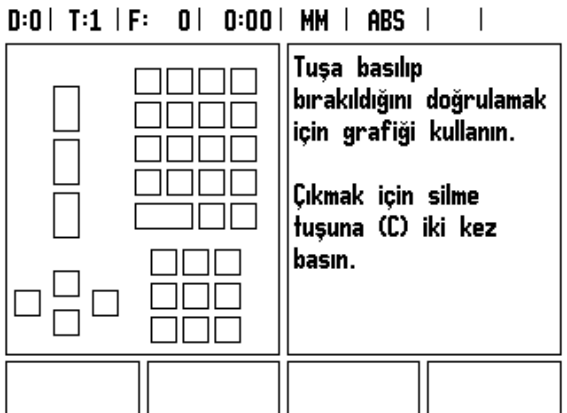

Fig. II.11 TANI formu

# <span id="page-78-0"></span>**II – 3 Kodlay ı c ı Parametreleri**

Aşağıdaki tablolarda kısmi kodlayıcı listesi gösterilmektedir. Bu tablolarda, kodlayıcılar için ayarlamanız gereken tüm işletim parametreleri açıklanır. Girdilerin çoğu kodlayıcınızın işletme yönergelerinde bulunabilir.

### **HEIDENHAIN do ğrusal kodlay ı c ılar ı için örnek ayarlar**

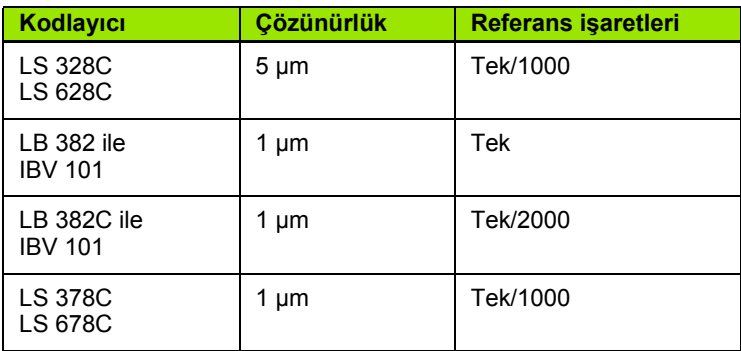

### **HEIDENHAIN dönel kodlay ı c ılar ı için örnek ayarlar**

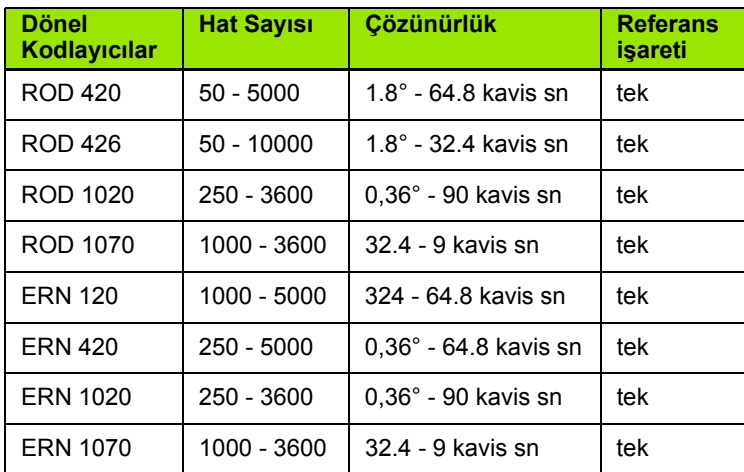

### **HEIDENHAIN Aç ı kodlay ı c ılar ı için örnek ayarlar**

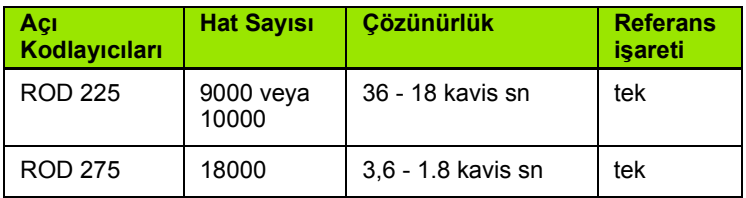

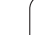

# <span id="page-79-0"></span>**II – 4 Veri Arabirimi**

ND 522/523 veri arayüzü USB bağlantı noktası içerir. Seri bağlantı noktası, dış cihaza veri vermeyi ya da almayı sağlayan iki yönlü veri iletişimleri ve veri arabirimi üzerinden dış operasyonları desteklemektedir.

ND 522/523'den dış seri cihaza verilebilen veriler şunlardır:

- İş ve yükleme yapılandırması parametreleri
- Doğrusal olmayan hata telafisi tabloları

Dış cihazdan ND 522/523'e alınabilen veriler şunlardır:

- Dış cihazdan gelen uzak tuş komutları
- $\blacksquare$  İş ve yükleme yapılandırması parametreleri
- Doğrusal olmayan hata telafisi tabloları

Bu bölüm, veri arabirimini ayarlama hakkında bilmeniz gerekenleri kapsamaktadır:

### **USB Ba ğlant ı Noktas ı (**tip "B" **)**

USB bağlantı noktası arka panelde bulunur. Bu bağlantı noktasına a ş a ğ ıdaki cihazlar ba ğlanabilir:

■ Seri veri arabirimine sahip kişisel bilgisayar

Veri aktarımını destekleyen operasyonlar için AL/VER ekran tuşu vard ır.

ND 522 ve ki şisel bilgisayar aras ında verme veya alma için PC'de TNC Remo gibi terminal iletişimi yazılımı kullanılmalıdır. (TNC Remo'yu ücretsiz olarak bulabilece ğiz adres: http://filebase.heidenhain.de/ doku/english/serv\_0.htm. Daha fazla ayr ınt ı için Heidenhain distribütörünüzle irtibata geçin.) Bu yazılım seri kablo bağlantısı üzerinden gönderilen veya al ınan verileri i şler. ND 780 ile ki şisel bilgisayar aras ında aktar ılan tüm veriler ASCII metin biçimindedir.

ND 522'den ki şisel bilgisayara veri aktarmak için, önce, bilgisayar ın verileri al ıp bir dosyaya kaydetmek üzere haz ır hale getirilmesi gerekir. Terminal iletişim programını, COM bağlantı noktasından kişisel bilgisayardaki bir dosyaya ASCII metin verileri alacak şekilde ayarlay ın. Bilgisayar almaya haz ır oldu ğunda, ND 522/523'ün **AL/VER** ekran tuşuna basarak veri aktarımını başlatın. VER'i seçin.

Bir ki şisel bilgisayardan ND 522/523'e veri almak için, önce ND 522/ 523'ün verileri almaya haz ır olmas ı gerekir. ND 522/523'ün **AL/VER** ekran tuşuna basın. **AL**'ı seçin. ND 522 hazır olduğunda, bilgisayardaki terminal ileti şim program ı n ı istenen dosyay ı ASCII metin biçiminde gönderecek şekilde ayarlay ın.

### **Veri biçimi**

Veriler aşağıdaki sırayla aktarılır:

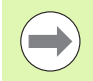

ND 522/523, Kermit veya Xmodem gibi ileti şim protokollerini desteklemez.

### **USB ba ğlant ı noktas ı üzerinden D ı ş Operasyonlar**

Ekran birimini dış cihazı kullanarak USB bağlantı noktası veri arabirimi ile çalıştırabilirsiniz. Aşağıdaki tuş komutları kullanılabilir:

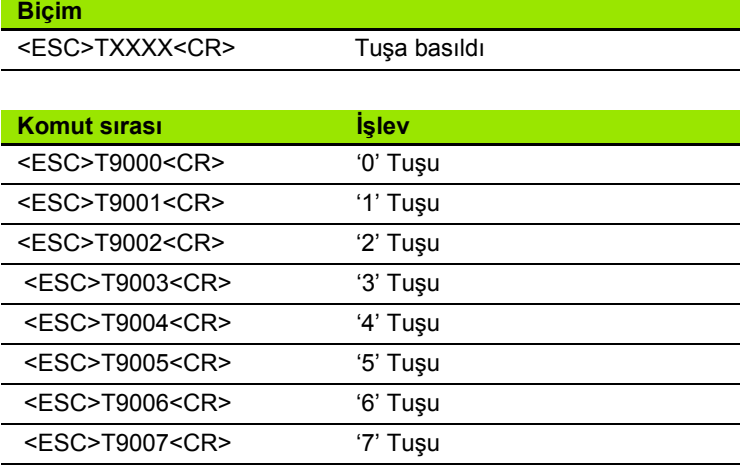

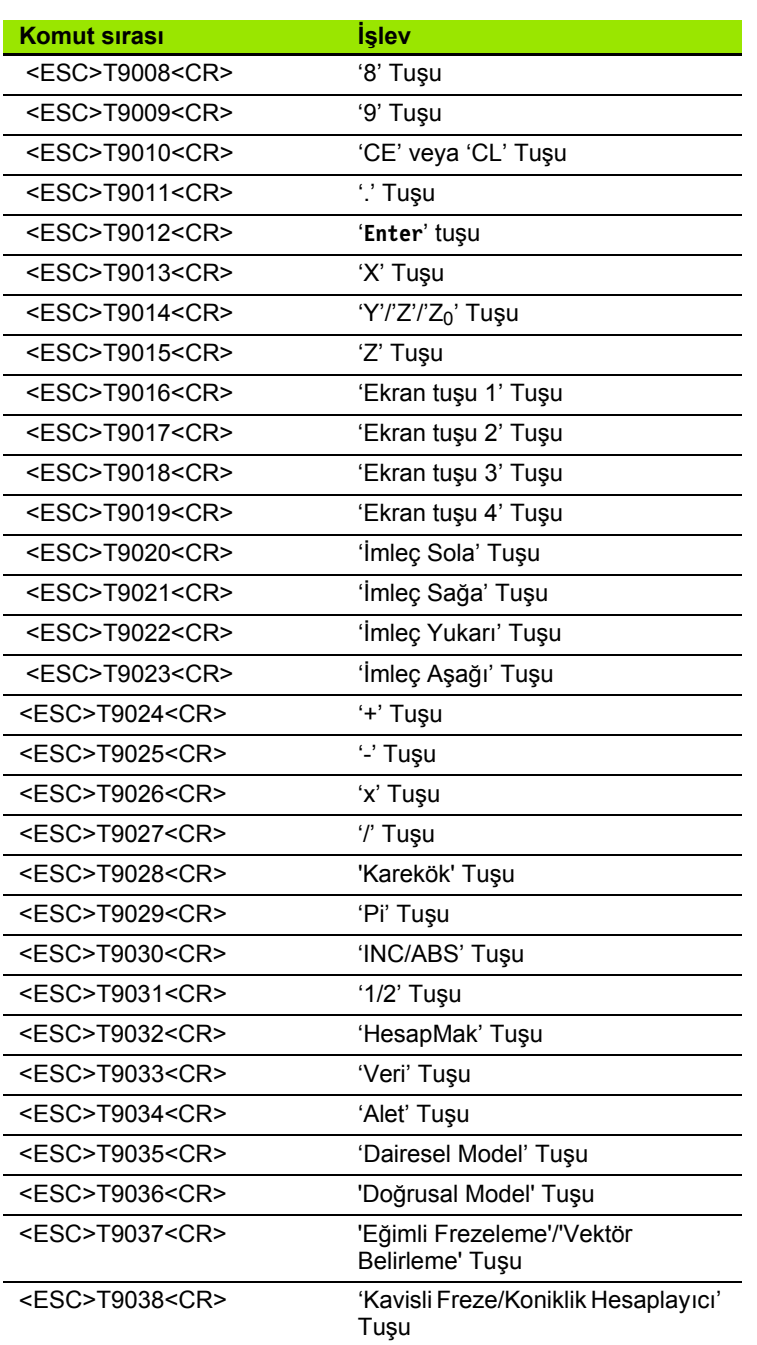

 $\overline{\mathbf{i}}$ 

# <span id="page-82-0"></span>**II – 5 Ölçülen Değer Çıktısı**

Veri arabiriminde karakter çıkışı örnekleri

ND 522/523'den değerleri alabildiğiniz bir PC'niz varsa. Üç örnekte de, ölçülen değer çıkışı **Ctrl B** (USB arabirimiyle gönderilen) ile başlatılır. **Ctrl B**, şu anda görülebilen Artımlı veya Mutlak modunda gösterilen geçerli değerleri iletir.

**Örnek 1: Yarıçapı görüntülenen doğrusal eksen X = + 41,29 mm**

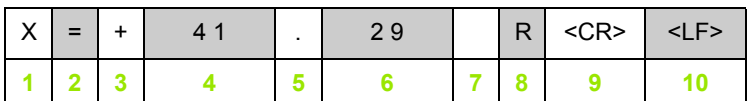

- **1** Koordinat ekseni
- **2** Eşittir işareti
- **3** +/– işareti
- **4** Ondalık basamak öncesinde 2 7 hane
- **5** Ondalık basamak yeri
- **6** Ondalık basamak sonrasında 1 6 hane
- **7** Birim: mm için boşluk, inç için **''**
- **8** Mutlak görüntü: **R** yarıçap için, **D** çap için Alınacak mesafe görüntüleme: **r** yarıçap için, **d** çap için
- **9** Şaryo dönüşü
- **10** Boş satır (Satır Besleme)

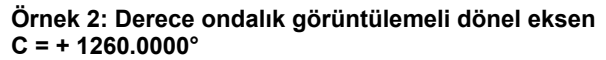

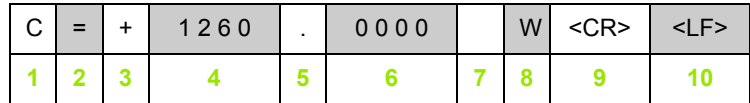

- Koordinat ekseni
- Eşittir işareti
- +/– işareti
- Ondalık basamak öncesinde 4 7 hane
- Ondalık basamak yeri
- Ondalık basamak sonrasında 0 6 hane
- Boşluk
- **W** açı için (alınacak mesafe görüntülemede: **w**)
- Şaryo dönüşü
- Boş satır (Satır Besleme)

### **Örnek 3: Derece/dakika/saniye görüntülemeli dönel eksen C = + 360° 23' 45'' '**

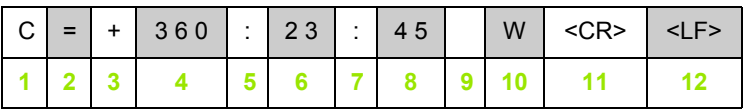

- Koordinat ekseni
- Eşittir işareti
- +/– işareti
- 3 8 basamaklı derece
- İki nokta üst üste
- 0 2 basamaklı dakika
- İki nokta üst üste
- 0 2 basamaklı saniye
- Boşluk
- **W** açı için (alınacak mesafe görüntülemede: **w**)
- Şaryo dönüşü
- Boş satır (Satır Besleme)

# II - 6 Freze Özellikleri **II – 6 Freze Özellikleri**

# <span id="page-84-0"></span>**II – 6 Freze Özellikleri**

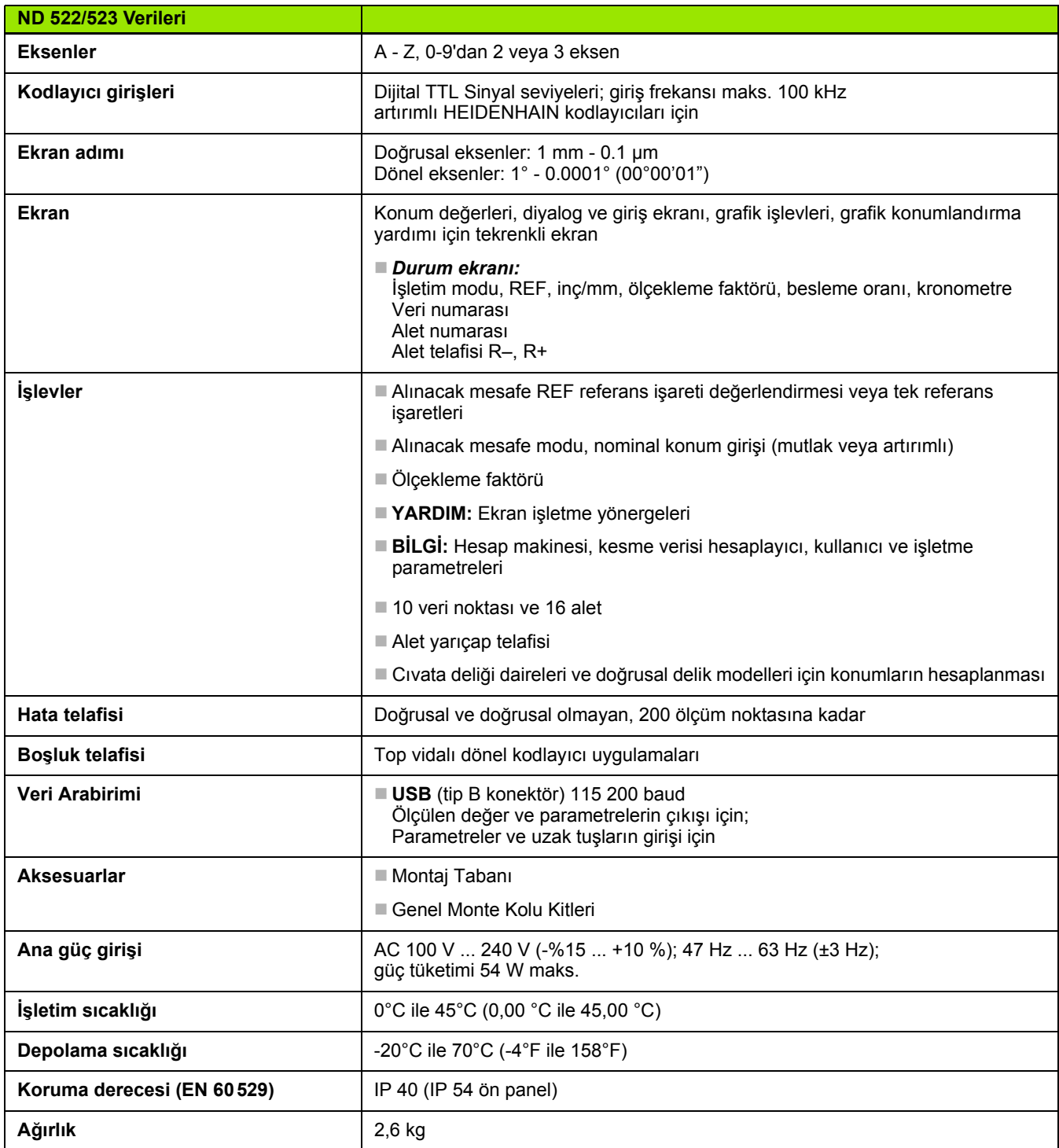

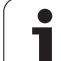

# <span id="page-85-0"></span>**II – 7 Torna Özellikleri**

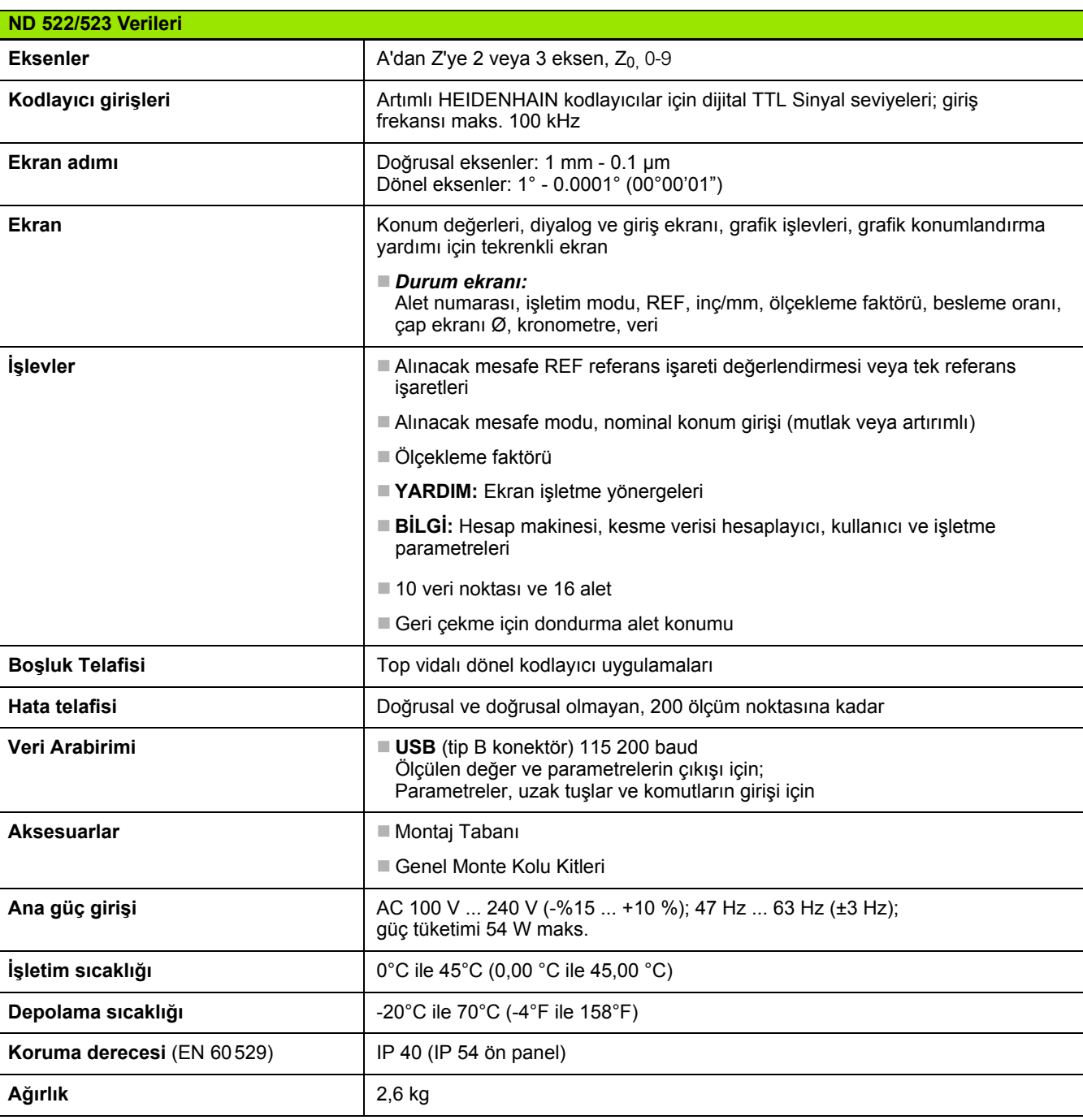

 $\mathbf i$ 

## <span id="page-86-0"></span>**II – 8 Ebatlar**

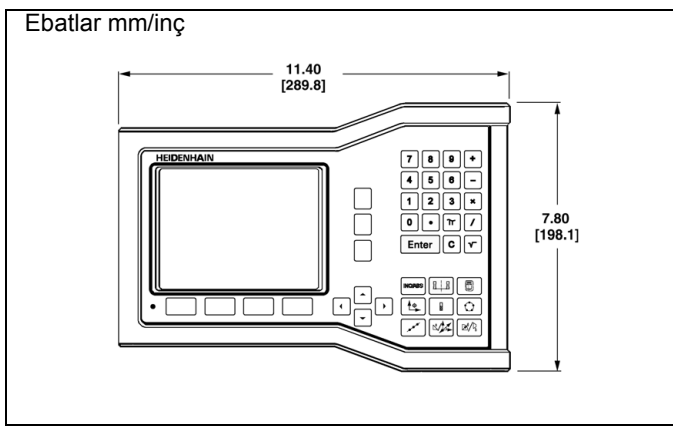

Ebatlı önden görünüm

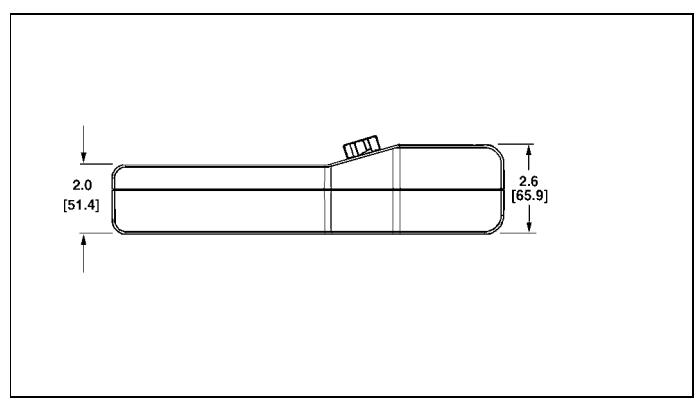

Ebatlı alttan görünüm

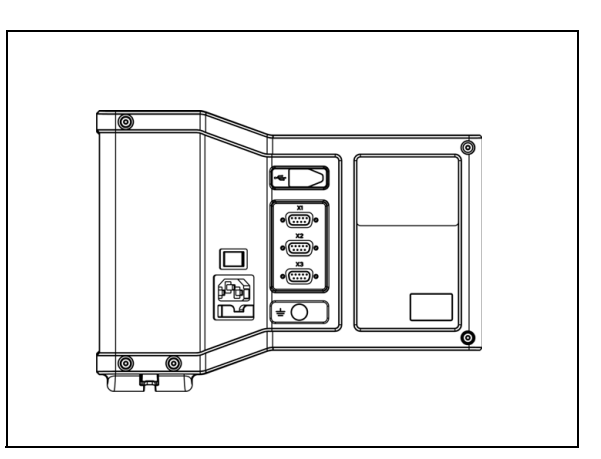

Arkadan görünüm

 $\bullet$ 

# <span id="page-87-0"></span>**II – 9 Aksesuarlar**

### **Aksesuar Kimlik Numaraları**

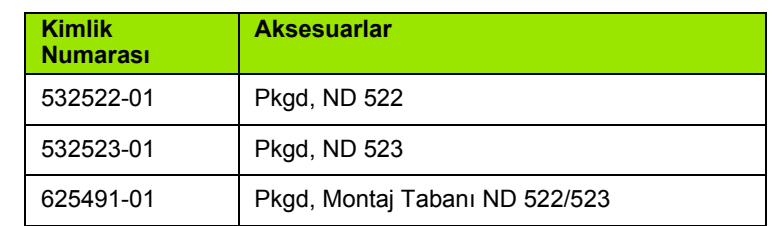

### <span id="page-87-2"></span><span id="page-87-1"></span>**ND 522/523 Kol Kimlik. No. 618025-01**

Kol ile DRO montajı (referans bilgiler)

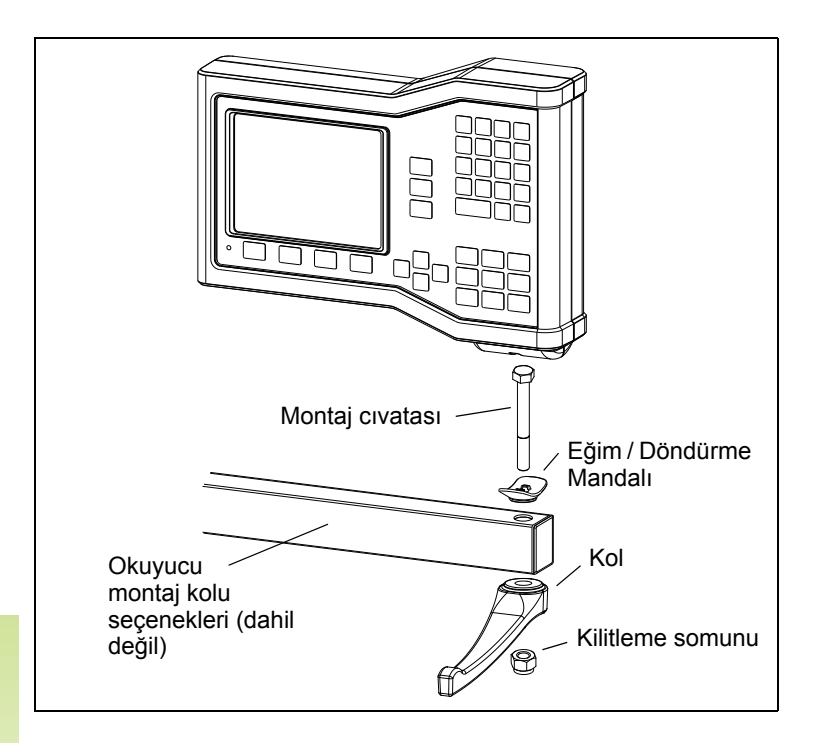

**II – 9 Aksesuarlar**

II - 9 Aksesuariar

 $\bullet$ 

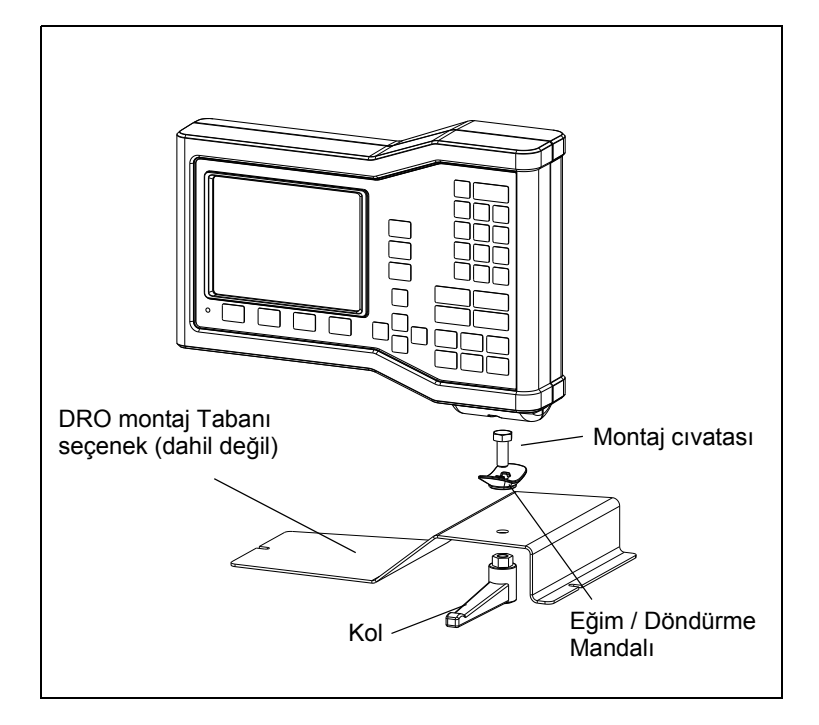

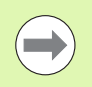

DRO montaj tabanı aksesuarı genel olarak makine üzerindeki düz bir yüzeye monte edilir. Montaj donanım grubu, Kol montajıyla (DRO ile dahil olan) aynı şekilde DRO'ya takılır.

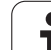

### **SYMBOLE**

[1/2 ekran tuþu ... 29](#page-28-0)

### **A**

[Aksesuarlar ... 88](#page-87-0) [Al/Ver \(ayar\) ... 26,](#page-25-0) [31](#page-30-0) [Alet ayarý, torna ... 59](#page-58-0) [Alet çaðrýsý ... 35](#page-34-0) [Alet ekran tuþu ... 32](#page-31-0) [Alet ekran tuþu \(Torna\) ... 58](#page-57-0) [Alet Tablosu Kullanýmý ... 33](#page-32-0) [Alet Tablosu Kullanýmý \(Torna\) ... 59](#page-58-1) [Algýlama iþlevi olmadan veri](#page-32-1)  [ayarlama ... 33,](#page-32-1) [36,](#page-35-0) [61](#page-60-0) [Algýlanan iki kenar arasýnda merkez](#page-36-0)  çizgisi veri olarak ... 37 [Artýrýmlý koordinatlar ... 13](#page-12-0) [Artýrýmlý Mesafe Önayarý ... 43](#page-42-0) [Artýrýmlý Ýþ Parçasý Konumlarý ... 13](#page-12-1) [Ayar ... 23](#page-22-0) [Ayar ekran tuþu ... 23](#page-22-1) [Ayar Sýfýr ekran tuþu ... 28](#page-27-0) [Ayna yansýmasý ... 24](#page-23-0)

### **B**

[Boþluk Telafisi ... 77](#page-76-0)

### **C**

[C \(Temizle\) Tuþu ... 18](#page-17-0) [Çalýþtýrma ... 21](#page-20-0) [Çap Eksenleri \(Torna\) ... 24](#page-23-1)

### **D**

[Dairesel Model ... 46](#page-45-0) [Desteklenen Birimler ... 70](#page-69-0) [Dil \(ayar\) ... 26](#page-25-1) [Dizin ekran tuþu ... 19](#page-18-0) [Doðrusal Hata Telafisi ... 75](#page-74-0) [Doðrusal Model ... 49,](#page-48-0) [52](#page-51-0) [Doðrusal Olmayan Hata Telafisi ... 75](#page-74-1) [Durum Çubuðu ... 16](#page-15-0) [Durum Çubuðu \(ayar\) ... 25](#page-24-0)

### **E**

[Ebatlar ... 87](#page-86-0) [Ekran Düzeni ... 16](#page-15-1) [Ekran Tuþu Etiketleri ... 16](#page-15-2) [Ekran yapýlandýrmasý ... 74](#page-73-0) [Eksen Etiketleri ... 16](#page-15-3) [Elektrik Baðlantýsý ... 70](#page-69-1) [Elektrik Gereksinimleri ... 71](#page-70-0) **Enter** [Tuþu ... 18](#page-17-1)

### **F**

[Fiili Deðer/Alýnacak Mesafe ekran](#page-17-2)  tuþu ... 18 [Freze Özellikleri ... 85](#page-84-0) [Frezeye Özgü Operasyonlar ve Ekran](#page-30-1)  Tuþu Ýþlevleri Ayrýntýlarý ... 31

### **G**

[Genel Gezinme ... 18](#page-17-3) [Genel Ýþlemler Ekran Tuþu Ýþlevi](#page-27-1)  Ayrýntýlarý ... 28 [Genel Ýþlemler Ekran Tuþu Ýþlevine](#page-16-0)  [Genel Bakýþ ... 17,](#page-16-0) [27](#page-26-0) [Görüntüleme Alaný ... 16](#page-15-4) [Grafik Konumlandýrma Yardýmý ... 19](#page-18-1) [Grafik Konumlandýrma Yardýmý](#page-24-1)  (ayar) ... 25

### **H**

[Hata telafisi ... 74](#page-73-1) [Hata Ýletileri ... 20](#page-19-0) [HesapMak ekran tuþu ... 30](#page-29-0)

### **K**

[Kablo Baðlama ... 72](#page-71-0) [Kavisli Frezeleme ... 55](#page-54-0) [Kodlayýcý Ayarlarý ... 73](#page-72-0) [Kodlayýcý Parametreleri ... 79](#page-78-0) [Kodlayýcýlarý Baðlama ... 72](#page-71-1) [Kol ... 88](#page-87-1) [Koniklik hesaplayýcý ... 64](#page-63-0) [Konsol ayarý ... 26](#page-25-2) [Konum geri besleme ... 14](#page-13-0) [Konum Kodlayýcýlarý ... 14](#page-13-1) [Konumlandýrmanýn Temelleri ... 12](#page-11-0) [Koruyucu Bakým ... 71](#page-70-1) [Koruyucu Topraklama \(Toprak\) ... 71](#page-70-2) [Kronometre \(ayar\) ... 25](#page-24-2) [Kurulum Ayarlarý Parametreleri ... 73](#page-72-1)

### **M**

[mesafe kodlu referans iþaretleri ... 15](#page-14-0) [Modeller \(Freze\) ... 46](#page-45-1) [Montaj Kolu için Montaj](#page-87-2)  Yönergeleri ... 88 [Monte Yeri ... 70](#page-69-2) [Mutlak koordinatlar ... 13](#page-12-2) [Mutlak Mesafe Önayarý ... 39](#page-38-0) [Mutlak veri ... 12](#page-11-1) [Mutlak Ýþ Parçasý Konumlarý ... 13](#page-12-3)

### **O**

[Ölçek faktörü ... 24](#page-23-2) [Ölçü birimleri, ayarlama ... 23](#page-22-2) [Ölçülen Deðer Çýktýsý ... 83](#page-82-0) [Önayar ... 39](#page-38-1) [Önayar Ekran Tuþu \(Torna\) ... 65](#page-64-0) [Ortam teknik özellikleri. ... 71](#page-70-3)

### **R**

[REF ... 14](#page-13-2) [Ref Devre Dýþý ekran tuþu ... 22](#page-21-0) [Ref Etkin ekran tuþu ... 21](#page-20-1) [Ref Etkin/Devre Dýþý Ýþlevi ... 22](#page-21-1) [Ref Simgeleri ... 16](#page-15-5) [Ref Yok ekran tuþu ... 21](#page-20-2) [Referans iþareti deðerlendirmesi](#page-20-3)  olmadan çalýþma ... 21 [Referans iþaretleri ... 15](#page-14-1) [üzerinden geçme ... 21](#page-20-4) [Referans Ýþareti Deðerlendirmesi ... 21](#page-20-5)

### **S**

[sabit referans iþaretleri ... 15](#page-14-2) [Sol/Sað ok tuþlarý ... 18](#page-17-4) [Sýfýr Açýlý Referans Eksenleri ... 14](#page-13-3)

### **T**

[Taný ... 78](#page-77-0) [Tezgah Ayarlarý ... 67,](#page-66-0) [78](#page-77-1) [Torna Özellikleri ... 86](#page-85-0) [Tuþ takýmý, kullanma ... 18](#page-17-5)

# **Index**

**V** [Vektör Belirleme ... 66](#page-65-0) [Veri Arabirimi ... 80](#page-79-0) [Veri ekran tuþu ... 35](#page-34-1) [Veri Ekran Tuþu \(Torna\) ... 61](#page-60-1) [Veri Giriþ Formlarý ... 20](#page-19-1) [Veriler ... 12](#page-11-2)

### **Y**

[Yardým Ekraný ... 19](#page-18-2) [Yarýçap/Çap görüntüleme ... 65](#page-64-1) [Ýnç/MM ekran tuþu ... 23](#page-22-3) [Yönerge Kutusu ... 20](#page-19-2) [Yukarý/Aþaðý ok tuþlarý ... 18](#page-17-6) [Ýþ Ayarlama menüsü ... 23](#page-22-4) [Ýþ Ayarlama Parametreleri ... 23](#page-22-5) [Ýþletim Modlarý ... 18](#page-17-7)

### **Z**

[Z Kuplajý ... 67](#page-66-1)

# **HEIDENHAIN**

### DR. JOHANNES HEIDENHAIN GmbH

Dr.-Johannes-Heidenhain-Straße 5 83301 Traunreut, Germany <sup>**<sup>2</sup>** +49 8669 31-0</sup>  $FAX$  +49 8669 5061 E-mail: info@heidenhain.de

www.heidenhain.de